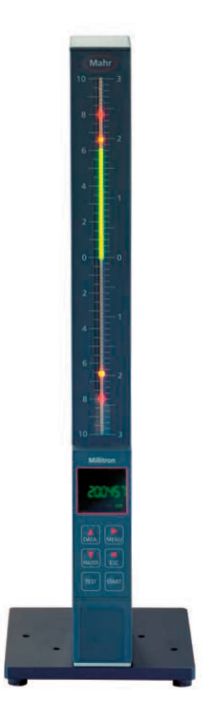

### **Betriebsanleitung Operating instructions Guide de l'utilisateur Manuale di istruzioni**

## **Millimar S 1840**

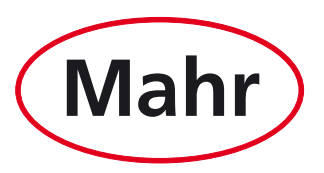

Mahr GmbH · Carl-Mahr-Straße 1 · D-37073 Göttingen · Telefon +49 551 7073-0 · Fax +49 551 71021

#### Sehr geehrter Kunde!

Herzlichen Glückwunsch zu Ihrer Entscheidung, dieses Produkt der Mahr GmbH in Ihrem Betrieb einzusetzen. Damit Sie lange ein exakt arbeitendes Gerät haben, bitten wir Sie, folgende Hinweise zu beachten.

Durch ständige Weiterentwicklung unserer Erzeugnisse, insbesondere durch Umbenennung der Typenbezeichnungen, können geringfügige Abweichungen zwischen den Bildern oder dem Text dieser Dokumentation und den gelieferten Geräten auftreten. Änderungen in Ausführung und Lieferumfang sowie technische Weiterentwicklung und das Recht der Übersetzung zur Dokumentation behalten wir uns vor.

© by Mahr GmbH, Göttingen

In dieser Betriebsanleitung finden Sie folgende Zeichen:

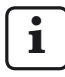

Allgemeiner Hinweis.

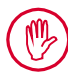

Wichtiger Hinweis. Nichtbeachtung kann zu fehlerhaften Ergebnissen oder Schäden am Gerät führen.

#### **Bestimmungsgemäße Verwendung**

Das Millimar S 1840 ist ein einfach zu bedienendes Messgerät für den Einsatz in der Fertigung. Es steht in zwei Varianten zur Verfügung:

#### **S 1840:**

Zum Anschließen von ein oder zwei induktiven **Tastern** 

#### **S 1840 PE:**

Zum Anschließen eines pneumatischen Messmittels (Messdorn, Messring oder Düsenmessdorn, Düsenmessring).

Die Betriebs-, Wartungs- und Instandhaltungshinweise, die in dieser Betriebsanleitung beschrieben sind, müssen eingehalten werden. **i**

#### **Entsorgung**

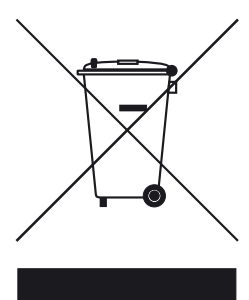

Elektronische Geräte inkl. Zubehör und leere Akkus/Batterien gehören nicht in den Hausmüll, denn sie sind aus hochwertigen Materialien hergestellt, die recycelt und wieder verwendet werden können. Die europäische Richtlinie 2002/96/EG (WEEE) fordert, die elektrischen und elektronischen Geräte vom unsortierten Siedlungsabfall getrennt zu erfassen, um sie anschließend wieder zu verwerten. Das Symbol mit der durchgestrichenen Mülltonne weist auf die Notwendigkeit der getrennten Sammlung hin. Die Fa. Mahr GmbH führt die Rücknahme und gesetzeskonforme Entsorgung ihrer elektrischen und elektronischen Produkte durch. Bitte wenden Sie sich an unsere Service-Mitarbeiter vor Ort oder an

Mahr GmbH Carl-Mahr-Straße 1 D-37073 Göttingen Bundesrepublik Deutschland

Die Mahr GmbH ist in Deutschland mit der Nummer WEEE-Reg.-Nr. DE 56624193 bei der Stiftung Elektro-Altgeräte-Register (EAR) registriert.

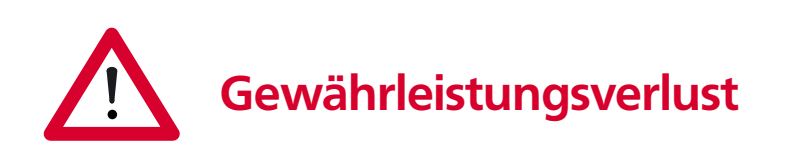

Serviceeinsätze, die durch Viren verursacht wurden, welche über eine Netzwerkverbindung oder sonstige Datenträger eingeschleust wurden, sind von der Gewährleistung generell ausgeschlossen.

Bei Lagertemperaturen unter –10 °C bzw. über +50 °C sowie bei einer relativen Luftfeuchtigkeit über 85 % erlischt die Gewährleistung für das Gerät.

# **Sicherheitshinweise**

Das Gerät entspricht den einschlägigen Sicherheitsbestimmungen und hat das Werk in einwandfreiem Zustand verlassen. Es kann jedoch Gefahr für Leib und Leben bestehen, wenn folgende Hinweise nicht beachtet werden.

- 1. Lesen Sie vor Anschluss und erstmaliger Inbetriebnahme die zugehörige Dokumentation. Beachten Sie die Sicherheitshinweise in den Betriebsanleitungen.
- 2. Bewahren Sie die Dokumentation griffbereit am Einsatzort auf.
- 3. Beachten Sie bitte die Sicherheitsvorschriften, Unfallverhütungsvorschriften und innerbetrieblichen Richtlinien. Wenden Sie sich hierzu bitte an den für Sie zuständigen Sicherheitsbeauftragten.
- 4. Vor Netzanschluss kontrollieren Sie bitte, ob die örtliche Netzspannung innerhalb des Arbeitsbereichs des Steckernetzteils liegt (100 V - 240 V, 50 Hz - 60 Hz). Liegt keine Übereinstimmung vor, darf das Gerät unter keinen Umständen angeschlossen werden!
- 5. Das Gerät darf nur an Schutzkontakt-Steckdosen angeschlossen werden, die den gültigen Vorschriften des örtlichen Elektroversorgungsunternehmens entsprechen. Dies gilt auch für Verlängerungskabel.
- 6. Nur originale, intakte Steckernetzteile verwenden.
- 7. Beim Anschluss der induktiven Taster ist darauf zu achten, dass die Stecker fest mit den Anschlussbuchsen verschraubt werden.
- 8. Beim Anschluss pneumatischer Messmittel ist darauf zu achten, dass die Druckluft korrekt angeschlossen wird.
- 9. Das Gerät nicht stürzen und auf sicheren Stand prüfen.
- 10. Das Gerät nicht in explosionsgefährdeten Räumen betreiben und nicht direkter Sonneneinstrahlung aussetzen!
- 11. Die Folientastatur nicht mit lösungsmittelhaltigen Reinigern reinigen.
- 12. Vor dem Öffnen des Gehäuses Netzstecker ziehen.
- 13. Die Prüf- und Messmittel, mit denen das Millimar verwendet wird, unterliegen der Prüfmittelüberwachung. Daher muss durch die Prüfmittelüberwachung des Anwenders oder durch den Mahr Service regelmäßig sichergestellt werden, dass die spezifizierten Fehlergrenzen der Prüf- und Messmittel eingehalten werden.

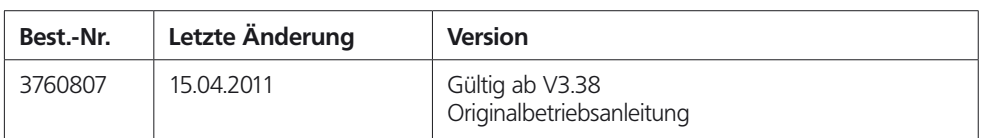

#### **Inhaltsverzeichnis**

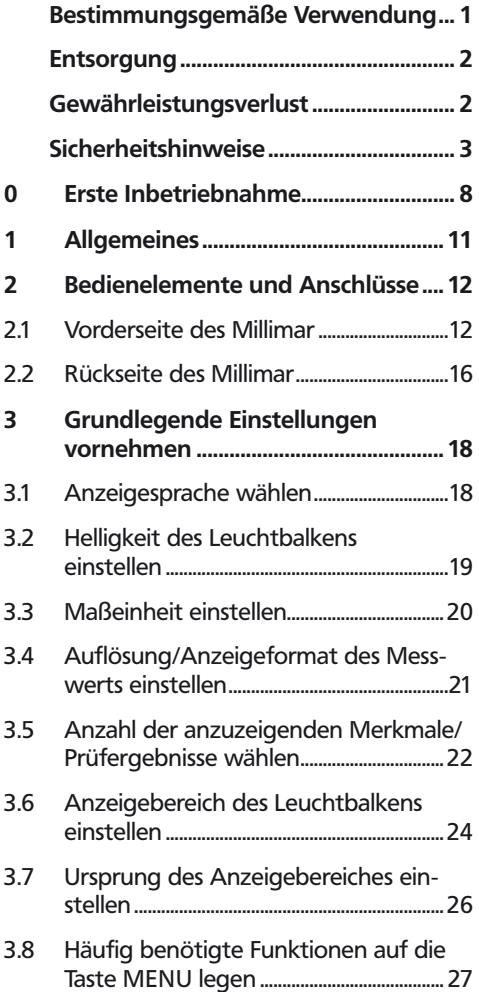

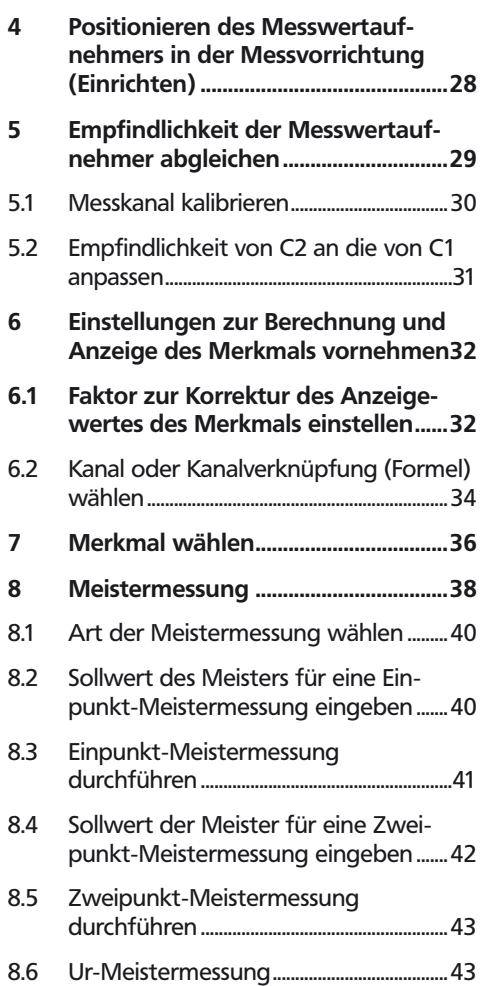

#### **In dieser Betriebsanleitung finden Sie folgende Zeichen:**

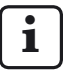

**1** Allgemeiner Hinweis.

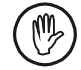

Wichtiger Hinweis. Nichtbeachtung kann zu fehlerhaften Ergebnissen oder Schäden an den Geräten führen!

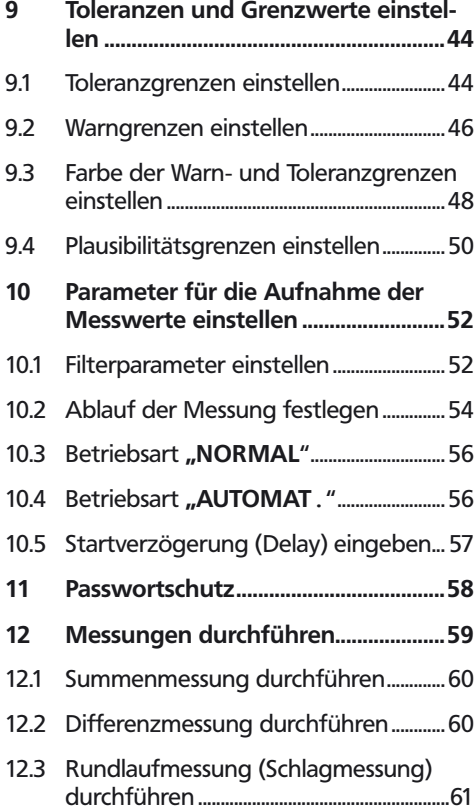

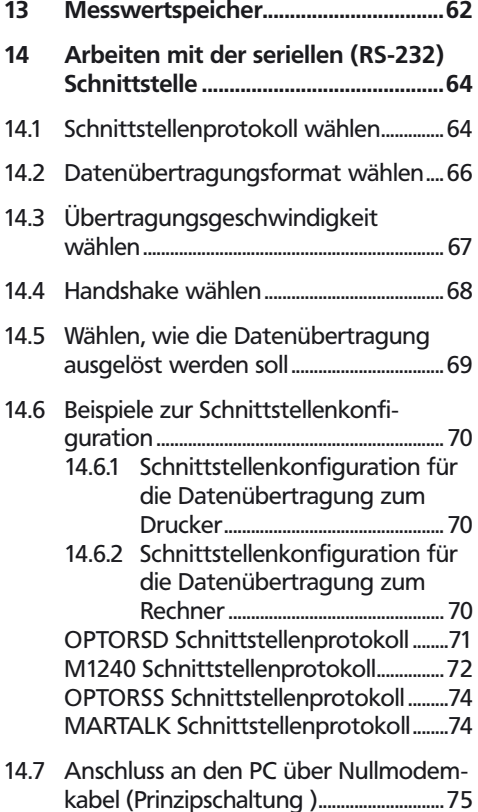

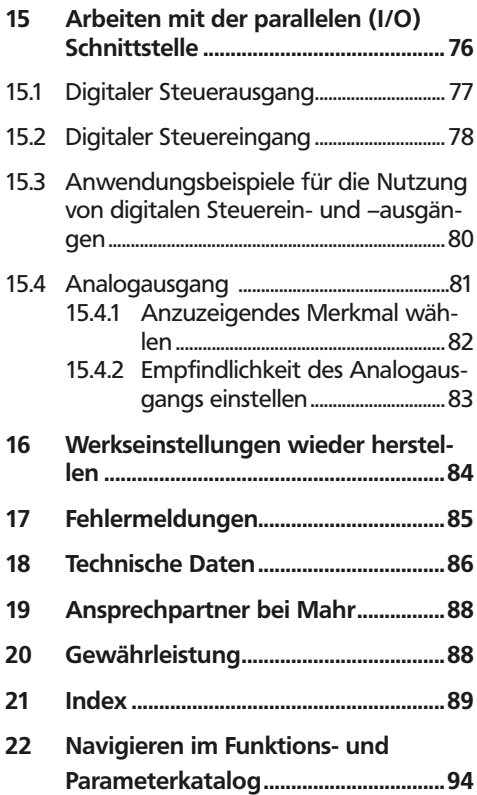

#### **0 Erste Inbetriebnahme**

- 1. Das Millimar, die Messwertaufnehmer und das Steckernetzteil vorsichtig auspacken.
- 

**i** Die Originalverpackung nicht entsor-<br>gen. Im Falle einer Reklamation oder Reparatur müssen die betreffenden Komponenten in der Originalverpackung an den Hersteller zurückgeschickt werden. Schäden, die durch den Versand in einer ungeeigneten Verpackung entstehen, unterliegen nicht der Gewährleistungspflicht der Mahr GmbH!

- 2. Das Millimar über das mitgelieferte Steckernetzteil an die Stromversorgung anschließen.
- 

**indichte Das Verwenden eines anderen Stecker-<br><b>1** Das Verwenden eines anderen Steckerdurch das Verwenden eines anderen Steckernetzteils entstehen, unterliegen nicht der Gewährleistungspflicht der Mahr GmbH!

- 3. Messwertaufnehmer an den oder die Eingänge C1 und/oder C2 anschließen.
	- **i** Das S 1840 PE verfügt nur über einen<br>**İ** Eingang für Messwertaufnehmer. Das S 1840 hingegen verfügt über zwei Eingänge für Messwertaufnehmer. An jeden Eingang des S 1840 kann ein Induktivtaster angeschlossen werden.
- 4. Gerät mit dem Ein-/Aus-Schalter einschalten.

Es wird automatisch ein Selbsttest durchgeführt. Am Ende des Selbsttest erscheint auf dem Display der blinkende Hinweis "DEUTSCH".

- 5. Mit **DATA** und **MASTER** die gewünschte Anzeigesprache (Deutsch, Englisch, Französisch, Spanisch, Italienisch, Portugiesisch oder Schwedisch) einstellen. Die gewählte Einstellung kann später jederzeit geändert werden.
- 6. **START** drücken, sobald die gewünschte Sprache angezeigt wird. Auf dem Display erscheint der blinkende Hinweis "MM".
- 7. Mit **DATA** und **MASTER** die Maßeinheit (mm, µm oder inch) einstellen, mit der die Messwerte angezeigt werden sollen. Die gewählte Einstellung kann später jederzeit geändert werden.
- 8. **START** drücken, sobald die gewünschte Maßeinheit angezeigt wird. Auf dem Display wird die Größe des aktuellen Anzeigebereiches für den Leuchtbalken angezeigt. Der Messwert des angeschlossenen Tasters wird im Display und im Leuchtbalken angezeigt.
- 9. Bei Lieferung ist für Geräte mit Induktiv-Modul die Formel "+ $C1 + C2''$  eingestellt, für Geräte mit PE-Modul "+C1". Diese Einstellungen können jederzeit im Funktionsund Parameterkatalog (s. Punkt 12) geändert werden.
- 10. Den Anzeigebereich des Leuchtbalkens einstellen. Hierzu:
	- 1 × Taste **MENU**, 2 × Taste **MASTER**, 2 × **MENU** und 3 × **MASTER** drücken, bis "RANGE1" im Display angezeigt wird.
	- Taste **MENU** erneut drücken. Der aktuell gültige Anzeigebereich für die gewählte Maßeinheit wird blinkend angezeigt (z.B.  $\mu$ \*1" für  $\pm$  1 mm).
	- Den zu verwendenden Anzeigebereich mit den Tasten **DATA** und **MASTER** einstellen.
	- Den eingestellten Anzeigebereich mit **START** (1 x drücken) übernehmen.
- 11. Den Anzeigewert der (des) Messwertaufnehmer(s) auf null setzten. Hierzu nacheinander die Tasten **MASTER** und **START** drücken.
- 12. Die Geräteeinstellungen wie gewünscht verändern: Dazu die Taste **MENU** drücken, um den Funktions- und Parameterkatalog des Millimars zu öffnen. Im Display wird folgendes angezeigt:

#### MERKMAL<br>1

 $1.$ Die in der oberen Zeile dargestellte Bezeichnung (hier "Merkmal") bezeichnet die Funktion, in der man sich befindet, der Zahlenwert in der unteren Zeile (hier "1.") die interne Nummerierung der jeweiligen Funktion oder Einstellung. Die Anzahl der Stellen in der unteren Zeile zeigt also, wo genau im Funktions- und Parameterkatalog man sich derzeit befindet.

#### **Navigieren im Funktions- und Parameterkatalog**

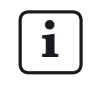

**i** Die roten Pfeile auf den Tasten des<br>**1** Geräts zeigen beim Navigieren im Funktions- und Parameterkatalog die Richtung an, in der man sich durch Drücken der entsprechenden Taste bewegt.

Mit den Tasten **DATA** und **MASTER** werden weitere Funktionen/Einstellungen auf der gleichen Ebene angezeigt.

Mit der Taste **MENU** werden die Unterfunktionen/Einstellungen zu einer aktuell angezeigten Funktion/Unterfunktion angewählt.

Mit der Taste **ESC** kehrt man in die übergeordnete Funktionsebene zurück.

Parametereinstellungen werden mit **START** übernommen. Gleichzeitig kehrt man in die übergeordnete Funktionsebene zurück.

#### **Zahlenwerte für Parametereinstellungen verändern**

- Den Parameter, zu dem der Zahlenwert gehört, wählen und die Taste **MENU** drücken. Der Zahlenwert wird nun mit blinkendem Vorzeichen angezeigt.
- Mit **DATA** und **MASTER** zunächst das Vorzeichen (+" oder -") einstellen.
- Mit **MENU** zur ersten Stelle des Zahlenwertes wechseln (die dann blinkt) und den erforderlichen Ziffernwert mit **DATA** und **MASTER** einstellen.
- Mit **MENU** zur nächsten Stelle des Zahlenwertes wechseln und auch hier den Ziffernwert einstellen.
- **i** Muss ein Ziffernwert nicht verändert<br>
werden, **MENU** so oft betätigen, bis die nächste zu ändernde Stelle des Zahlenwertes blinkt. Wurde eine Stelle übergangen, so kann man mit **ESC** jederzeit zu dieser Stelle zurückkehren und den Ziffernwert ändern. Wird **ESC** gedrückt, wenn das Vorzeichen blinkt, springt man zur letzten Stelle des Zahlenwertes.
- Die übrigen Stellen des Zahlenwertes wie beschrieben einstellen.
- Ist der Zahlenwert wie gewünscht eingestellt, die Taste **START** drücken.

Die Ziffereingabe wird beendet und der eingestellte Zahlenwert blinkt. Der blinkende Wert wird anschließend mit **START** oder **ESC** übernommen. Auch hier kehrt man wieder in die übergeordnete Funktionsebene zurück. Wird an dieser Stelle eine der anderen Tasten gedrückt, kehrt man zur Zifferneingabe zurück.

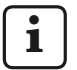

**i** Weitere Informationen zu den Tasten<br>**1** des Tastenfeldes entnehmen Sie bitte dem Kapitel "Bedienelemente und Anschlüsse " dieser Betriebsanleitung.

**i** Für die komfortable Konfiguration<br>
steht auf der Homepage der Fa. Mahr GmbH ("www.mahr.de") die Windows-Software ... Millimar D 1000 S" zur Verfügung (Web-Code #6776).

> Mit diesem Hilfsmittel können die wesentlichen Einstellungen mit Hilfe einer Windows-Oberfläche vorgenommen werden.

#### **1 Allgemeines**

Das Millimar S 1840 ist ein einfach zu bedienendes Messgerät für den Einsatz in der Fertigung. Es steht in zwei Varianten zur Verfügung:

#### **S 1840:**

Zum Anschließen von ein oder zwei induktiven Tastern.

#### **S 1840 PE:**

Zum Anschließen eines pneumatischen Messmittels (Messdorn, Messring oder Düsenmessdorn, Düsenmessring).

Mit beiden Varianten können sowohl dynamische als auch statische Messungen durchgeführt werden.

Der aktuelle Messwert wird als Leuchtpunkt im Leuchtbalken und als Zahlenwert im Display angezeigt. Es können auch die Messwerte von zwei Messwertaufnehmern gleichzeitig angezeigt werden.

Die Auflösung kann in mehreren Stufen eingestellt werden. Die kleinst mögliche Auflösung beträgt 0,1 µm.

Neben der Anzeige des aktuellen Messwertes ist auch die Anzeige der Summe oder der Differenz der Messwerte zweier Messwertaufnehmer möglich.

Interne Messwertspeicher ermöglichen zudem das Erfassen von Maximal-, Minimal- und Mittelwerten über eine bestimmte Zeitspanne (Messdauer). Nach Ablauf der Messdauer werden aus diesen Werten die Merkmale berechnet und angezeigt.

Die Messdauer kann über das Tastenfeld des Millimar, ein externes Steuersignal oder über einen internen Timer (Zeitgeber) festgelegt werden.

Die RS-232-Schnittstelle ermöglicht, je nach gewähltem Schnittstellenprotokoll, das Übertragen/ Abfragen von Messergebnissen an/durch einen externen Computer sowie das Abfragen/ Einstellen der Geräteparameter durch einen Computer oder den Anschluss eines Druckers.

An die Schnittstelle für Zusatzgeräte (I/O) können weitere Geräte des Millimar-Programms oder eine SPS angeschlossen werden.

#### **Das Millimar S 1840:**

- Durchführen statischer oder dynamischer Messungen
- • Analoge Ergebnis-Anzeige
- • Digitale Ergebnis-Anzeige
- Einfaches Einstellen aller Funktionen mit 6 Funktionstasten
- Komfortables Programmieren mit MarTalk über einen anschließbaren Windows-Rechner
- RS-232-Schnittstelle zur Ablauf-Steuerung oder zum Einbinden in ein Qualitäts-Sicherungssystem
- Parallele Schnittstelle für Zusatzgeräte mit je drei über Optokoppler gesteuerten, digitalen Ein- und Ausgängen sowie einem Analogausgang.
- Speichern der letzten 400 Messwerte im Millimar und Auslesen der selben über die RS-232-Schnittstelle
- • Kundenkalibrierung

#### **2 Bedienelemente und Anschlüsse**

#### **2.1 Vorderseite des Millimar**

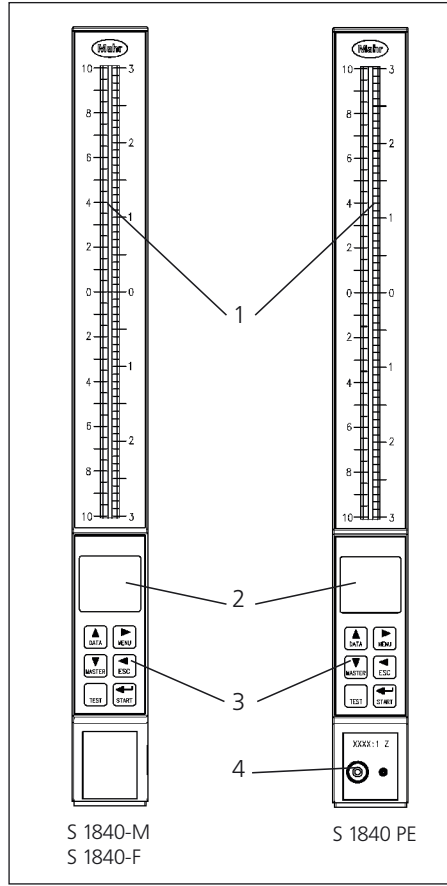

#### *Abb. 1*

*Vorderseite des Millimar S 1840*

- *1 Leuchtbalken*
- *2 Display*
- *3 Tastenfeld*
- *4 Anschluss für pneumatische Messmittel*

#### **Leuchtbalken (1)**

Der Leuchtbalken dient als analoge Ergebnisanzeige. Toleranz- und Warngrenzen werden als Leuchtpunkte angezeigt.

Die Farbe des Leuchtbalkens ist abhängig von der Lage des Ergebnisses zu den Toleranzgrenzen. Die Farben, mit denen eingehaltene, grenzwertige oder überschrittene Toleranzen angezeigt werden, können im Funktions- und Parameterkatalog unter "MERKMAL" --> "TOLERNZ"-->"FARBE (1.4.1)" gewählt werden.

#### **Display (2)**

Das Display dient der numerischen Anzeige des Ergebnisses sowie zur Anzeige der Parameter des Funktions- und Parameterkatalogs.

#### **Tastenfeld (3)**

Das Tastenfeld umfasst 6 Tasten. Mit vier der Tasten (**DATA**, **MENU**, **MASTER** und **ESC**) wird im Funktions- und Parameterkatalog des Millimar navigiert.

#### **MENU**

Zeigt den Funktions- und Parameterkatalog des Millimar an.

Im Funktions- und Parameterkatalog selbst wird mit dieser Taste zu den Unterfunktionen oder zur Eingabe von Zahlenwerten gewechselt.

Bei der Eingabe von Zahlenwerten wechselt man mit dieser Taste von einer Ziffer der Zahl zur rechts daneben liegenden Ziffer. Die Ziffer, die aktuell verändert werden kann, blinkt.

#### **DATA**

Zum Navigieren im Funktions- und Parameterkatalog und zum Starten der Datenübertragung. Innerhalb einer Funktionsebene des Funktionsund Parameterkatalogs wird mit dieser Taste nach oben geblättert, so dass weitere Funktionen/ Einstellungen angezeigt werden.

Beim Einstellen von Zahlenwerten wird mit dieser Taste der Wert der blinkenden (und somit aktuell gewählten) Ziffer um 1 erhöht.

Wird die Ziffer 9 angezeigt und die Taste **DATA** betätigt, wird anschließend die Ziffer 0 angezeigt.

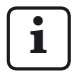

**i** Die Eingabe der Zahlenwerte wird durch Betätigen der Taste **START** beendet. Der eingegebene Zahlenwert blinkt. Durch erneutes Betätigen von **START** wird der Zahlenwert übernommen.

Wird die Taste **DATA** nach Ende einer Messung gedrückt, so werden, bei entsprechender Einstellung der Schnittstelle, Daten an einen angeschlossenen PC gesendet (s. Kap. 14).

#### **MASTER**

Im Messbetrieb wird mit dieser Taste eine Meistermessung gestartet.

Im Funktions- und Parameterkatalog wird mit dieser Taste innerhalb der aktuellen Funktionsebene nach unten geblättert, so dass weitere Funktionen/Einstellungen angezeigt werden können.

Beim Einstellen von Zahlenwerten im Funktionsund Parameterkatalog wird mit dieser Taste der Wert der blinkenden (und somit aktuell gewählten) Ziffer um 1 verringert. Wird die Ziffer 0 angezeigt wenn die Taste **MASTER** betätigt wird, wird anschließend die Ziffer 9 angezeigt.

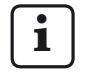

**i** Die Eingabe der Zahlenwerte wird durch Betätigen der Taste **START** beendet. Der eingegebene Zahlenwert blinkt. Durch erneutes Betätigen von **START** wird der Zahlenwert übernommen.

#### **ESC**

Mit dieser Taste wird im Funktions- und Parameterkatalog aus untergeordneten Funktionsebenen in die jeweils übergeordnete Funktionsebene gewechselt.

Bei der Eingabe von Zahlenwerten wechselt man mit dieser Taste von einer Ziffer der Zahl zur links daneben liegenden Ziffer. Die Ziffer, die aktuell verändert werden kann, blinkt.

Wird **ESC** im Einrichtbetrieb betätigt, wird dieser beendet.

#### **Rückstellen auf Werkseinstellungen**

Wird die Taste **ESC** unmittelbar nach dem Einschalten des Geräts gedrückt, wird das Gerät initialisiert, d.h. die bei Auslieferung gültigen Grundeinstellungen werden wieder hergestellt. Dies wird mit dem Hinweis "INITALL", der während des Initialisierens auf dem Display angezeigt wird, gekennzeichnet.

- Taste **ESC** beim Einschalten des Millimar drücken. Der Hinweis "INITALL" wird angezeigt. Anschließend blinkt der Hinweis "DEUTSCH (4.3.1)".
- Anzeigesprache mit **DATA** und **MASTER** einstellen und mit **START** (2 mal drücken) übernehmen. Die Anzeige "MM (4.4.1)" blinkt.
- Die Maßeinheit mit **DATA** und **MASTER** einstellen und mit **START** (2 mal drücken) übernehmen. Der Hinweis "MAHR" wird angezeigt, anschließend erscheint der aktuelle **Tasterwert**

#### **TEST** (Anzeige des Tasterrohwertes)

Diese Funktion ist für das Verschieben und korrekte Positionieren (Einrichten) des Messwertaufnehmers oder der Messwertaufnehmer in der Messeinrichtung erforderlich, da hiermit die aktuelle Position des oder der Messwertaufnehmer ohne Faktor und ohne Meisterkorrektur angezeigt wird.

Der Messwert des Eingangs C1 wird in der oberen Hälfte des Leuchtbalkens und in der oberen Zeile des Displays angezeigt. Der Messwert des Kanals C2 wird in der unteren Hälfte des Leuchtbalkens und in der unteren Zeile des Displays angezeigt.

Wird eine der Tasten **DATA** oder **MASTER** betätigt, wird der Hinweis "EINRICHT" sowie der aktuell eingestellte Anzeigebereich angezeigt. Wird eine der beiden Tasten erneut betätigt, wird der Anzeigebereich gemäß der programmierten Stufungen vergrößert oder verkleinert.

Der Einrichtbetrieb wird mit einer der Tasten **ESC** oder **START** beendet.

#### **START**

Mit dieser Taste wird im Funktions- und Parameterkatalog die Wahl von Einstellungen oder das Einstellen von Zahlenwerten abgeschlossen. Die zuletzt gewählten Einstellungen und Zahlenwerte blinken im Display.

Wird die Taste **START** erneut betätigt, werden die blinkenden Einstellungen übernommen und in die nächst höhere Ebene des Funktions- und Parameterkatalogs gewechselt. Die geänderten Einstellungen werden bereits für die folgende Messung verwendet.

Wird **START** im Funktions- und Parameterkatalog auf der ersten (1., ..., 4.) oder zweiten (1.1, ..., 4.9) Funktionsebene gedrückt, wird der Funktionsund Parameterkatalog verlassen.

Wird **START** im Einrichtbetrieb (**TEST**) betätigt, wird der Einrichtbetrieb beendet.

Abhängig von den Einstellungen, die unter ABLAUF (der Messung) gewählt wurden, werden mit **START** einzelne Messungen oder Messzyklen gestartet. Bei entsprechender Einstellung werden mit **START** nicht nur Messungen gestartet, sondern auch beendet (s. Kap. 10.2).

#### **2.2 Rückseite des Millimar**

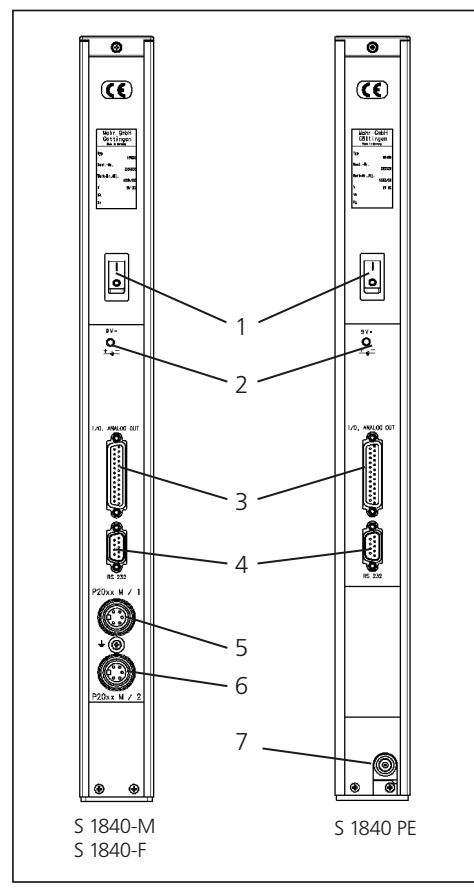

#### *Abb. 2*

*Rückseite des Millimar S 1840*

- *1 Ein-/Aus-Schalter*
- *2 Anschluss für Steckernetzteil*
- *3 Schnittstelle für Zusatzgeräte (25-pol. D-Sub)*
- *4 Serielle RS-232-Schnittstelle (9-pol. D-Sub)*
- *5 Anschluss für Induktivtaster (Kanal C 1)*
- *6 Anschluss für Induktivtaster (Kanal C 2)*
- *7 Luftanschluss 2 bar (S 1840 PE) Luftanschluss 2,1 bar (S 1840 PE Fed)*

#### **Ein-/Aus-Schalter (1)**

Mit dem Ein-/Aus-Schalter wird das Millimar einund ausgeschaltet.

Nach dem Einschalten des Gerätes wird die Software gebootet und es werden nacheinander der Gerätetyp, die Versionsnummer der Software, die Kompatibilität der Messwertaufnehmer-Eingänge und schließlich der aktuelle Mess- bzw. Ergebniswert angezeigt.

#### **Anschluss für das Steckernetzteil (2)**

An den mit " $9 \vee =$ " gekennzeichneten Anschluss wird das Steckernetzteil angeschlossen. Mit diesem Steckernetzteil wird der Spannungsbereich zwischen 100 V und 240 V und der Frequenzbereich zwischen 47 Hz und 63 Hz abgedeckt.

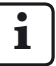

**i** Das Verwenden anderer Netzteile ist<br>**i** Dicht zulässig nicht zulässig.

Das Steckernetzteil ist mit einem auswechselbaren Steckeradapter zum Anpassen an die nationale Steckernorm versehen.

Zum Wechseln des Steckeradapters muss der vorhandene Adaptertyp lediglich vom Netzteilgehäuse abgezogen und der benötigte Adaptertyp in die entsprechenden Kontaktbahnen eingeschoben werden.

#### **Parallele Schnittstelle (3)**

Die mit "I/O" gekennzeichnete 25-polige Schnittstelle ermöglicht das Übertragen von Daten von und zu anderen Geräten des Millimar Programms (z.B. Fußschalter) oder einer SPS für z.B. automatische Sortiervorgänge (s. Kap. 15 "Arbeiten mit der parallelen (I/O) Schnittstelle").

#### **Serielle RS-232-Schnittstelle (4)**

An diese 9-polige Schnittstelle kann ein Drucker oder ein Computer angeschlossen werden. Bei Bedarf (wenn z.B. der Messwertspeicher voll ist und die Gefahr besteht, dass die ältesten Einträge von den neuesten überschrieben werden) können die bereits vorhandenen Daten über den angeschlossenen Drucker ausgedruckt und danach gelöscht werden.

Wird ein Computer angeschlossen, können je nach Einstellung der Millimar-Schnittstelle

- die Messwerte an den Computer gesendet oder von diesem abgefragt werden
- die Parametereinstellungen durch den Computer verändert oder von diesem abgefragt werden
- Messungen durch den Computer gestartet/ beendet werden.

Die im Computer gespeicherten Daten können mit entsprechenden Programmen (Statistikprogrammen, QS-Programmen, ...) weiterverarbeitet werden (s. Kap. 14 "Arbeiten mit der seriellen (RS-232) Schnittstelle").

#### **Anschlüsse für induktive Taster (5 + 6)**

Für die unterschiedlichen Tasterkompatibilitäten sind die Tasteranschlussbuchsen mit einem farbigen Ring gekennzeichnet. Die Beschriftung ist für Original-Mahr-Taster aus der P20xx-Serie ausgelegt.

Je nach Gerätetyp sind auch andere Taster anschließbar. Ohne Anspruch auf Vollständigkeit sind dies:

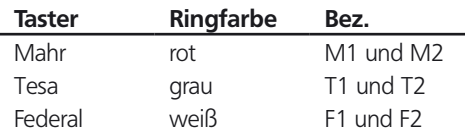

#### **Pneumatischer Anschluss (7)**

Das Millimar ist auch mit integriertem P/E-Wandler erhältlich. An dieses lässt sich auf der Vorderseite ein pneumatisches Messelement anschließen. Je nach Wandler-Ausführung (Mahr oder Mahr/ Federal) kann mit den Übersetzungen 2500:1, 5000:1 oder 10000:1 (gemäß Beschriftung) gearbeitet werden.

Die Luftversorgung erfolgt über den Druckluftanschluss auf der Rückseite des Geräts (Druckminderer erforderlich). Die Anschlüsse für die Induktivtaster sind bei dieser Variante nicht vorhanden.

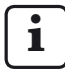

**i** Der Versorgungsdruck ist mit einem<br>**1** geeigneten Feindruckminderer auf 2 bar einzustellen. Es darf nur öl- und staubfreie Druckluft verwendet werden.

#### **3 Grundlegende Einstellungen vornehmen**

#### **3.1 Anzeigesprache wählen**

Die Einträge im Funktions- und Parameterkatalog stehen in folgenden Sprachen zur Verfügung:

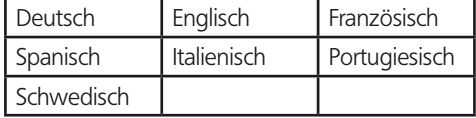

Bereits bei der ersten Inbetriebnahme des Gerätes (s. Kapitel "Erste Inbetriebnahme") kann die Sprache gewählt werden. Die dort gewählte Spracheinstellung kann jedoch jederzeit geändert werden. Dazu:

- 1. Taste **MENU** drücken, wenn der aktuelle Mess- bzw. Ergebniswert angezeigt wird. Der Funktions- und Parameterkatalog wird geöffnet und der Eintrag "MERKMAL (1)" angezeigt.
- 2. Mit DATA den Eintrag "SETUP (4)" wählen.
- 3. **MENU** erneut drücken. Der Eintrag "ANZEIGE (4.1)" wird angezeigt.
- 4. Mit **DATA** und **MASTER** zum Eintrag "SPRACHE (4.3)" navigieren.
- 5. **MENU** erneut drücken. Die zuletzt gültige Sprache wird blinkend angezeigt.
- 6. Mit **DATA** und **MASTER** die neue Anzeigesprache (Deutsch, English, Franç., Ital., Español, Portug. oder Svenska) einstellen.
- 7. **START** drücken. Die Bezeichnung der gewählten Anzeigesprache blinkt.
- 8. Durch erneutes Betätigen von **START** wird die blinkende Anzeigesprache übernommen. Es wird wieder der Eintrag "SPRACHE (4.3)" des Funktions- und Parameterkatalogs angezeigt.
	- - **i** Wird an dieser Stelle statt **START** eine der Tasten **MASTER** oder **DATA** betätigt, kehrt man wieder in die Auswahlliste zurück (vgl. Punkt 6). Eine andere Anzeigesprache kann gewählt werden.
- 9. Sollen keine weiteren Einstellungen im Funktions- und Parameterkatalog durchgeführt werden, die Taste **START** betätigen. Der aktuelle Mess- bzw. Ergebniswert wird wieder angezeigt.

Sind weitere Einstellungen erforderlich, mit **ESC**, **MASTER**, **DATA** und **MENU** zur entsprechenden Stelle des Funktions- und Parameterkatalogs navigieren und die Einstellungen wie gewünscht vornehmen.

#### **3.2 Helligkeit des Leuchtbalkens einstellen**

Die Helligkeit des Leuchtbalkens kann den Lichtverhältnissen des Aufstellorts angepasst werden. Bei Lieferung ist eine mittlerer Helligkeit eingestellt. Diese kann jedoch jederzeit vom Anwender geändert werden. Dazu:

- 1. Taste **MENU** drücken, wenn der aktuelle Mess- bzw. Ergebniswert angezeigt wird. Der Funktions- und Parameterkatalog wird geöffnet und der Eintrag "MERKMAL (1)" angezeigt.
- 2. Mit DATA den Eintrag "SETUP (4)" wählen.
- 3. **MENU** erneut drücken. Der Eintrag "ANZEIGE (4.1)" wird angezeigt.
- 4. **MENU** erneut drücken. Der Eintrag "MERKMAL (4.1.1)" wird angezeigt
- 5. Mit **DATA** und **MASTER** zum Eintrag "HELLIGK (4.1.3)" navigieren.
- 6. **MENU** erneut drücken. Die aktuell eingestellte Helligkeitsstufe wird blinkend angezeigt.
- 7. Mit **DATA** und **MASTER** die neue Helligkeitsstufe (DUNKEL, MITTEL, HELL) einstellen.
- 8. **START** drücken. Die Bezeichnung der gewählten Helligkeitsstufe blinkt.

9. Durch erneutes Betätigen von **START** wird die blinkende Helligkeitsstufe übernommen. Es wird wieder der Eintrag "HELLIGK (4.1.3)" des Funktions- und Parameterkatalogs angezeigt.

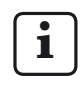

**i** Wird an dieser Stelle statt **START** eine der Tasten **MASTER** oder **DATA** betätigt, kehrt man wieder in die Auswahlliste zurück (vgl. Punkt 7). Die Helligkeitsstufe kann erneut geändert werden.

10. Sollen keine weiteren Einstellungen im Funktions- und Parameterkatalog durchgeführt werden, die Taste **START** betätigen. Der aktuelle Mess- bzw. Ergebniswert wird wieder angezeigt.

Sind weitere Einstellungen erforderlich, mit **ESC**, **MASTER**, **DATA** und **MENU** zur entsprechenden Stelle des Funktionsund Parameterkatalogs navigieren und die Einstellungen wie gewünscht vornehmen.

#### **3.3 Maßeinheit einstellen**

Werkstückmaße und Abweichungen werden meist mit einer bestimmten Maßeinheit toleriert. Es empfiehlt sich, diese Maßeinheiten zur einfacheren Überprüfung auch für die Anzeige der Messwerte zu verwenden. Werkstückmaße und Abweichungen können auf dem Millimar mit folgenden Maßeinheiten angezeigt werden: Millimeter, Mikrometer oder Inch.

Bei der ersten Inbetriebnahme des Gerätes (s. Kapitel "Erste Inbetriebnahme") kann die Maßeinheit bereits gewählt werden. Die dort gewählte Einheit kann jedoch jederzeit geändert werden. Dazu:

- 1. Taste **MENU** drücken, wenn der aktuelle Mess- bzw. Ergebniswert angezeigt wird. Der Funktions- und Parameterkatalog wird geöffnet und der Eintrag "MERKMAL (1)" angezeigt.
- 2. Mit **DATA** den Eintrag "SETUP (4)" wählen.
- 3. **MENU** erneut drücken. Der Eintrag "ANZEIGE (4.1)" wird angezeigt.
- 4. Mit **DATA** und **MASTER** zum Eintrag "EINHEIT (4.4)" navigieren.
- 5. **MENU** erneut drücken. Die aktuell gültige Maßeinheit wird blinkend angezeigt.
- 6. Mit **DATA** und **MASTER** die neue Maßeinheit (MM, INCH oder MIKRO-M) einstellen.
- 7. **START** drücken. Die Bezeichnung der gewählten Maßeinheit blinkt.
- 8. Durch erneutes Betätigen von **START** wird die blinkende Maßeinheit übernommen. Es wird wieder der Eintrag "EINHEIT (4.4)" des Funktions- und Parameterkatalogs angezeigt.
	- **i** Wird an dieser Stelle statt **START** eine der Tasten **MASTER** oder **DATA** betätigt, kehrt man wieder in die Auswahlliste zurück (vgl. Punkt 6). Die Maßeinheit kann bei Bedarf erneut geändert werden.
- 9. Sollen keine weiteren Einstellungen im Funktions- und Parameterkatalog durchgeführt werden, die Taste **START** betätigen. Der aktuelle Mess- bzw. Ergebniswert wird wieder angezeigt.

Die gewählte Maßeinheit wird am unteren Rand des Displays angezeigt: mm, µm oder inch.

Sind weitere Einstellungen erforderlich, mit **ESC**, **MASTER**, **DATA** und **MENU** zur entsprechenden Stelle des Funktionsund Parameterkatalogs navigieren und die Einstellungen wie gewünscht vornehmen.

#### **3.4 Auflösung/Anzeigeformat des Messwerts einstellen**

Die Auflösung der Ziffernanzeige im Display kann entsprechend der Art und der Größe des erwarteten Anzeigewertes gewählt werden. Dazu:

- 1. Taste **MENU** drücken, wenn der aktuelle Mess- bzw. Ergebniswert angezeigt wird. Der Funktions- und Parameterkatalog wird geöffnet und der Eintrag "MERKMAL (1)" angezeigt.
- 2. Mit **DATA** den Eintrag "SETUP (4)" wählen.
- 3. **MENU** erneut drücken. Der Eintrag "ANZEIGE (4.1)" wird angezeigt.
- 4. **MENU** erneut drücken. Der Eintrag "MERKMAL (4.1.1)" wird angezeigt
- 5. Mit **DATA** und **MASTER** zum Eintrag "AUFLOES (4.1.2)" navigieren.
- 6. **MENU** erneut drücken. Das aktuell gültige Anzeigeformat (als schematisierte Anzahl der Vor- und Nachkommastellen der Ziffernanzeige) wird blinkend angezeigt.
- 7. Mit **DATA** und **MASTER** das neue Anzeigeformat einstellen. Zur Auswahl stehen:

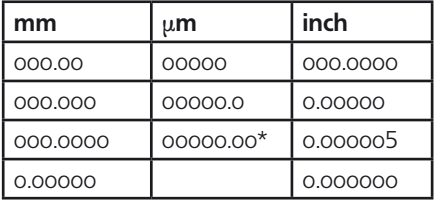

- 8. **START** drücken. Das gewählte Anzeigeformat blinkt.
- 9. Durch erneutes Betätigen von **START** wird die blinkende Einstellung des Anzeigeformats übernommen. Es wird wieder der Eintrag "AUFLOES (4.1.2)" des Funktions- und Parameterkatalogs angezeigt.

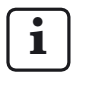

**i** Wird an dieser Stelle statt **START** eine der Tasten **MASTER** oder **DATA** betätigt, kehrt man wieder in die Auswahlliste zurück (vgl. Punkt 7). Das Anzeigeformat kann bei Bedarf erneut geändert werden.

10. Sollen keine weiteren Einstellungen im Funktions- und Parameterkatalog durchgeführt werden, die Taste **START** betätigen. Der aktuelle Mess- bzw. Ergebniswert wird wieder angezeigt. Im Display wird der Wert mit der gewählten Auflösung dargestellt.

Sind weitere Einstellungen erforderlich, mit **ESC**, **MASTER**, **DATA** und **MENU** zur entsprechenden Stelle des Funktions- und Parameterkatalogs navigieren und die Einstellungen wie gewünscht vornehmen.

#### **3.5 Anzahl der anzuzeigenden Merkmale/Prüfergebnisse wählen**

Mit dem Millimar können bis zu zwei Merkmale gleichzeitig angezeigt werden. Dies ist jedoch nur möglich, wenn statische Messungen durchgeführt werden. Vor Beginn der eigentlichen Messungen muss daher zunächst festgelegt werden, wie viele Merkmale (1 oder 2) gleichzeitig angezeigt werden sollen. Dazu:

- 1. Taste **MENU** drücken, wenn der aktuelle Mess- bzw. Ergebniswert angezeigt wird. Der Funktions- und Parameterkatalog wird geöffnet und der Eintrag "MERKMAL (1)" angezeigt.
- 2. Mit DATA den Eintrag "SETUP (4)" wählen.
- 3. **MENU** erneut drücken. Der Eintrag "ANZEIGE (4.1)" wird angezeigt.
- 4. **MENU** erneut drücken. Der Eintrag "MERKMAL (4.1.1)" wird angezeigt
- 5. **MENU** erneut drücken. Die aktuell gültige Einstellung wird blinkend angezeigt.
- 6. Mit **DATA** und **MASTER** die Art der Merkmalsanzeige einstellen. Zur Auswahl stehen:
	- 1 MERKM Es wird ein Merkmal einer statischen oder dynamischen Messung auf der unteren Zeile des Displays dargestellt.
	- 2 MERKM Es werden zwei Merkmale einer statischen Messung angezeigt. In der oberen Hälfte des Leuchtbalkens und in der oberen Zeile des Displays wird der Wert des 1. Merkmals dargestellt.

 Der Wert des 2. Merkmals wird in der unteren Hälfte des Leuchtbalkens sowie in der unteren Zeile des Displays dargestellt.

**i** Dies ist jedoch nur mit Einschränkungen möglich. Es wird ca. 4 Mal pro Sekunde zwischen den Kanälen umgeschaltet und die dort anliegenden Messwerte werden digitalisiert. Nur für statische Messungen anwendbar!

AUTODET Es wird jeweils eines von zwei Merkmalen einer statischen oder dynamischen Messung auf der unteren Zeile des Displays dargestellt. Die Umschaltung zwischen den Merkmalen erfolgt beim Über- oder Unterschreiten der festgelegten Bereichsgrenzen oder durch ein Steuersignal an der I/O-Schnittstelle.

- 7. **START** drücken. Die gewählte Art der Merkmalsanzeige blinkt.
- 8. Durch erneutes Betätigen von **START** wird die blinkende Einstellung übernommen. Es wird wieder der Eintrag "MERKMAL (4.1.1)" des Funktions- und Parameterkatalogs angezeigt.

**i** Wird an dieser Stelle statt **START** eine der Tasten **MASTER** oder **DATA** betätigt, kehrt man wieder in die Auswahlliste zurück (vgl. Punkt 6). Die Art der Merkmalsanzeige kann bei Bedarf erneut geändert werden.

9. Sollen keine weiteren Einstellungen im Funktions- und Parameterkatalog durchgeführt werden, die Taste **START** betätigen. Je nach Auswahl werden ein oder zwei Mess- bzw. Ergebniswerte angezeigt.

Sind weitere Einstellungen erforderlich, mit **ESC**, **MASTER**, **DATA** und **MENU** zur entsprechenden Stelle des Funktions- und Parameterkatalogs navigieren und die Einstellungen wie gewünscht vornehmen.

**i** Wurde eine der Einstellungen "2<br>MERKM" oder "AUTODET" gewählt, werden nach dem Schließen des Funktions- und Parameterkatalogs Änderungen bei der Anzeige im Display und /oder in der Struktur des Funktions- und Parameterkatalogs wirksam.

#### **AUTODET**

Wurde diese Funktion gewählt, wird im Funktions- und Parameterkatalog die Funktion MERKM. 2 zusätzlich zur Funktion MERKM. 1 angezeigt. Zudem wird unter MERKM. 1 (1) und MERKM. 2 (2) zusätzlich die Funktion DET GRZ angeboten, mit der die Grenzen zur automatischen Merkmalserkennung festgelegt werden.

#### **2 MERKM**

.

Wurde diese Funktion gewählt wird im Funktions- und Parameterkatalog die Funktion MERKM. 2 zusätzlich zur Funktion MERKM. 1 angezeigt. In der oberen Zeile des Displays wird statt des aktuell gültigen Anzeigebereiches (Range) der Ziffernwert des ersten Merkmals angezeigt, der Wert des zweiten Merkmals in der unteren.

#### **3.6 Anzeigebereich des Leuchtbalkens einstellen**

Die Größe des Anzeigebereiches (RANGE) des Leuchtbalkens kann verändert werden. Hierbei wird die Skalierung des Leuchtbalkens entsprechend angepasst. Dazu:

- 1. Taste **MENU** drücken, wenn der aktuelle Mess- bzw. Ergebniswert angezeigt wird. Der Funktions- und Parameterkatalog wird geöffnet und der Eintrag "MERKMAL (1)" angezeigt.
- 2. Mit DATA den Eintrag "SETUP (4)" wählen.
- 3. **MENU** erneut drücken. Der Eintrag "ANZEIGE (4.1)" wird angezeigt.
- 4. **MENU** erneut drücken. Der Eintrag "MERKMAL (4.1.1)" wird angezeigt
- 5. Mit **DATA** und **MASTER** uzm Eintrag  $_{\prime\prime}$  RANGE 1 (4.1.4)" navigieren.
- 6. **MENU** erneut drücken. Die aktuell eingestellte Größenstufe für den/die Anzeigebereich/e wird blinkend angezeigt.

7. Mit **DATA** und **MASTER** die neue Stufe einstellen. Zur Auswahl stehen:

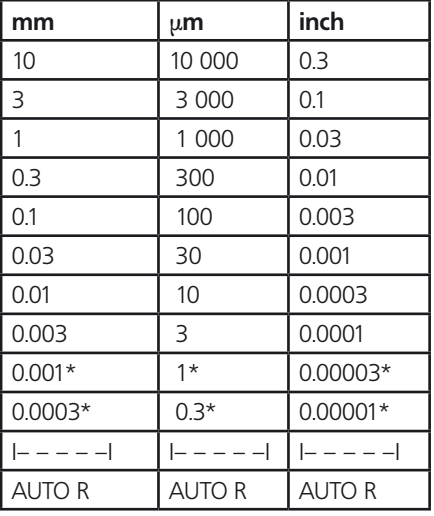

Der Eintrag "I– – – – –I" steht für "toleranznormiert". Der Anzeigebereich stellt in diesem Fall den Bereich zwischen der unteren und der oberen Toleranzgrenze dar. Hierdurch kann schnell abgelesen werden, wo im Toleranzbereich der aktuelle Messwert liegt. Trends (z.B. stetig größer werdende Maße) können frühzeitig erkannt und entsprechende Gegenmaßnahmen eingeleitet werden.

Bei der Einstellung " $AUTO$  R" (= Autorange) wird automatisch der kleinste Anzeigebereich verwendet, in dem der Messwert noch angezeigt werden kann.

Diese Anzeigebereiche stehen nur zur Verfügung, wenn unter "SETUP->ANZEIGE->AUFLOES" die maximale Auflösung eingestellt wurde. Der Messbereich ist in diesem Fall auf  $\pm$  0,2 mm begrenzt

- 8. **START** drücken. Die gewählte Größenstufe blinkt.
- 9. Durch erneutes Betätigen von **START** wird die blinkende Einstellung der Größenstufe übernommen. Es wird wieder der Eintrag "RANGE 1 (4.1.4)" des Funktions- und Parameterkatalogs angezeigt.

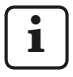

**i** Wird an dieser Stelle statt **START** eine der Tasten **MASTER** oder **DATA** betätigt, kehrt man wie der in die Auswahlliste zurück (vgl. Punkt 7). Das Anzeigebereich kann bei Bedarf erneut geändert werden.

Wenn die Anzeige von zwei Merkmalen ein qestellt ist ("SETUP" -> "ANZEIGE" ->  $MERKMAL'' \rightarrow \#2 MERKM (4.1.1.2)$ kann mit **DATA** und **MASTER** der Eintrag<br>"RANGE 2 (4.1.6)" gewählt werden, um den Anzeigebereich für das 2. Merkmal wie oben beschrieben einzustellen.

10. Sollen keine weiteren Einstellungen im Funktions - und Parameterkatalog durchge führt werden, die Taste **START** betätigen. Der aktuelle Mess - bzw. Ergebniswert wird wieder angezeigt. Im Leuchtbalken wird der Wert in dem gewählten Anzeigebereich dar gestellt.

Sind weitere Einstellungen erforderlich, mit **ESC**, **MASTER**, **DATA** und **MENU** zur entsprechenden Stelle des Funktions und Parameterkatalogs navigieren und die Einstellungen wie gewünscht vornehmen.

#### **3.7 Ursprung des Anzeigebereiches einstellen**

Der Ursprung des Leuchtbalkenanzeigebereichs kann für jeden der beiden Anzeigebereiche verändert werden. Dazu:

- 1. Taste **MENU** drücken, wenn der aktuelle Mess- bzw. Ergebniswert angezeigt wird. Der Funktions- und Parameterkatalog wird geöffnet und der Eintrag "MERKMAL (1)" angezeigt.
- 2. Mit DATA den Eintrag "SETUP (4)" wählen.
- 3. **MENU** erneut drücken. Der Eintrag "ANZEIGE (4.1)" wird angezeigt.
- 4. **MENU** erneut drücken. Der Eintrag "MERKMAL (4.1.1)" wird angezeigt
- 5. Mit **DATA** und **MASTER** zum Eintrag "URSPRG (4.1.5)" navigieren.
- 6. **MENU** erneut drücken. Der aktuell eingestellte Ursprung für den Leuchtbalken wird blinkend angezeigt
- 7. Mit **DATA** und **MASTER** den neuen Ursprung einstellen. Zur Auswahl stehen: MITTE, UNTEN und OBEN.
- 8. **START** drücken. Der gewählte Ursprung blinkt.
- 9. Durch erneutes Betätigen von **START** wird die blinkende Einstellung des Ursprungs übernommen. Es wird wieder der Eintrag "URSPRG (4.1.5)" des Funktions- und Parameterkatalogs angezeigt.
	- **i** Wird an dieser Stelle statt **START** eine der Tasten **MASTER** oder **DATA** betätigt, kehrt man wieder in die Auswahlliste zurück (vgl. Punkt 7). Der Ursprung kann bei Bedarf erneut geändert werden.

Wenn die Anzeige von zwei Merkmalen einqestellt ist  $($ "SETUP" -> "ANZEIGE" ->  $MERKMAL'' \rightarrow 2 MERKM (4.1.1.2)$ kann mit **DATA** und **MASTER** der Eintrag "URSPRG2 (4.1.7)" gewählt werden, um den Ursprung für den Anzeigebereich des 2. Merkmals wie oben beschrieben einzustellen.

10. Sollen keine weiteren Einstellungen im Funktions- und Parameterkatalog durchgeführt werden, die Taste **START** betätigen. Der aktuelle Mess- bzw. Ergebniswert wird wieder angezeigt. Der Leuchtbalken wird mit dem gewählten Ursprung dargestellt.

Sind weitere Einstellungen erforderlich, mit **ESC**, **MASTER**, **DATA** und **MENU** zur entsprechenden Stelle des Funktions- und Parameterkatalogs navigieren und die Einstellungen wie gewünscht vornehmen.

#### **3.8 Häufig benötigte Funktionen auf die Taste MENU legen**

Die Taste **MENU** ist frei programmierbar. Bis zu sechs häufig benötigte Funktionen oder Unterfunktionen können auf diese Taste gelegt werden. Dazu:

- 1. Die gewünschte Funktion im Funktions- und Parameterkatalog wählen.
- 2. Wenn die Funktion im Display angezeigt wird, die Taste **MENU** länger gedrückt halten (ca. 3 Sekunden).
- 3. Nach dem Loslassen der Taste **MENU**, wird kurz eine Ziffer zwischen 1 und 6 angezeigt, die für einen der sechs Speicherplätze der Taste steht.

Die ausgewählte Funktion ist jetzt auf dem angezeigten Speicherplatz der Taste **MENU** gespeichert.

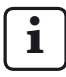

**i** Es ist nicht möglich, Parameter-<br>Werte (z.B. den Faktor "0;3") oder Einstellungen (z.B. die Maßeinheit "MM") auf der Taste MENU zu speichern.

- 4. Es wird wieder der ausgewählte Eintrag des Funktions- und Parameterkatalogs angezeigt.
- 5. Sollen keine weiteren Funktionen im Funktions- und Parameterkatalog ausgewählt und auf die Taste **MENU** gelegt werden, die Taste **START** betätigen. Der aktuelle Messbzw. Ergebniswert wird wieder angezeigt.

Um eine Funktion während des Messbetriebs mit Hilfe der Taste **MENU** aufzurufen:

1. Taste **MENU** kurz drücken. Die auf Speicherplatz 1 liegende Funktion wird angezeigt.

Mit **DATA** und **MASTER** können die übrigen Funktionen, die auf die Taste **MENU** gelegt wurden, angezeigt werden.

2. **MENU** erneut drücken, um die Parametereinstellungen oder Zifferneingaben zur jeweils angezeigten Funktion zu wählen oder einzugeben.

Die Einstellungen werden wie im Funktionsund Parameterkatalog gewählt, geändert, eingestellt und übernommen.

Je nach ausgewählter Funktion ggf. mit **DATA** und **MASTER** die Untereinträge der Funktion auswählen.

**i** Wenn die Taste **MENU** mit Funktionen belegt ist und der Funktions- und Parameterkatalog geöffnet werden soll, muss die Taste **MENU** länger gedrückt werden (ca. 3 Sekunden)., damit der Eintrag "MERKMAL (1)" angezeigt wird.

Um die Belegung der Taste **MENU** zu löschen, im Funktions- und Parameterkatalog "SETUP" -> "CLR-SEL (4.8)" wählen und dann die Taste **MENU** drücken. Die blinkende Abfrage "CLEAR?" anschließend mit **START** bestätigen.

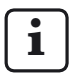

**i** Das Löschen der Belegungen der Taste **MENU** kann mit **ESC** abgebrochen werden.

#### **4 Positionieren des Messwertaufnehmers in der Messvorrichtung (Einrichten)**

Um mit einem Messwertaufnehmer Messungen im gesamten zur Verfügung stehenden Messbereich durchführen zu können, muss dieser korrekt in der Messeinrichtung positioniert sein. Andernfalls sind Messbereichsüber- oder -unterschreitungen die Folge.

- 1. Messwertaufnehmer in die Messeinrichtung einschieben.
- 2. Einstellmeister oder ein Werkstück bekannter Größe in die Messeinrichtung einlegen.
- 3. Taste **TEST** drücken.

In der oberen Hälfte des Leuchtbalkens und in der oberen Zeile des Displays wird der Messwert angezeigt, der vom Messwertaufnehmer am Eingang C1 geliefert wird.

In der unteren Hälfte des Leuchtbalkens und in der unteren Zeile des Displays wird ggf. der Messwert des Messwertaufnehmers an C<sub>2</sub> ausgegeben.

4. Ist der Anzeigebereich des Millimar für das korrekte Positionieren des Messwertaufnehmers zu klein oder zu groß, so kann dieser mit einer der Tasten **DATA** oder **MASTER** geändert werden. Der nächst kleinere oder größere Anzeigebereich wird verwendet. Eine der beiden Tasten erneut betätigen, um den Anzeigebereich gemäß der programmierten Stufungen zu vergrößern oder zu verkleinern.

- 5. Den Messwertaufnehmer von Hand oder über eine ggf. vorhandene Stelleinrichtung exakt auf 0 stellen.
- 6. Messwertaufnehmer in dieser Position festklemmen.
- 7. Den Einrichtbetrieb mit einer der Tasten **ESC** oder **START** beenden.

#### **5 Empfindlichkeit der Messwertaufnehmer abgleichen**

Die Empfindlichkeit von Messwertaufnehmern unterliegt fertigungsbedingten Streuungen, die in der Regel unter 0,5 % liegen. Bei vielen Messaufgaben kann diese Abweichung toleriert werden. Das Millimar kann in diesen Fällen ohne<br>Empfindlichkeitsabgleich betrieben werden. Empfindlichkeitsabgleich Bei Differenzmessungen (C1-C2) können diese Abweichungen jedoch das Messergebnis in unzulässiger Weise verfälschen.

**i** Auch die Empfindlichkeit der Anzeige<br>1 die entdelt fertigungsbedingten Streuungen. Soll nur die Anzeige des Millimar kalibriert werden, kann ein Sollwertsteller (z.B. das 1283 WN) anstelle des Messwertaufnehmers an das S 1840 angeschlossen werden. Für genaue Messungen ist jedoch das Kalibrieren der gesamten Messkette vorzuziehen.

Um diese Abweichungen zu korrigieren, bietet das S 1840 sowohl die Möglichkeit, die Signale beider Messwertaufnehmer/Kanäle mit einem gemeinsamen Faktor zu multiplizieren oder alternativ hierzu zunächst die Empfindlichkeit des Messwertaufnehmers an C1 zu bestimmen (zu kalibrieren) und dann die Empfindlichkeit des Messwertaufnehmers an C2 auf die des Messwertaufnehmers an C1 abzugleichen.

Beim Kalibrieren der Empfindlichkeit des Messwertaufnehmers an C1 werden mit dem betreffenden Aufnehmer Messwerte an zwei Messpunkten mit bekanntem Abstand voneinander aufgenommen. Hierzu eignen sich vor allem Endmaße und Einstellstücke unterschiedlicher Größe, mit denen die gesamte Messkette kalibriert werden kann. Das bedeutet, dass fertigungsbedingte Abweichungen der Empfindlichkeit sowohl der Anzeige als auch des Messwertaufnehmers erfasst und korrigiert werden.

Die Größendifferenz der Einstellstücke bzw. Endmaße sollte bei einem Messbereich von ± 2000 µm mindestens 500 µm betragen. Für Messungen im Messbereich von ± 200 µm sollte die Größendifferenz mindestens noch 100 µm betragen.

#### **5.1 Messkanal kalibrieren**

- Es werden 3 Normale benötigt: jeweils eins für einen negativen Anzeigewert. Alternativ kann ein Sollwertsteller (z.B. Millimar 1283 WN) verwendet werden.
- 1. Taste **MENU** drücken, wenn der aktuelle Mess- bzw. Ergebniswert angezeigt wird. Der Funktions- und Parameterkatalog wird geöffnet und der Eintrag "MERKMAL (1)" angezeigt.
- 2. Mit **DATA** den Eintrag "SETUP (4)" wählen.
- 3. Taste **MENU** erneut drücken. Der Eintrag "ANZEIGE (4.1)" des Funktions- und Parameterkatalogs wird angezeigt.
- 4. Taste **DATA** erneut drücken. Der Eintrag "KALIBR (4.9)" wird angezeigt.
- 5. Taste **MENU** drücken. Es wird der Eintrag "PASSWRT" und darunter sieben Nullen angezeigt, von denen die erste blinkt.
- 6. Das Passwort (1 000 000) eingeben und mit **START** bestätigen. "KANAL 1 (4.9.1)" wird angezeigt.
- 7. Taste **MENU** drücken. "ZERO LO" wird angezeigt.
- 8. Den Sollwertsteller auf 0 stellen und mit **START** übernehmen. Für ca. 2 Sekunden wird "OFFSET" und anschließend der Menüeintrag "NEG VAL (4.9.1.1.1)" zusammen mit dem Sollwert des negativen Kalibrierwerts angezeigt.
- 9. Den angezeigten Zahlenwert mit **MENU**, **DATA** und **MASTER** auf den negativen Wert des Sollwertstellers einstellen und mit **START** übernehmen.
- **i** Es werden 3 Normale benötigt: jeweils eins 10. Den Sollwertsteller auf den negativen<br>**1** für den Nullpunkt, für einen positiven sowie Kalibrierwert einstellen und mit **START** über-Kalibrierwert einstellen und mit **START** übernehmen. "POS VAL (4.9.1.1.1.1)" wird angezeigt.
	- 11. Den positiven Kalibrierwert analog zum negativen Kalibrierwert einstellen (vgl. die Punkte 9 und 10 dieser Beschreibung). "KANAL 1 (4.9.1) wird angezeigt.
	- 12. Aus den gemessenen Werten und den eingegebenen Sollwerten wird ein Korrekturfaktor berechnet, mit dem bei allen nachfolgenden Messungen die Messwerte des Messwertaufnehmers an C1 multipliziert werden.
		- **i** Die Korrekturfaktoren können zwi-<br>**1** Schen 0.3 und 3.0 liegen. Überschreitet der berechnete Faktor diesen Bereich, so bleibt der zuvor eingestellte Faktor weiterhin gültig und die Fehlermeldung "OUT LIM" wird angezeigt.
	- 13. Sollen keine weiteren Einstellungen im Funktions- und Parameterkatalog durchgeführt werden, die Taste **START** betätigen. Der aktuelle Mess- bzw. Ergebniswert wird wieder angezeigt.

Für weitere Einstellungen mit **ESC**, **MASTER**, **DATA** und **MENU** zur entsprechenden Stelle des Funktions- und Parameterkatalogs navigieren und die Einstellungen wie gewünscht vornehmen.

#### **5.2 Empfindlichkeit des Messwertaufnehmers an C2 an die des Messwertaufnehmers an C1 anpassen (nur Geräte mit induktiven Messwertaufnehmern)**

**i** Werden zwei Messwertaufnehmer ver-<br>Wendet, und werden die Messwerte der beiden Messwertaufnehmer miteinander verknüpft, muss die Empfindlichkeit des Messwertaufnehmers an C2 auf die des Messwertaufnehmers an C1 abgeglichen werden.

> Ein Abgleich ist allerdings nur dann möglich, wenn die Empfindlichkeitsunterschiede nicht mehr als  $+13$  % betragen.

> Zudem muss vor dem Abgleichen der Empfindlichkeiten der beiden Messwertaufnehmer der Messwertaufnehmer an C1 kalibriert worden sein (s. Kap. 5.1).

> Für das Abgleichen sind zwei Endmaße unterschiedlicher Größe erforderlich.

- 1. Den Messwertaufnehmer an C2 in eine geeignete Halterung (Messständer) einspannen und das kleinere Endmaß antasten.
- 2. Taste **MENU** drücken. Der Eintrag "MERKMAL (1)" des Funktions- und Parameterkatalogs wird angezeigt.
- 3. Mit DATA den Eintrag "SETUP (4)" wählen.
- 4. Taste **MENU** erneut drücken. Der Eintrag "ANZEIGE (4.1)" des Funktions- und Parameterkatalogs wird angezeigt.
- 5. Taste DATA drücken. Der Eintrag "KALIBR (4.9)" wird angezeigt.
- 6. Taste **MENU** drücken. Es werden der Eintrag "PASSWRT" und darunter sieben Nullen angezeigt.
- 7. Das Passwort (1 000 000) eingeben und mit **START** bestätigen. "KANAL 1 (4.9.1) wird angezeigt.
- 8. Mit MASTER den Eintrag "KANAL2 (4.9.2)" wählen.
- 9. Mit **MENU** den Eintrag "OFFS LO (4.9.2.1)" wählen.
- 10. **START** drücken. Der Anzeigewert ändert sich in 0.000. Zudem wird " $ADJ$  LO" angezeigt.
- 11. Das kleinere Endmaß entnehmen und das größere einlegen.
- 12. Mit **DATA** und **MASTER** den Größenunterschied der beiden Endmaße **so genau wie möglich** einstellen.
- 13. **START** betätigen. Die Empfindlichkeit des Messwertaufnehmers an C2 wird an die des Aufnehmers an C1 angepasst.
- 14. Sollen keine weiteren Einstellungen im Funktions- und Parameterkatalog durchgeführt werden, die Taste **START** betätigen. Der aktuelle Mess- bzw. Ergebniswert wird wieder angezeigt.

Für weitere Einstellungen mit **ESC**, **MASTER**, **DATA** und **MENU** zur entsprechenden Stelle des Funktions- und Parameterkatalogs navigieren und die Einstellungen wie gewünscht vornehmen.

#### **6 Einstellungen zur Berechnung und Anzeige des Merkmals vornehmen**

Je nach Gerätevariante kann an das Millimar S 1840 entweder ein pneumatischer oder bis zu zwei induktive Messwertaufnehmer angeschlossen werden. Aus dem (den) Rohwert(en) werden ein oder zwei Merkmale berechnet (s. Kap. "Anzahl der anzuzeigenden Merkmale/ Prüfergebnisse wählen") und angezeigt. Um das Merkmal (M) berechnen zu können, ist eine Formel erforderlich. Diese setzt sich aus einem frei wählbaren Faktor und dem/den Tasterrohwert(en) zusammen.

#### **S 1840 PE, S 1840 M, F, T**

 $M =$  Faktor  $\times$  ( $\pm$  C1)

#### **S 1840 M, F, T**

 $M =$  Faktor  $\times$  ( $\pm$  C2)  $M =$  Faktor  $\times$  ( $\pm$  C1  $\pm$  C2)

Soll nicht der Absolutwert eines Werkstücks, sondern die Größe seiner Abweichung von einem Sollmaß (Nennmaß) angezeigt werden, muss zudem die Größe des Nennmaßes eingegeben werden.

#### **6.1 Faktor zur Korrektur des Anzeigewertes des Merkmals einstellen**

Bei bestimmten Messaufgaben kann es erforderlich sein, einen von 1 abweichenden Faktor für die Formel einzugeben. Dazu gehören beispielsweise das Messen der Exzentrizität eines sich drehenden Werkstückes oder das indirekte Messen eines Werkstückes durch Antasten eines Hebels, der ein anderes Hebelverhältnis als 1:1 aufweist.

Die Eingabe eines Faktors ist auch bei Messwertaufnehmern erforderlich, die nicht die Standard-Empfindlichkeit besitzen.

Der Induktivtaster P 2010 M liefert z.B. nur 1/10 der Standard-Empfindlichkeit und erfordert die Eingabe des Faktors 10.

Um die **Exzentrizität** ermitteln zu können, muss die Funktion (MAX-MIN) gewählt werden. Es wird die Differenz zwischen dem größten und dem kleinsten Messwert gebildet. Da die Messung über 360° erfolgt, enthält das Ergebnis bei Faktor 1 den doppelten Exzentrizitätswert. Damit der Anwender die tatsächliche Exzentrizität direkt ablesen und sich das Umrechnen der Anzeigewerte ersparen kann, kann ein Faktor von 0.5 eingegeben werden. Hiermit wird der errechnete Wert halbiert und somit die Exzentrizität korrekt angezeigt.

Wird das Werkstück indirekt über einen Hebel angetastet, der ein von 1:1 abweichendes Hebelverhältnis aufweist, wird der Anzeigewert proportional zum Hebelverhältnis verfälscht. Bei einem Hebelverhältnis von 1:5 (Kontaktpunkt am Werkstück – Drehpunkt des Hebels – Antastpunkt am Hebel), ist der Anzeigewert 5mal größer als die tatsächliche Abweichung. Um die Abweichung bei einem Hebelverhältnis von 1:5 direkt ablesen zu können muss ein Faktor von  $(1:5=)$  0.2 eingegeben werden.

Zudem kann durch das Vorzeichen des Faktors das Vorzeichen des Anzeigewertes verändert werden. **Beispiel:** 

Ein Merkmal wird mit dem Faktor: -0.5 und der Formel: -C1 berechnet. Der direkt gemessene Wert (der Rohwert) beträgt 1000 µm.  $Merkmal = Faktor \times Formel$  $= -0.5 \times (- (1000 \mu m))$  $= +500 \mu m$ 

#### **Faktor zur Korrektur des Anzeigewertes einstellen**

- 1. Taste **MENU** drücken, wenn der aktuelle Mess- bzw. Ergebniswert angezeigt wird. Der Funktions- und Parameterkatalog wird geöffnet und der Eintrag "MERKMAL (1)" angezeigt.
- 2.. Taste **MENU** erneut drücken. Der Eintrag "FAKTOR (1.1)" wird angezeigt.
- 3. Taste **MENU** zum dritten mal drücken. Unter dem Eintrag "FAKTOR" wird der aktuell gültige Zahlenwert des Faktors mit blinkendem Vorzeichen angezeigt.
- 4. Vorzeichen und Zahlenwert wie gewünscht ändern (s. Abschnitt "Zahlenwerte für Parametereinstellungen verändern" des Kapitels 0.)
- 5. Wurden Vorzeichen und Zahlenwert wie gewünscht eingestellt, die Taste **START** drücken. Die Zifferneingabe wird beendet und der eingestellte Wert blinkt.

6. Durch erneutes Betätigen von **START** wird der blinkende Wert als aktuelle Einstellung übernommen. Es wird wieder der Eintrag "FAKTOR (1.1)" des Funktions- und Parameterkatalogs angezeigt.

Wird an dieser Stelle statt **START** eine der Tasten **MASTER** oder **DATA** betätigt, kehrt man zur Zifferneingabe zurück (vgl. Punkt 4). Der angezeigte Zahlenwert kann erneut geändert werden.

7. Sollen keine weiteren Einstellungen im Funktions- und Parameterkatalog durchgeführt werden, die Taste **STAR**T betätigen. Der aktuelle Mess- bzw. Ergebniswert wird wieder angezeigt.

Sind weitere Einstellungen erforderlich, mit **ESC**, **MASTER**, **DATA** und **MENU** zur entsprechenden Stelle des Funktions- und Parameterkatalogs navigieren und die Einstellungen wie gewünscht vornehmen.

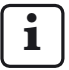

**i** Wird der Faktor einer Formel häufig geändert, kann diese Funktion des Funktions- und Parameterkatalogs für den raschen Zugriff auch auf die Taste **MENU** gelegt werden.

#### **6.2 Kanal oder Kanalverknüpfung (Formel) wählen**

Zur Berechnung eines Merkmals ist eine Verknüpfungsformel erforderlich. Diese besteht aus einem Faktor, der die Größe des Anzeigewertes bestimmt (vgl. Kap. 6.1) und einer Kanalverknüpfung, der so genannten "Formel".

#### **Einstellen der Formel**

- 1. Taste **MENU** drücken, wenn der aktuelle Mess- bzw. Ergebniswert angezeigt wird. Der Funktions- und Parameterkatalog wird geöffnet und der Eintrag "MERKMAL (1)" angezeigt.
- 2. Taste **MENU** erneut drücken. Der Eintrag "FAKTOR (1.1)" wird angezeigt.
- 3. Mit **DATA** und **MASTER** zum Eintrag "FORMEL (1.3)" navigieren.
- 4. Taste **MENU** drücken. Die aktuell gültige Formel wird blinkend angezeigt.
- 5. Mit den Tasten **MASTER** und **DATA** die zu verwendende Formel einstellen. Zur Auswahl stehen:
	- +C1 Rohwert des Messwertaufnehmers an C1
	- -C1 invertierter Rohwert des Messwertaufnehmers an C1
	- +C2 Rohwert des Messwertaufnehmers an C<sub>2</sub>
	- -C2 invertierter Rohwert des Messwertaufnehmers an C2
	- C1 + C2 Summe der Rohwerte der Messwertaufnehmer an C1 und C2
	- C1 C2 Differenz der Rohwerte der Messwertaufnehmer an C1 und C2. Ist C2<C1, ist die Differenz positiv, bei C2 > C1, ist sie negativ.
	- C2 C1 Differenz der Rohwerte der Messwertaufnehmer an C1 und C2. Ist C2>C1, ist die Differenz positiv, bei C2 < C1, ist sie negativ.
	- -C1-C2 Differenz der beiden invertierten Rohwerte der Messwertaufnehmer an C1 und C2
- 6. **START** betätigen, sobald die gewünschte Formel angezeigt wird. Diese blinkt nun.
- 7. Durch erneutes Betätigen von **START** wird die blinkende Formel als aktuelle Einstellung übernommen. Es wird wieder der Eintrag<br>"FORMEL (1.3)" des Funktions- und Parameterkatalogs angezeigt.

Wird an dieser Stelle statt **START** eine der Tasten **MASTER** oder **DATA** betätigt, kehrt man wieder zur Auswahlliste zurück (vgl. Punkt 5). Bei Bedarf kann nun eine andere als die angezeigte Formel gewählt werden.

8. Sollen keine weiteren Einstellungen im Funktions- und Parameterkatalog durchgeführt werden, die Taste **STAR**T betätigen. Der ak tuelle Mess - bzw. Ergebniswert wird wieder angezeigt.

Sind weitere Einstellungen erforderlich, mit **ESC**, **MASTER**, **DATA** und **MENU** zur entsprechenden Stelle des Funktions und Parameterkatalogs navigieren und die Einstellungen wie gewünscht vornehmen.

**i** Wird die Formel (Kanalverknüpfung)<br>**1** häufig geändert, kann diese Funktion des Funktions- und Parameterkatalogs für den raschen Zugriff auch auf die Taste **MENU** gelegt werden.

# **7 Merkmal wählen**

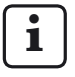

**i** Mit dem Millimar können ein oder<br>**1** zwei Merkmale gleichzeitig berechnet und angezeigt werden. Ob ein oder zwei Merkmale angezeigt werden sollen, wird im Funktions- und Parameterkatalog unter "SETUP"->  $<sub>n</sub>$ ANZEIGE"-- $>$   $<sub>n</sub>$ MERKMAL  $(4.1.1)$ "</sub></sub> eingestellt (s. Kapitel "Anzahl der anzuzeigenden Merkmale/Prüfergebnisse wählen").

- 1. Taste **MENU** drücken. Der Eintrag "MERKMAL (1)" (bei Anzeige nur eines Merkmals) oder "MERKM. 1 (1)" (bei Anzeige zweier Merkmale) des Funktions- und Parameterkatalogs wird angezeigt.
- 2. Taste **MENU** erneut drücken. Der Eintrag "FAKTOR (1.1)" wird angezeigt.
- 3. Mit **DATA** und **MASTER** zum Eintrag "FUNKT (1.2)" navigieren.
- 4. Taste **MENU** drücken. Die aktuell gültige Funktion wird blinkend angezeigt.
- 5. Mit den Tasten **DATA** und **MASTER** die Funktion für das zu berechnende Merkmal einstellen. Zur Auswahl stehen:
	- NORMAL Es wird stets der aktuelle Messwert angezeigt, der aus der gewählten Formel berechnet wird.
	- MAXIMUM Es wird stets der größte gemessene Wert (Maximalwert) angezeigt. Der Anzeigewert ändert sich nur, wenn der bislang geltende Maximalwert überschritten wird.
	- MINIMUM Es wird stets der kleinste gemessene Wert (Minimalwert) angezeigt. Der Anzeigewert ändert sich nur, wenn der bislang geltende Minimalwert unterschritten wird.
- MAX MIN Es wird stets die Differenz zwischen dem kleinsten bislang gemessenen Wert (Minimalwert) und dem größten bislang gemessenen Wert (Maximalwert) angezeigt. Der Anzeigewert ändert sich nur, wenn entweder der bislang geltende Minimalwert unteroder der bislang geltende Maximalwert überschritten wird.
- MAX + MIN Es wird stets die Summe aus dem kleinsten bislang gemessenen Wert (Minimalwert) und dem größten bislang gemessenen Wert (Maximalwert) angezeigt. Der Anzeigewert ändert sich nur, wenn entweder der bislang geltende Minimalwert unteroder der bislang geltende Maximalwert überschritten wird
- MITTELW Es wird stets der Mittelwert aus allen bislang gemessenen Einzelwerten angezeigt. Der Mittelwert wird nach folgender Formel berechnet:

(Messwert  $1 +$  Messwert  $2 +$  $... +$  Messwert x)  $\div$  Anzahl x der Einzelmesswerte.

- 6. **START** betätigen, sobald die gewünschte Funktion (das gewünschte Merkmal) angezeigt wird. Diese wird nun blinkend dargestellt.
- 7. Durch erneutes Betätigen von **START** wird die blinkende Einstellung (das Merkmal) übernommen. Es wird wieder der Eintrag "FUNKT (1.2)" des Funktions- und Parameterkatalogs angezeigt.

Wird an dieser Stelle statt **START** eine der Tasten **MASTER** oder **DATA** betätigt, kehrt man zur Auswahlliste zurück (vgl. Punkt 5 dieser Beschreibung). Es kann eine andere Funktion (ein anderes Merkmal) gewählt werden.

- 8. Wird nur ein Merkmal auf dem Display angezeigt, kann der Funktions- und Parameterkatalog mit Taste **START** geschlossen werden. Werden hingegen zwei Merkmale angezeigt, müssen auch noch die Punkte 9 bis 17 dieser Anweisung ausgeführt werden:
- 9. Die Taste **ESC** drücken. Der Eintrag "MERKM. 1" wird angezeigt.
- 10. Die Taste **MASTER** drücken. Der Eintrag "MERKM. 2" wird angezeigt (unter "SETUP" --> "ANZEIGE" --> "MERKMAL" muss "2 MERKM (4.1.1.2)" eingestellt worden sein).
- 11. Taste **MENU** erneut drücken. Der Eintrag "FAKTOR (2.1)" wird angezeigt.
- 12. Mit **MASTER** den Einrag "FUNKT (2.2)" wählen.
- 13. Taste **MENU** drücken. Das aktuell gültige Merkmal wird blinkend angezeigt.
- 14. Mit den Tasten **DATA** und **MASTER** die zu berechnende Funktion (das Merkmal) wählen (vgl. Punkt 5).
- 15. **START** betätigen, sobald die gewünschte Funktion (das gewünschte Merkmal) angezeigt wird. Diese wird nun blinkend dargestellt.
- 16. Durch erneutes Betätigen von **START** wird die blinkende Einstellung übernommen. Es wird wieder der Eintrag "FUNKT (2.2)" des Funktions- und Parameterkatalogs angezeigt.
- 17. Sollen keine weiteren Einstellungen im Funktions- und Parameterkatalog durchgeführt werden, die Taste **STAR**T betätigen. Der aktuelle Mess- bzw. Ergebniswert wird wieder angezeigt.

Sind weitere Einstellungen erforderlich, mit **ESC**, **MASTER**, **DATA** und **MENU** zur entsprechenden Stelle des Funktionsund Parameterkatalogs navigieren und die Einstellungen wie gewünscht vornehmen

**i** Wird die Funktion (das Merkmal) häu-<br>**i** fig geändert, kann diese Funktion des Funktions- und Parameterkatalogs für den raschen Zugriff auch auf die Taste **MENU** gelegt werden.

# **8 Meistermessung**

Messungen mit nur einem Messwertaufnehmer sind in der Regel vergleichende Messungen, d.h. es werden die Abweichungen von einem Sollwert gemessen und angezeigt. Diese Sollwerte werden durch Messungen an Endmaßen, Einstelldornen oder speziellen Werkstücken mit bekannten Abmessungen, so genannten Meisterwerkstücken (kurz: "Meistern"), ermittelt. Diese Meistermessungen werden vor Beginn der eigentlichen Messung durchgeführt.

Bei der Meistermessung sind Einpunkt- und Zweipunktmeistermessungen zu unterscheiden.

Bei einer **Einpunkt-Meistermessung** wird nur ein Meister (Endmaß) angetastet und der angezeigte Wert mit dem eingegebenen Sollwert verglichen. Dabei wird festgestellt, ob und wie viel der eben gemessene Istwert vom Sollwert abweicht. Man geht davon aus, dass die hier ermittelte Abweichung über den gesamten Messbereich konstant ist und korrigiert die Rohwerte der nachfolgenden Werkstückmessungen um den hier ermittelten Betrag, ehe die Messergebnisse angezeigt werden: Ist der angezeigte Istwert beispielsweise um + 10 µm größer als der Sollwert des Meisters, werden die Rohwerte aller nachfolgenden Werkstückmessungen um 10 µm verringert, ehe das Messergebnis angezeigt wird. Wird bei der Meistermessung umgekehrt nur ein Istwert von 495 µm statt des Sollwerts von 500  $\mu$ m ermittelt, werden automatisch 5  $\mu$ m zu jedem Rohwert einer Werkstückmessung hinzuaddiert, ehe das Messergebnis angezeigt wird.

Die Tasterkennlinie wird also im Anzeigebereich parallel verschoben (s. Abb. 3).

Bei einer **Zweipunkt-Meistermessung** werden nacheinander zwei Meister (Endmaße) unterschiedlicher Größe angetastet und die angezeigten Istwerte mit den auf den Meistern vermerkten Sollwerten verglichen.

Aus der Messung am ersten (kleineren) Endmaß wird zunächst wie bei der Einpunkt-Meistermessung die Abweichung zum Sollwert berechnet und korrigiert. Die Tasterkennlinie wird also im ersten Schritt wieder parallel im Anzeigebereich verschoben (vgl. Abb. 4A).

In einem zweiten Schritt wird aus der Differenz der beiden Sollwerte (MSTR.MAX minus MSTR. MIN) ein Korrekturfaktor berechnet, mit dem die Steigung der Tasterkennlinie linear verändert wird (vgl. Abb. 4B).

Daher muss vor Beginn einer Messreihe entschieden werden, ob eine Einpunkt- oder eine Zweipunkt-Meistermessung durchgeführt werden soll. Die entsprechende Methode muss dann im Funktions- und Parameterkatalog eingestellt werden (vgl. Kap. 8.1).

**i** Die Zweipunkt-Meistermessung ist<br>**1** nur zulässig für die Formeln "C1", "-C1", "C2" und "-C2". Bei anderen Formeln erscheint die Fehlermeldung "FRM FEH".

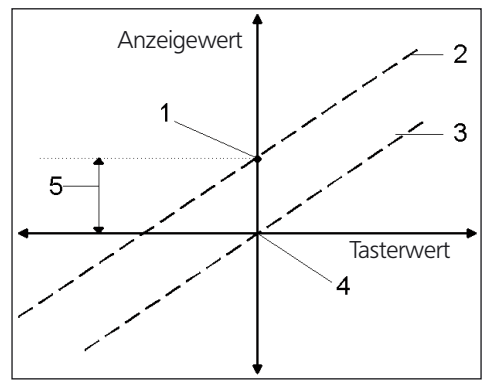

#### *Abb. 3*

*Verschieben der Tasterkennlinie im Anzeigebereich*

- *1 Gemessener Meister-Ist-Wert*
- *2 Errechnete Lage der Tasterkennlinie*
- *3 Korrigierte Lage der Tasterkennlinie nach Einpunkt-Meistermessung*
- *4 Meister-Soll-Wert*
- *5 Abweichung zwischen Sollwert und Istwert der Meistermessung*

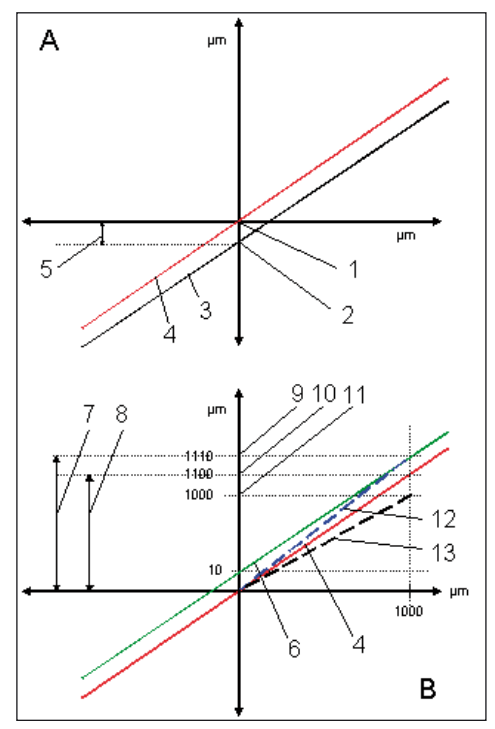

#### *Abb. 4*

*Verschieben der Tasterkennlinie (A) und Ändern der Steigung der Tasterkennlinie (B)*

- *1 Sollwert für MSTR.MIN*
- *2 Gemessener Istwert des MSTR.MIN*
- *3 Errechnete Lage der Tasterkennlinie*
- *4 Korrigierte Lage der Tasterkennlinie nach MIN-Meistermessung*
- *5 Abweichung zwischen Sollwert und Istwert der MIN-Meistermessung*
- *6 Verlauf der Tasterkennlinie durch den Istwert des MSTR.MAX*
- *7 MSTR.MAX MSTR.MIN absolut*
- *8 MSTR.MAX MSTR.MIN unter Berücksichtigung des Linearfehlers (relativ)*
- *9 Gemessener Istwert des MSTR.MAX*
- *10 Istwert des MSTR.MAX unter Berücksichtigung des Linearfehlers*
- *11 Sollwert für MSTR.MAX*
- *12 Tatsächliche Steigung der Tasterkennlinie*
- *13 Erforderliche Steigung der Tasterkennlinie zur Anzeige korrekter Werte*

## **8.1 Art der Meistermessung wählen**

- 1. Taste **MENU** drücken, wenn der aktuelle Mess- bzw. Ergebniswert angezeigt wird. Der Funktions- und Parameterkatalog wird geöffnet und der Eintrag "MERKMAL (1)" angezeigt.
- 2. Taste **MASTER** so oft drücken, bis der Eintrag "ABLAUF (3)" angezeigt wird.
- 3. Taste **MENU** erneut drücken. Der Eintrag "MESSEN (3.1)" wird angezeigt.
- 4. Taste **MASTER** drücken. Der Eintrag "MEISTER (3.2)" wird angezeigt.
- 5. Taste **MENU** drücken und mit **DATA** und **MASTER** einen der Einträge MEIS 1P (3.2.1, Einpunktmeistermessung) oder MEIS 2P (3.2.2, Zweipunktmeistermessung) wählen.

**i** Die Einstellung "MEIS 2P" kann<br>
nur gewählt werden wenn unter "MERKMAL -> FORMEL" eine der Formeln "C1", "C2", "-C1" oder "-C2" gewählt wurde.

- 6. Die Wahl der Messmethode mit **START** beenden und die gewählte Messmethode durch erneutes Drücken von **START** übernehmen.
- 7. Sollen keine weiteren Einstellungen im Funktions- und Parameterkatalog durchgeführt werden, die Taste **START** betätigen. Der aktuelle Mess- bzw. Ergebniswert wird wieder angezeigt.

Sind weitere Einstellungen erforderlich, mit **ESC**, **MASTER**, **DATA** und **MENU** zur entsprechenden Stelle des Funktions- und Parameterkatalogs navigieren und die Einstellungen wie gewünscht vornehmen.

#### **8.2 Sollwert des Meisters für eine Einpunkt-Meistermessung eingeben**

Die Maße des Meisterwerkstücks weichen meist geringfügig vom erforderlichen Sollmaß ab. Die tatsächliche Größe des Meisterwerkstücks, der so genannte Meister-Istwert, muss vor Beginn der Meistermessung im Funktions- und Parameterkatalog eingegeben worden sein.

- 1. Taste **MENU** drücken, wenn der aktuelle Mess- bzw. Ergebniswert angezeigt wird. Der Funktions- und Parameterkatalog wird geöffnet und der Eintrag "MERKMAL (1)" angezeigt.
- 2. Taste **MENU** erneut drücken. Der Eintrag "FAKTOR (1.1)" wird angezeigt
- 3. Mit **DATA** und **MASTER** den Eintrag "MEISTER (1.8)" wählen und die Taste **MENU** erneut drücken. "MEISTER" und ein Zahlenwert werden angezeigt, dessen Größe von der gewählten Maßeinheit der Anzeige abhängt: 0.3 mm oder 300 µm oder 0.011811 inch.
- 4. Den angezeigten Zahlenwert in den Sollwert des Meisters ändern (s. Abschnitt Zahlenwerte für Parametereinstellungen verändern" des Kapitels 0).
- 5. Ist der Sollwert wie gewünscht eingestellt, die Taste **START** drücken. Die Ziffereingabe wird beendet und der eingestellte Sollwert blinkt.

6. Durch erneutes Betätigen von **START** wird der blinkende Sollwert als aktuelle Einstellung übernommen. Es wird wieder der Eintrag "MEISTER (1.8)" des Funktions- und Parameterkatalogs angezeigt.

Wird an dieser Stelle statt **START** eine der Tasten **MASTER** oder **DATA** betätigt, kehrt man zur Zifferneingabe zurück (vgl. Punkt 4). Der angezeigte Sollwert kann bei Bedarf erneut geändert werden.

7. Sollen keine weiteren Einstellungen im Funktions- und Parameterkatalog durchgeführt werden, die Taste **STAR**T betätigen. Der aktuelle Mess- bzw. Ergebniswert wird wieder angezeigt.

Sind weitere Einstellungen erforderlich, mit **ESC**, **MASTER**, **DATA** und **MENU** zur entsprechenden Stelle des Funktionsund Parameterkatalogs navigieren und die Einstellungen wie gewünscht vornehmen.

#### **8.3 Einpunkt-Meistermessung durchführen**

- 1. Ggf. zur Messwert- und Ergebnisanzeige wechseln.
- 2. Meister in die Messvorrichtung einlegen.
- 3. Taste **MASTER** drücken. Der aktuelle Tasterwert wird angezeigt.
- 4. **START** drücken. Die Meistermessung wird durchgeführt.
- 5. Den Meister entnehmen und das zu messende Werkstück einlegen.
- 6. Die Abweichung des Werkstücks vom vorgegebenen Sollwert wird angezeigt.

## **8.4 Sollwert der Meister für eine Zweipunkt-Meistermessung eingeben**

Die Maße der Meisterwerkstücke weichen meist geringfügig von den erforderlichen Sollmaßen ab. Die tatsächliche Größe der Meisterwerkstücke, muss vor Beginn der Meistermessung im Funktions- und Parameterkatalog eingegeben worden sein.

- 1. Taste **MENU** drücken, wenn der aktuelle Mess- bzw. Ergebniswert angezeigt wird. Der Funktions- und Parameterkatalog wird geöffnet und der Eintrag "MERKMAL (1)" angezeigt.
- 2. Taste **MENU** erneut drücken. Der Eintrag "FAKTOR (1.1)" wird angezeigt.
- 3. Mit **DATA** und **MASTER** zum Eintrag "MSTR.MAX (1.8)" navigieren.
- 4. Taste **MENU** drücken. Der Zahlenwert wird angezeigt, dessen Größe von der gewählten Maßeinheit der Anzeige abhängt: 0.3 mm oder 300 µm oder 0.011811 inch.
- 5. Den angezeigten Zahlenwert in den Sollwert des größeren der beiden Meister ändern (s. Abschnitt "Zahlenwerte für Parametereinstellungen verändern" des Kapitels 0).
- 6. Ist der Sollwert wie gewünscht eingestellt, die Taste **START** drücken. Die Ziffereingabe wird beendet und der eingestellte Sollwert blinkt.
- 7. Durch erneutes Betätigen von **START** wird der blinkende Sollwert des größeren Meisters als aktuelle Einstellung übernommen.

Wird an dieser Stelle statt **START** eine der Tasten **MASTER** oder **DATA** betätigt, kehrt man zur Zifferneingabe zurück (vgl. Punkt 4). Der angezeigte Sollwert kann bei Bedarf erneut geändert werden.

- 8. Ist der Sollwert des größeren Meisters korrekt eingegeben und wird "MSTR.MAX" angezeigt, die Taste **MASTER** drücken. "MSTR.MIN (1.9)" wird angezeigt.
- 9. **MENU** erneut drücken.
- 10. Stellen Sie den Sollwert des kleineren Meisters ein, wie in Abschnitt "Zahlenwerte für Parametereinstellungen verändern" des Kapitels 0 beschrieben.
- 11. Durch Betätigen von **START** wird der blinkende Sollwert des kleineren Meisters übernommen.

Wird an dieser Stelle statt **START** eine der Tasten **MASTER** oder **DATA** betätigt, kehrt man zur Zifferneingabe zurück (vgl. Punkt 10). Der angezeigte Sollwert kann bei Bedarf erneut geändert werden.

12. Sollen keine weiteren Einstellungen im Funktions- und Parameterkatalog durchgeführt werden, die Taste **STAR**T betätigen. Der aktuelle Mess- bzw. Ergebniswert wird wieder angezeigt.

# 3. Die Taste **MASTER** drücken. Der aktuelle

Tasterwert wird angezeigt.

4. **START** drücken.

**führen**

wechseln.

einlegen.

5. Den kleineren Meister entnehmen und den größeren Meister einlegen. Der aktuelle Tasterwert wird angezeigt.

**8.5 Zweipunkt-Meistermessung durch-**

1. Ggf. zur Messwert- und Ergebnisanzeige

2. Den kleineren Meister in die Messvorrichtung

- 6. **START** erneut drücken, um die Meistermessung abzuschließen.
- 7. Den Meister entnehmen und das zu messende Werkstück einlegen.
- 8. Die Abweichung des Werkstücks vom vorgegebenen Sollwert wird angezeigt.

#### **8.6 Ur-Meistermessung**

Die Ur-Meistermessung ermöglicht eine Plausibilitätsprüfung der nachfolgenden Meistermessungen.

Die erste Meistermessung wird als Ur-Meistermessung durchgeführt. Bei allen folgenden Meistermessungen prüft das Millimar, ob die Abweichung von der Ur-Meistermessung größer ist als der eingegebene Toleranzwert (IST).

Wird eine zu große Abweichung festgestellt, erscheint in der Anzeige "MST. NOK". Die Meistermessung wird in diesem Fall nicht durchgeführt und muss mit ESC abgebrochen werden. Eine Abweichung kann durch Messen eines falschen oder nicht richtig eingelegten Meisterwerkstücks oder durch eine Temperaturdrift hervorgerufen werden.

Um die Ur-Meistermessung einzuschalten:

Im Menü "ABLAUF -> UR MSTR" einen Toleranz wert ungleich 0 eintragen.

Um die Ur-Meistermessung auszuschalten:

Im Menü "ABLAUF -> UR MSTR" den Wert 0 eintragen.

Die Meistermessung wird nicht überwacht.

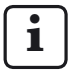

**i** Bei der Einpunkt- und Zweipunkt-<br>Meistermessung wird die Offsetveränderung zwischen zwei Meistermessungen überwacht. Bei der Zweipunkt-Meistermessung wird die Empfindlichkeitsänderung (= Steigungsänderung) nicht über-

Die Ur-Meistermessung wird durch Auswahl des Menüs "ABLAUF -> UR CLR" gelöscht. Die nächste Meistermessung wird damit automatisch zur Ur-Meistermessung.

wacht.

# **9 Toleranzen und Grenzwerte einstellen**

Um die Lage eines Messwertes zu den Warnund Toleranzgrenzen darzustellen, sind die Warnund Toleranzgrenzen im Leuchtbalken farbig gekennzeichnet. Die Grenzen können den Erfordernissen entsprechend eingestellt werden, ebenso die Farbe des Leuchtbalkens bei Erreichen eines Grenzwertes.

## **9.1 Toleranzgrenzen einstellen**

Toleranzgrenzen beschreiben die Maße eines Werkstücks, die ein Werkstück maximal haben darf oder mindestens haben muss, um seine Funktion problemlos erfüllen zu können. Werden diese Grenzen über- oder unterschritten, ist das Werkstück entweder Ausschuss oder muss nachgearbeitet werden.

Die Toleranzgrenzen, die am Millimar eingestellt werden müssen, sind den Fertigungs- oder Prüfunterlagen zu entnehmen.

- 1. Taste **MENU** drücken, wenn der aktuelle Mess- bzw. Ergebniswert angezeigt wird. Der Funktions- und Parameterkatalog wird geöffnet und der Eintrag "MERKMAL (1)" angezeigt.
- 2. Taste **MENU** erneut drücken. Der Eintrag "FAKTOR (1.1)" wird angezeigt.
- 3. Mit **DATA** und **MASTER** zum Eintrag "TOLERNZ (1.4)" navigieren.
- 4. Taste **MENU** drücken. Der Eintrag "FARBE (1.4.1)" wird angezeigt.
- 5. Taste **MASTER** drücken. Der Eintrag  $n$ TOLER. +  $(1.4.2)$ " wird angezeigt.
- 6. Taste **MENU** drücken. Unter dem Eintrag "TOLER. +" wird der aktuelle Wert der oberen Toleranzgrenze mit blinkendem Vorzeichen angezeigt.
- 7. Vorzeichen und Zahlenwert der oberen Toleranzgrenze wie gewünscht ändern (s. Abschnitt "Zahlenwerte für Parametereinstellungen verändern" des Kapitels 0).
	- **i** Für die obere Toleranzgrenze<br>
	kann auch ein negativer Wert eingestellt werden! Beim Einstellen der unteren Toleranzgrenze muss jedoch darauf geachtet werden, dass der untere Toleranzwert noch negativer ist als der obere.
- 8. Wurden Vorzeichen und Zahlenwert wie gewünscht eingestellt, die Taste **START** drücken. Die Zifferneingabe wird beendet und der eingestellte Wert blinkt.
- 9. Durch erneutes Betätigen von **START** wird der blinkende Wert als aktuelle Einstellung übernommen. Es wird wieder der Eintrag .TOLER. + (1.4.2)" des Funktions- und Parameterkatalogs angezeigt.

Wird an dieser Stelle statt **START** eine der Tasten **MASTER** oder **DATA** betätigt, kehrt man zur Zifferneingabe zurück (vgl. Punkt 7). Der angezeigte Zahlenwert kann erneut geändert werden.

- 10. Taste **MASTER** drücken. Der Eintrag  $n$ TOLER. –  $(1.4.3)$ " wird angezeigt.
- 11. Taste **MENU** drücken. Unter dem Eintrag "TOLER. –" wird der aktuelle Wert der unteren Toleranzgrenze mit blinkendem Vorzeichen angezeigt.
- 12. Vorzeichen und Zahlenwert der unteren Toleranzgrenze wie gewünscht ändern (s. Abschnitt "Zahlenwerte für Parametereinstellungen verändern" des Kapitels 0).

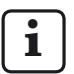

**i** Wurde für die obere Toleranz-grenze ein negativer Wert eingestellt, muss beim Einstellen der unteren Toleranzgrenze darauf geachtet werden, dass der untere Toleranzwert noch negativer ist als der obere!

13. Wurden Vorzeichen und Zahlenwert wie gewünscht eingestellt, die Taste **START** drücken. Die Zifferneingabe wird beendet und der eingestellte Wert blinkt.

14. Durch erneutes Betätigen von **START** wird der blinkende Wert als aktuelle Einstellung übernommen. Es wird wieder der Eintrag "TOLER. – (1.4.3)" des Funktions- und Parameterkatalogs angezeigt.

Wird an dieser Stelle statt **START** eine der Tasten **MASTER** oder **DATA** betätigt, kehrt man zur Zifferneingabe zurück (vgl. Punkt 12). Der angezeigte Zahlenwert kann erneut geändert werden.

15. Sollen keine weiteren Einstellungen im Funktions- und Parameterkatalog durchgeführt werden, die Taste **STAR**T betätigen. Der aktuelle Mess- bzw. Ergebniswert wird wieder angezeigt.

#### **9.2 Warngrenzen einstellen**

Werden Toleranzgrenzen über- oder unterschritten, wird entweder eine Nacharbeit des Werkstücks erforderlich oder das Werkstück muss wegen Unbrauchbarkeit weggeworfen werden. Um dies zu vermeiden und Trends rechtzeitig erkennen zu können, können den Toleranzgrenzen so genannte Warngrenzen vorgelagert werden. Werden diese Warngrenzen von mehreren Werkstücken nacheinander überschritten, sind diese zwar noch voll funktionsfähig, jedoch muss in den Produktionsprozess eingegriffen werden, um ein Überschreiten der Toleranzgrenzen später produzierter Werkstücke zu vermeiden.

- 1. Taste **MENU** drücken, wenn der aktuelle Mess- bzw. Ergebniswert angezeigt wird. Der Funktions- und Parameterkatalog wird geöffnet und der Eintrag "MERKMAL (1)" angezeigt.
- 2. Taste **MENU** erneut drücken. Der Eintrag "FAKTOR (1.1)" wird angezeigt.
- 3. Mit **DATA** und **MASTER** zum Eintrag "TOLERNZ (1.4)" navigieren.
- 4. Taste **MENU** drücken. Der Eintrag "FARBE (1.4.1)" wird angezeigt.
- 5. Mit **DATA** und **MASTER** zum Eintrag  $_{w}$ WARNG. +  $(1.4.4)$ " navigieren.
- 6. Taste **MENU** drücken. Unter dem Eintrag "WARNG.+" wird der aktuelle Wert der oberen Warngrenze mit blinkendem Vorzeichen angezeigt.
- 7. Vorzeichen und Zahlenwert der oberen Warngrenze wie gewünscht ändern (s. Abschnitt "Zahlenwerte für Parametereinstellungen verändern" des Kapitels 0).
- 8. Wurden Vorzeichen und Zahlenwert wie gewünscht eingestellt, die Taste **START** drücken. Die Zifferneingabe wird beendet und der eingestellte Wert blinkt.
- 9. Durch erneutes Betätigen von **START** wird der blinkende Wert als aktuelle Einstellung übernommen. Es wird wieder der Eintrag "WARNG. + (1.4.4)" des Funktions- und Parameterkatalogs angezeigt.

Wird an dieser Stelle statt **START** eine der Tasten **MASTER** oder **DATA** betätigt, kehrt man zur Zifferneingabe zurück (vgl. Punkt 7). Der angezeigte Zahlenwert kann erneut geändert werden.

- 10. Taste **MASTER** drücken. Der Eintrag "WARNG. - (1.4.5)" wird angezeigt.
- 11. Taste **MENU** drücken. Unter dem Eintrag "WARNG.–" wird der aktuelle Wert der<br>unteren Warngrenze mit blinkendem unteren Warngrenze Vorzeichen angezeigt.
- 12. Vorzeichen und Zahlenwert der unteren Warngrenze wie gewünscht ändern (s. Abschnitt "Zahlenwerte für Parametereinstellungen verändern" des Kapitels 0).
- 13. Wurden Vorzeichen und Zahlenwert wie gewünscht eingestellt, die Taste **START** drücken. Die Zifferneingabe wird beendet und der eingestellte Wert blinkt.
- 14. Durch erneutes Betätigen von **START** wird der blinkende Wert als aktuelle Einstellung übernommen. Es wird wieder der Eintrag "WARNG. - (1.4.5)" des Funktions- und Parameterkatalogs angezeigt.

Wird an dieser Stelle statt **START** eine der Tasten **MASTER** oder **DATA** betätigt, kehrt man zur Zifferneingabe zurück (vgl. Punkt 11). Der angezeigte Zahlenwert kann erneut geändert werden.

15. Sollen keine weiteren Einstellungen im Funktions- und Parameterkatalog durchgeführt werden, die Taste **START** betätigen. Der aktuelle Mess- bzw. Ergebniswert wird wieder angezeigt.

#### **9.3 Farbe der Warn- und Toleranzgrenzen einstellen**

Die Lage eines Messwerts zu den Toleranzgrenzen wird im Leuchtbalken durch die entsprechenden Leuchtpunkte der Warn- und Toleranzmarkierungen angezeigt sowie durch die Farbe des Leuchtbalkens.

Bei Einhaltung der Warn- oder Toleranzgrenzen wird ein grüner Leuchtbalken angezeigt. Die Farbe des Leuchtbalkens beim Über- und Unterschreiten der Warngrenzen sowie der Toleranzgrenzen kann beliebig gewählt werden:

- 1. Taste **MENU** drücken, wenn der aktuelle Mess- bzw. Ergebniswert angezeigt wird. Der Funktions- und Parameterkatalog wird geöffnet und der Eintrag "MERKMAL (1)" angezeigt.
- 2. Taste **MENU** erneut drücken. Der Eintrag "FAKTOR (1.1)" wird angezeigt.
- 3. Mit **DATA** und **MASTER** zum Eintrag "TOLERNZ (1.4)" navigieren.
- 4. Taste **MENU** drücken. Der Eintrag "FARBE (1.4.1)" wird angezeigt.
- 5. Taste **MENU** erneut drücken. Der Eintrag  $n_{\text{J} \text{TOLER}} + (1.4.1.1)^n$  wird angezeigt.
- 6. Taste **MENU** erneut drücken. Der Eintrag  $\geq$  T ROT + (1.4.1.1.1)" wird blinkend angezeigt.
- 7. Ggf. mit **MASTER** den Eintrag <sub>"</sub>> T GELB (1.4.1.1.2)" wählen.
- 8. Die gewählte Einstellung mit **START** übernehmen. Es wird wieder ... $TOLER. + (1.4.1.1)^{n}$ angezeigt.
- 9. Taste **MASTER** drücken. Der Eintrag "TOLER.– (1.4.1.2)" wird angezeigt.
- 10. Die Farbe (<T ROT oder <T GELB) des Leuchtbalkens bei Unterschreiten der unteren Toleranzgrenze einstellen und mit **START** übernehmen.
- 11. Taste **MASTER** drücken. Der Eintrag "WARNG. (1.4.1.3)" wird angezeigt.
- 12. Taste **MENU** drücken. Der Eintrag "W GELB (1.4.1.3.2)" wird blinkend angezeigt.

13. Mit **DATA** und **MASTER** die Farbe des Leuchtbalkens ( W GRUEN oder W GELB) bei Unterschreiten der unteren und Überschreiten der oberen Warngrenze einstellen und mit **START** übernehmen.

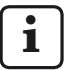

**i** Die hier gewählte Farbe gilt für beide Warngrenzen. Es ist nicht möglich, für die obere und untere Warngrenze verschiedene Farben einzustellen!

14. Sollen keine weiteren Einstellungen im Funktions- und Parameterkatalog durchgeführt werden, die Taste **STAR**T betätigen. Der ak tuelle Mess - bzw. Ergebniswert wird wieder angezeigt.

Die gewählten Farben werden ab sofort für das Über - bzw. Unterschreiten der Warn und Toleranzgrenzen verwendet.

## **9.4 Plausibilitätsgrenzen einstellen**

Plausibilitätsgrenzen schränken den Gültigkeitsbereich der Messwerte innerhalb des Messbereichs ein. Bei Lieferung der Geräte stehen die Plausibilitätsgrenzen auf + 2,5 mm und - 2,5 mm. Wird jedoch ein Taster mit einem Messbereich von nur ± 1 mm angeschlossen, so empfiehlt es sich, die Plausibilitätsgrenzen auch auf  $\pm$  1 mm einzustellen.

Werden Plausibilitätsgrenzen über- oder unterschritten, erscheint auf dem Display der Hinweis "OVERFLW". Dies soll den Bediener darauf hinweisen, dass das Messergebnis außerhalb des Mess- oder Plausibilitätsbereichs liegt.

- 1. Taste **MENU** drücken, wenn der aktuelle Mess- bzw. Ergebniswert angezeigt wird. Der Funktions- und Parameterkatalog wird geöffnet und der Eintrag "MERKMAL (1)" angezeigt.
- 2. Taste **MENU** erneut drücken. Der Eintrag "FAKTOR (1.1)" wird angezeigt.
- 3. Mit **DATA** und **MASTER** zum Eintrag "PLAUS (1.6)" navigieren.
- 4. Taste **MENU** drücken. Der Eintrag  $m$  PLAUS  $+$  (1.6.1)" wird angezeigt.
- 5. Taste **MENU** erneut drücken. Unter dem Eintrag "PLAUS +  $(1.6.1)$ " wird der aktuelle Plausibilitätswert mit blinkendem Vorzeichen angezeigt.
- 6. Vorzeichen und Zahlenwert der oberen Plausibilitätsgrenze wie gewünscht ändern (s. Abschnitt "Zahlenwerte für Parametereinstellungen verändern" des Kapitels 0).

Für die obere Plausibilitätsgrenze kann auch ein negativer Wert eingestellt werden! Beim Einstellen der unteren Plausibilitätsgrenze muss jedoch darauf geachtet werden, dass der untere Wert noch negativer ist, als der obere.

- 7. Wurden Vorzeichen und Zahlenwert wie gewünscht eingestellt, die Taste **START** drücken. Die Zifferneingabe wird beendet und der eingestellte Wert blinkt.
- 8. Durch erneutes Betätigen von **START** wird der blinkende Wert als aktuelle Einstellung übernommen. Es wird wieder der Eintrag  $v$  PLAUS + (1.6.1)" des Funktions- und Parameterkatalogs angezeigt.

Wird an dieser Stelle statt **START** eine der Tasten **MASTER** oder **DATA** betätigt, kehrt man zur Zifferneingabe zurück (vgl. Punkt 6). Der angezeigte Zahlenwert kann erneut geändert werden.

- 9. Taste **MASTER** drücken. Der Eintrag  $_{\prime\prime}$  PLAUS – (1.6.2)" wird angezeigt.
- 10. Taste **MENU** drücken. Unter dem Eintrag "PLAUS –" wird der aktuelle Wert der unteren Plausibilitätsgrenze mit blinkendem Vorzeichen angezeigt.
- 11. Vorzeichen und Zahlenwert der unteren Plausibilitätsgrenze wie gewünscht ändern (s. Abschnitt "Zahlenwerte für Parametereinstellungen verändern" des Kapitels 0).
	-

**i** Wurde für die obere Plausibili-tätsgrenze ein negativer Wert eingestellt, muss beim Einstellen der unteren Plausibilitätsgrenze darauf geachtet werden, dass der untere Wert noch negativer ist, als der obere!

- 12. Wurden Vorzeichen und Zahlenwert wie gewünscht eingestellt, die Taste **START** drücken. Die Zifferneingabe wird beendet und der eingestellte Wert blinkt.
- 13. Durch erneutes Betätigen von **START** wird der blinkende Wert als aktuelle Einstellung übernommen. Es wird wieder der Eintrag  $m_{\text{PLAUS}}$  – (1.6.2)" des Funktions- und Parameterkatalogs angezeigt.

Wird an dieser Stelle statt **START** eine der Tasten **MASTER** oder **DATA** betätigt, kehrt man zur Zifferneingabe zurück (vgl. Punkt 11). Der angezeigte Zahlenwert kann erneut geändert werden.

14. Sollen keine weiteren Einstellungen im Funktions- und Parameterkatalog durchgeführt werden, die Taste **STAR**T betätigen. Der aktuelle Mess- bzw. Ergebniswert wird wieder angezeigt.

# **10 Parameter für die Aufnahme der Messwerte einstellen**

## **10.1 Filterparameter einstellen**

Die Signale der Messwertaufnehmer können gefiltert werden, um Störungen durch Riefen oder Schmutz auf dem Werkstück zu vermeiden. Die Grenzfrequenz des Filters kann in vorgegebenen Stufen eingestellt werden. Dabei gilt: Je größer der eingestellte Wert , desto geringer die Filterwirkung.

Bei dynamischen Messungen werden die Signale nicht nur in Abhängigkeit von der Grenzfrequenz gefiltert, sondern auch in Abhängigkeit von der Drehzahl des Werkstücks.

- 1. Taste **MENU** drücken, wenn der aktuelle Mess- bzw. Ergebniswert angezeigt wird. Der Funktions- und Parameterkatalog wird geöffnet und der Eintrag "MERKMAL (1)" angezeigt.
- 2. Mit **DATA** den Eintrag "SETUP (4)" wählen.
- 3. Taste **MENU** drücken. Der Eintrag "ANZEIGE (4.1)" wird angezeigt.
- 4. Mit **MASTER** den Eintrag "FILTER (4.2)" wählen.
- 5. Taste **MENU** drücken. Der Eintrag "MESSW/S" (Messwerte pro Sekunde) wird angezeigt und darunter ein blinkender Zahlenwert für das Filtern. Zur Auswahl stehen: 150, 75, 50, 38, 21, 15, 10, 5, 2, 1.
- 6. Mit **DATA** und **MASTER** den erforderlichen Grenzwert einstellen.
- 7. **START** drücken, sobald der gewünschte Wert eingestellt ist. Der gewählte Wert wird nun blinkend angezeigt.

8. Durch erneutes Betätigen von **START** wird der blinkende Wert als aktuelle Einstellung übernommen. Es wird wieder der Eintrag "FILTER (4.2)" des Funktions- und Parameterkatalogs angezeigt.

Wird an dieser Stelle statt **START** eine der Tasten **MASTER** oder **DATA** betätigt, kehrt man zur Auswahlliste zurück (vgl. Punkt 5). Ein anderer Wert kann gewählt werden.

9. Sollen keine weiteren Einstellungen im Funktions- und Parameterkatalog durchgeführt werden, die Taste **STAR**T betätigen. Der aktuelle Mess- bzw. Ergebniswert wird wieder angezeigt.

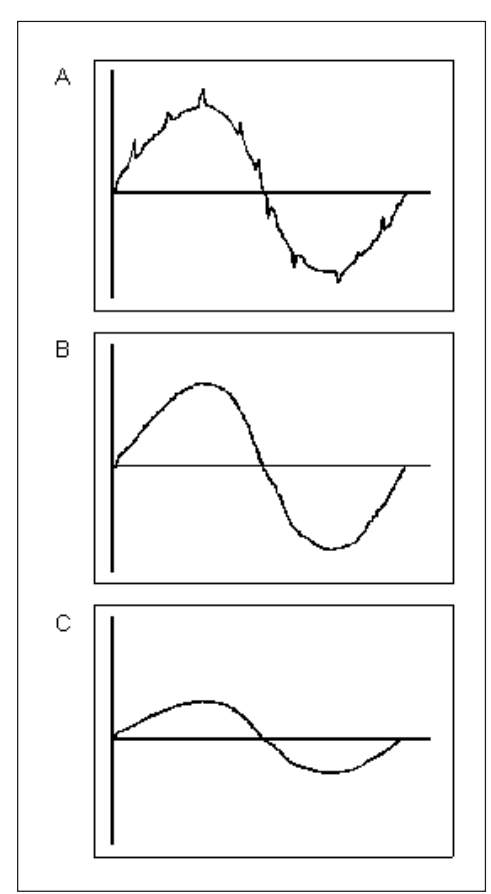

## *Abb. 5*

*Filterwirkung bei unterschiedlichen Grenz frequenzen*

- *A Hohe Grenzfrequenz Störsignale (Riefen, Verschmutzung) beeinflussen das Messergebnis.*
- *B Niedrige Grenzfrequenz Störsignale werden weitgehend herausgefiltert; Messergebnis wird nicht beeinflusst.*
- *C Zu niedrige Grenzfrequenz Das Messsignal wird verfälscht.*

## **10.2 Ablauf der Messung festlegen**

- 1. Taste **MENU** drücken, wenn der aktuelle Mess- bzw. Ergebniswert angezeigt wird. Der Funktions- und Parameterkatalog wird geöffnet und der Eintrag "MERKMAL (1)" angezeigt.
- 2. Mit **DATA** und **MASTER** zum Eintrag "ABLAUF (3)" navigieren.
- 3. Taste **MENU** drücken. Der Eintrag "MESSEN (3.1)" wird angezeigt.
- 4. Taste **MENU** drücken. Der Eintrag "BETRIEB (3.1.1)" wird angezeigt.
- 5. Taste **MENU** erneut drücken. Die aktuell gültige Betriebsart für die Werkstückmessung wird blinkend angezeigt.
- 6. Mit **DATA** und **MASTER** eine der Betriebsarten "NORMAL" oder" AUTOMAT" einstellen.
	- NORMAL Es wird ständig gemessen. Durch Drücken von **START** werden die Speicher MAX, MIN und Mittelwert gelöscht.
	- AUTOMAT Durch Drücken von **START** wird die Messung gestartet. Durch erneutes Betätigen von **START** wird die Messung beendet und das Ergebnis angezeigt. Wurde unter "TIMER (3.1.2)" eine Zeit ungleich "0" eingestellt, so wird die Messung automatisch nach dieser Zeit beendet. Wurde unter " $ZYKL$ .  $(3.1.3)$ " eine Zeit<br>"T-PAUSE" eingetragen, so eingetragen, so wird die Messung nach Ablauf von "T-PAUSE" wiederholt.

 Die Abfolge von Einzelmessungen und Pausen dazwischen wird durch das Betätigen der Taste **START** beendet. Der Buchstabe "T", der während der Messung in der unteren Zeile des Displays angezeigt wird, kennzeichnet eine laufende Messung.

- 7. **START** drücken, sobald die gewünschte Betriebsart eingestellt ist. Diese wird nun blinkend angezeigt.
- 8. Durch erneutes Betätigen von **START** wird die blinkende Betriebsart übernommen. Es wird wieder der Eintrag "BETRIEB (3.1.1)" des Funktions- und Parameterkatalogs angezeigt.

Wird an dieser Stelle statt **START** eine der Tasten **MASTER** oder **DATA** betätigt, kehrt man zur Auswahlliste zurück (vgl. Punkt 5). Eine andere Betriebsart kann gewählt werden.

- 9. Wurde die Betriebsart "NORMAL" gewählt, lesen Sie weiter bei Punkt 20. Wurde die Betriebsart "AUTOMAT" gewählt, lesen Sie weiter bei Punkt 10.
- 10. Taste **MASTER** drücken. Der Eintrag "TIMER (3.1.2)" wird angezeigt.
- 11. Taste **MENU** drücken. Der Eintrag "T-TIMER" und ein Zahlenwert, dessen erste Stelle blinkt, werden angezeigt.
- 12. Die Messdauer in Sekunden wie gewünscht eingeben (s. Abschnitt "Zahlenwerte für Parametereinstellungen verändern" des Kapitels 0).
- 13. **START** drücken, sobald die Messdauer eingegeben wurde. Die Zifferneingabe wird beendet und die eingestellte Messdauer blinkt.

14. Durch erneutes Betätigen von **START** wird die blinkende Messdauer übernommen. Es wird wieder der Eintrag "TIMER (3.1.2)" des Funktions- und Parameterkatalogs angezeigt.

Wird an dieser Stelle statt **START** eine der Tasten **MASTER** oder **DATA** betätigt, kehrt man zur Zifferneingabe zurück (vgl. Punkt 12). Eine andere Messdauer kann eingegeben werden.

- 15. Taste **MASTER** drücken. Der Eintrag "ZYKL. (3.1.3)" wird angezeigt.
- 16. Taste **MENU** drücken. Der Eintrag "T-PAUSE (3.1.3.1)" und ein Zahlenwert, dessen erste Stelle blinkt, werden angezeigt.
- 17. Die Pausendauer in Sekunden wie gewünscht eingeben (s. Abschnitt "Zahlenwerte für Parametereinstellungen verändern" des Kapitels 0).
- 18. **START** drücken, sobald die Pausendauer eingegeben wurde. Die Zifferneingabe wird beendet und die eingestellte Pausendauer blinkt.
- 19. Durch erneutes Betätigen von **START** wird die blinkende Pausendauer übernommen. Es wird wieder der Eintrag "ZYKL. (3.1.3)" des Funktions- und Parameterkatalogs angezeigt.

Wird an dieser Stelle statt **START** eine der Tasten **MASTER** oder **DATA** betätigt, kehrt man zur Zifferneingabe zurück (vgl. Punkt 17). Eine andere Pausendauer kann eingegeben werden.

- 20. Sollen keine weiteren Einstellungen im Funktions- und Parameterkatalog durchgeführt werden, die Taste **STAR**T betätigen. Der aktuelle Mess- bzw. Ergebniswert wird wieder angezeigt.
	- **i** Mit **START** kann nun eine Messung oder eine Messreihe gestartet werden. Wurde die Betriebsart "AUTOMAT" gewählt, wird während der Messung der Hinweis "MESSEN" und während der Pausenzeit der Hinweis "PAUSE" angezeigt. Wird die Messreihe mit **START** beendet, wird kurzzeitig der Hinweis "ABBRUCH" ausgegeben. Beachten Sie auch die Hinweise in den folgenden Kapiteln zu

den Betriebsarten "NORMAL" und "AUTOMAT.".

## **10.3** Betriebsart "NORMAL"

**i** Zum Einstellen der Betriebsart s. Kap. 10.2.

Das gewählte Merkmal wird kontinuierlich auf der Grundlage der Formel und der Funktion (also MAXIMUM, MINIMUM, MAX+MIN, MAX-MIN, MITTELW oder NORMAL) berechnet. Der berechnete Wert wird mit **START** gespeichert. Zugleich wird mit **START** eine neue Messung gestartet und das gewählte Merkmal wiederum berechnet.

Wurde der Eintrag "NORMAL" sowohl unter  $MERKMAL->$  FUNKT.  $(1.1)''$  und  $MBEAUF->$ MESSEN -> BETRIEB (3.1.1)" gewählt, wird stets der aktuelle Messwert angezeigt.

Wurde der Eintrag "MAXIMUM" unter "MERKMAL -> FUNKT." und der Eintrag "NORMAL" unter "ABLAUF-> MESSEN-> BETRIEB" gewählt, wird der berechnete Maximalwert angezeigt. Die Anzeige ändert sich jedoch nur, wenn ein neuer Maximalwert berechnet oder der bisherige Maximalwert mit **START** gespeichert und eine neue Messung gestartet wurde.

Wurde der Eintrag "MINIMUM" unter "MERKMAL -> FUNKT." und der Eintrag "NORMAL" unter "ABLAUF-> MESSEN-> BETRIEB (3.1.1)" gewählt, wird der berechnete Minimalwert angezeigt. Die Anzeige ändert sich jedoch nur, wenn ein neuer Minimalwert berechnet oder der bisherige Minimalwert mit **START** gespeichert und eine neue Messung gestartet wurde.

Wurde unter "MERKMAL -> FUNKT. (1.1)" eine der Einstellungen "MAX+MIN", "MAX-MIN" oder "MITTELW" und unter "ABLAUF -> MESSEN-> BETRIEB (3.1.1)" der Eintrag "NORMAL" gewählt, wird die berechnete Summe oder Differenz oder der Mittelwert kontinuierlich aktualisiert. Der aktuelle Wert wird mit **START** gespeichert. Danach startet direkt eine neue Messung.

#### **10.4 Betriebsart "AUTOMAT**.**"**

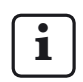

**i** Zum Einstellen der Betriebsart s. Kap. 10.2.

Während der eingestellten Messdauer (T-Timer) wird der Buchstabe "T" in der unteren Zeile des Displays angezeigt.

Während der Messdauer wird das gewählte Merkmal (also MAXIMUM, MINIMUM, MAX+ MIN, MAX-MIN oder MITTELW) berechnet und für die Dauer der Pause angezeigt.

Wurde unter "MERKMAL -> FUNKT." der Eintrag "NORMAL" gewählt, wird am Ende der Messdauer der zuletzt erfasste Messwert angezeigt und gespeichert.

Nach Ablauf der Pausendauer startet die nächste Messung. Der Wechsel von Messung und Pause wird so lange fortgesetzt, bis die Taste **START** erneut gedrückt wird.

## **10.5 Startverzögerung (Delay) eingeben**

Soll zwischen dem Drücken der Taste **START** und dem Start der Messung eine gewisse Zeit verstreichen, kann eine Zeitspanne eingegeben werden, um die der Start der Messung verzögert werden soll.

Eine Startverzögerung macht vor allem dann Sinn, wenn eine dynamische Messung (z.B. an einer Welle) durchgeführt und der Start automatisch über einen Schaltkontakt an der Vorrichtung erfolgen soll. Durch das Anlaufen der Welle entstehen Schwingungen in der Messvorrichtung, die das Messergebnis beeinflussen. Während der Wartezeit, in der der Hinweis "WARTEN" auf dem Display angezeigt wird, klingen die Schwingungen ab und wirken sich nicht mehr auf das Messergebnis aus.

- 1. Taste **MENU** drücken, wenn der aktuelle Mess- bzw. Ergebniswert angezeigt wird. Der Funktions- und Parameterkatalog wird geöffnet und der Eintrag "MERKMAL (1)" angezeigt.
- 2. Mit **DATA** und **MASTER** zum Eintrag "ABLAUF (3)" navigieren
- 3. Taste **MENU** drücken. Der Eintrag "MESSEN (3.1)" wird angezeigt.
- 4. Taste **MENU** drücken. Der Eintrag "BETRIEB (3.1.1)" wird angezeigt.
- 5. Mit **DATA** und **MASTER** zum Eintrag "DELAY (3.1.4) navigieren.
- 6. Taste **MENU** drücken. Unter "DELAY" wird ein Zahlenwert angezeigt, dessen erste Stelle blinkt.
- 7. Die Dauer der Startverzögerung in Sekunden eingeben (s. Abschnitt "Zahlenwerte für Parametereinstellungen verändern" des Kapitels 0).
- 8. **START** drücken, sobald die Dauer der Verzögerung eingegeben wurde. Die Zifferneingabe wird beendet und die eingestellte Verzögerung blinkt.
- 9. Durch erneutes Betätigen von **START** wird die blinkende Verzögerungszeit übernommen. Es wird wieder der Eintrag "DELAY (3.1.4)" des Funktions- und Parameterkatalogs angezeigt.
- 10. Sollen keine weiteren Einstellungen im Funktions- und Parameterkatalog durchgeführt werden, die Taste **START** betätigen. Der aktuelle Mess- bzw. Ergebniswert wird wieder angezeigt.

# **11 Passwortschutz**

Der Funktions- und Parameterkatalog kann mit einem Passwort (aus sieben Ziffern) geschützt werden. Der Passwortschutz ist aktiv, sobald ein Passwort eingegeben, mit **START** bestätigt und der Funktions- und Parameterkatalog verlassen wurde. Ab sofort wird bei jedem Versuch, Unterfunktionen zu einer der Hauptfunktionen (MERKMAL 1, MERKMAL 2, ABLAUF oder SETUP) aufzurufen, das Passwort abgefragt. Dieses muss korrekt eingegeben und mit **START** bestätigt werden, damit die Unterfunktionen angezeigt werden.

Abhängig von der Endziffer des Passworts können jedoch bestimmte Bereiche des Funktionsund Parameterkatalogs vom Passwortschutz ausgeklammert werden:

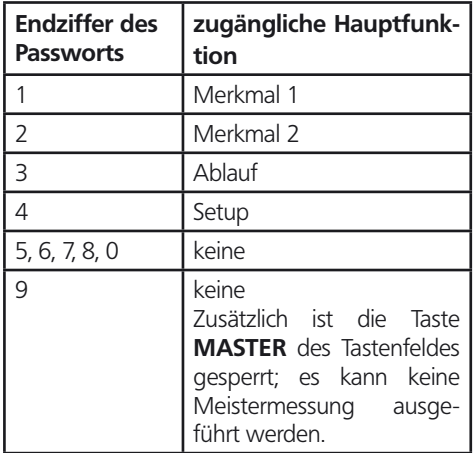

#### **Passwortschutz aktivieren**

- 1. Taste **MENU** drücken, wenn der aktuelle Mess- bzw. Ergebniswert angezeigt wird. Der Funktions- und Parameterkatalog wird geöffnet und der Eintrag "MERKMAL (1)" angezeigt.
- 2. Mit DATA den Eintrag "SETUP (4)" wählen.
- 3. Taste **MENU** drücken. Der Eintrag "ANZEIGE (4.1)" wird angezeigt.
- 4. Mit **DATA** und **MASTER** zum Eintrag "PASSWRT (4.5) navigieren.
- 5. Taste **MENU** drücken. Unter "PASSWRT" werden sieben Nullen angezeigt, die erste davon blinkend.
- 6. Das Passwort eingeben (s. Abschnitt "Zahlenwerte für Parametereinstellungen verändern" des Kapitels 0).

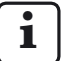

- **i** Bei der Wahl der letzten Ziffer des<br>
Passworts die nebenstehende Tabelle mit den dann noch zugänglichen Hauptfunktionen beachten!
- 7. **START** drücken, sobald das Passwort eingegeben wurde. Das Passwort wird übernommen.

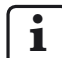

**i** Der Passwortschutz wird jedoch<br>
erst aktiviert, wenn der Funktionsund Parameterkatalog verlassen wird. Solange er nach Eingabe eines Passworts nicht verlassen wurde, können nach wie vor Änderungen in allen Ebenen des Funktions- und Parameterkatalogs vorgenommen werden.

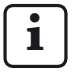

**i** Wurde das Passwort verges-<br>**1** sen, so muss das Gerät auf die Werkseinstellungen zurückgesetzt werden (s. Kap. 16).

8. Sollen keine weiteren Einstellungen im Funktions- und Parameterkatalog durchgeführt werden, die Taste **STAR**T betätigen. Der aktuelle Mess- bzw. Ergebniswert wird wieder angezeigt.

Sind weitere Einstellungen erforderlich, mit **ESC**, **MASTER**, **DATA** und **MENU** zur entsprechenden Stelle des Funktionsund Parameterkatalogs navigieren und die Einstellungen wie gewünscht vornehmen.

# **12 Messungen durchführen**

Bei der Durchführung der Messung und der anschließenden Auswertung muss die Laufrichtung des Tasters beachtet werden. Die Laufrichtung (Polarität) der induktiven Taster ist wie folgt festgelegt:

Bei Formel "C1" oder "C2" und hineingehendem Messbolzen wird der Zahlenwert positiver und der Leuchtbalken wandert auf der Skala nach oben.

Die Laufrichtung der Anzeige kann bei Bedarf geändert werden, indem man

- entweder eine Formel mit negativem Vorzeichen wählt ("-C1" oder "-C2")
- oder das Vorzeichen des Faktors ändert (-1.0 statt  $10$ )

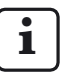

**i** Wählt man jedoch eine Formel mit<br>**1** negativem Vorzeichen und gleichzeitig einen Faktor mit negativem Vorzeichen, dann ändert sich die Laufrichtung der Anzeige nicht, da die beiden negativen Vorzeichen sich gegenseitig aufheben.

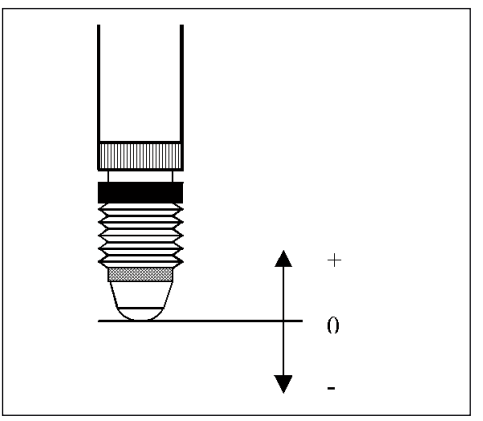

*Abb. 6 Signale des Tasters und Laufrichtung*

## **12.1 Summenmessung durchführen**

Die Dicke eines Werkstücks soll gemessen werden.

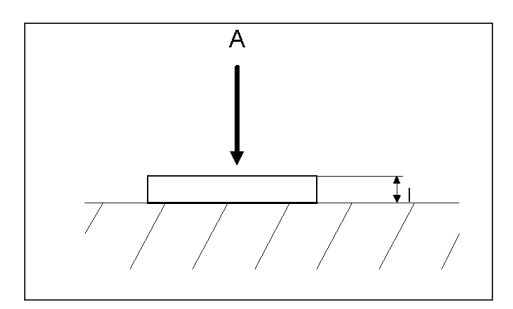

#### **Vorgegebene Werte**

Nennmaß: 12 mm  $Toleranz$ :  $+ 0,080 \text{ mm}$ Einstellmaß (Meister): 11,998 mm

#### **Einstellungen Millimar**

 $MENU \rightarrow MERKMAL (1) - ...$ FUNKT. (1.2.) -> NORMAL (1.2.1) FORMEL  $(1.3.) - > +$  C1  $(1.3.1)$  $TOLER. + (1.4.2)$   $\rightarrow$   $+000.080$  $TOLER. - (14.3)$   $\rightarrow$   $-000.080$ NENMASS (1.5.)–> +012.0000 MEISTER (1.8.)–> +011.9980

#### **Messablauf**

- 1. Die oben aufgelisteten Einstellungen am Millimar vornehmen.
- 2. Einstellmaß (Meister) in die Messvorrichtung legen.
- 3. Nacheinander **MASTER** und **START** drücken, um Messgerät auf das Einstellmaß einzustellen.
- 4. Einstellmaß entfernen und das Werkstück in die Messvorrichtung einlegen. Die Dicke des Werkstücks wird angezeigt.

## **12.2 Differenzmessung durchführen**

Die Höhe einer Stufe am Werkstück soll gemessen werden.

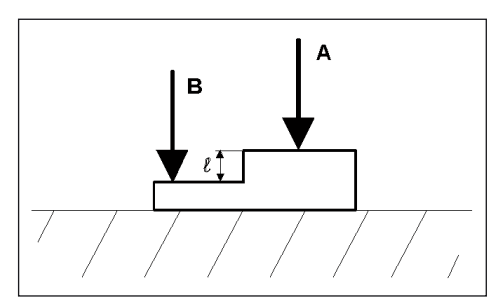

#### **Vorgegebene Werte**

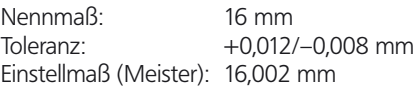

## **Einstellungen Millimar**

 $MENU \rightarrow \text{MERKMAL} (1) - ...$  $FUNKT. (1.2.)$   $\rightarrow$  NORMAL (1.2.1) FORMEL  $(1.3.)$   $\rightarrow$  C1 - C2  $(1.3.6)$  $TOLER. + (1.4.2)$   $\rightarrow$  +000.0120  $TOLER. - (1.4.3)$   $\rightarrow$   $-0.00$ , 0080  $NENMASS (1.5)$   $\rightarrow$  +016.0000  $MEISTER (1.8) - > +016.0020$ 

#### **Messablauf**

- 1. Die oben aufgelisteten Einstellungen am Millimar vornehmen.
- 2. Einstellmaß (Meister) in die Messvorrichtung legen.
- 3. Nacheinander **MASTER** und **START** drücken, um Messgerät auf das Einstellmaß einzustellen.
- 4. Einstellmaß entfernen und das Werkstück in die Messvorrichtung einlegen. Die Höhe der Stufe wird angezeigt.

## **12.3 Rundlaufmessung (Schlagmessung) durchführen**

An einem Werkstück soll die Rundlaufabweichung zu den Spitzen gemessen werden. Diese setzt sich aus der Summe der Unrundheit und der Exzentrizität zusammen.

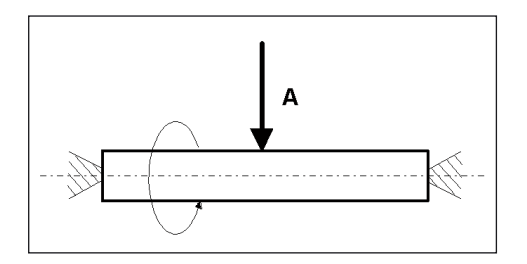

## **Vorgegebene Werte**

Nennmaß: 0 mm<br>Toleranz: +0.016  $+0.016/-0.0$  mm Einstellmaß (Meister): 0,0 mm

## **Einstellungen Millimar**

**MENU** –> MERKMAL (1.) – ... FUNKT. (1.2.) –> MAX–MIN (1.2.4)  $FORMEL (1.3.) - > + C1 (1.3.1)$  $TOLER. + (1.4.2)$   $\rightarrow$   $+000.0160$  $TOLER - (1.4.3)$   $\rightarrow$   $-000.0000$  $NENMASS (1.5.) - > +000.0000$ MEISTER (1.8.)  $MSTR.MAX  $\rightarrow$  +000.0000$  $MENU \rightarrow ABLAUF(3.) \rightarrow MESSEN(3.1.)$  $\rightarrow$  BETRIEB  $\rightarrow$  AUTOMAT (3.1.1.2)

## **Messablauf**

- 1. Die oben aufgelisteten Einstellungen am Millimar vornehmen.
- 2. Werkstück in die Messvorrichtung einlegen.
- 3. **START** drücken, um die Messung zu starten und die MAX/MIN Speicher zu löschen. Auf dem Display wird "0" angezeigt.
- 4. Werkstück einmal um seine Achse drehen.
- 5. **START** erneut drücken. Die Messung wird beendet und die Rundlaufabweichung des Werkstücks angezeigt.

# **13 Messwertspeicher**

Das Millimar S 1840 verfügt über je einen Speicher für den Maximalwert, den Minimalwert sowie den Mittelwert. Die Speicherwerte werden über eine bestimmte Messdauer aus den aufgenommenen Messwerten berechnet. Am Ende der Messdauer wird aus den Speicherdaten genau ein Merkmal berechnet.

Das Berechnen genau eines Merkmals aus Speicherwerten wird auch als **dynamische Messung** bezeichnet. Dynamische Messungen werden häufig an rotationssymmetrischen Werkstücken durchgeführt.

Bei der Messung einer rotierenden Welle können z.B. verschiedene Merkmale des Werkstücks aus den gespeicherten Werten abgeleitet werden:

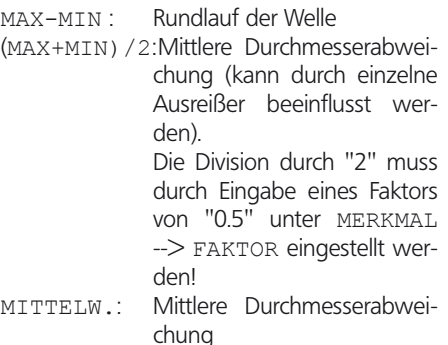

**i** Solange die Messung läuft, (d.h.<br>**1** während der gesamten Messdauer) kann der Funktions- und Parameterkatalog nicht aufgerufen werden. Die Messung muss zunächst mit **START** beendet oder abgebrochen werden.

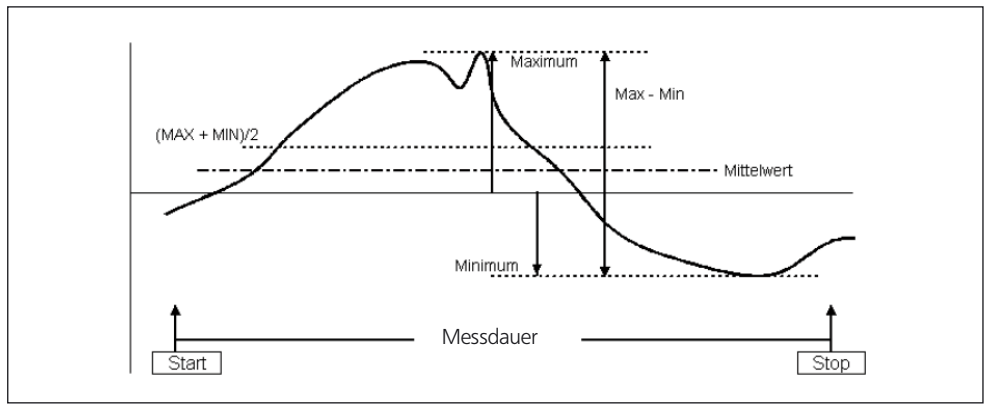

#### *Abb. 7*

*Darstellung von Messwertspeicherdaten und berechneten Merkmalen*

#### **Aktivieren der Messwertspeicher-Funktion**

Unter "ABLAUF -> MESSEN -> BETRIEB" den Eintrag "AUTOMAT. (3112)" wählen. In der unteren Zeile des Displays wird der Buchstabe "T" angezeigt, sobald die Messung gestartet wurde.

#### **Steuern der Messdauer für die Messwertspeicher-Funktion**

### **1. Über die Taste START**

Wird die Taste **START** zum ersten Mal gedrückt, werden ggf. die in den Messwertspeichern abgelegten Daten gelöscht und die Messdauer gestartet. Die in den Messwertspeichern abgelegten Daten werden so lange aktualisiert, bis die Taste **START** erneut betätigt wird. Die Messdauer endet und das gewünschte Merkmal wird aus den gespeicherten Daten berechnet und angezeigt.

#### **2. Über eine Zeitvorgabe**

Die Länge der Messdauer während der die Daten der Messwertspeicher aktualisiert werden, wird in Sekunden vorgegeben. Die Länge der Messdauer kann unter

 $"$ ABLAUF - $>$  MESSEN - $>$  TIMER (3.1.2)"

in einem Bereich zwischen 0.1 Sekunden und 999.9 Sekunden eingestellt werden.

Die Messung wird entweder durch Drücken der Taste **START** oder durch ein entsprechendes Signal an einem Steuereingang gestartet. Nach Ablauf der eingestellten Messdauer wird die Messung automatisch beendet, d.h. die Daten in den Messwertspeichern werden nicht mehr aktualisiert.

#### **3. Über einen Steuereingang**

Die Messwertspeicherung kann auch über Steuersignale gestartet und beendet werden. Diese Variante eignet sich, wenn die Messwertspeicherung z.B. über Kontakte, die an der Messvorrichtung angebracht sind, gestartet und beendet werden sollen.

# **14 Arbeiten mit der seriellen (RS-232) Schnittstelle**

Um Daten über die serielle (RS-232) Schnittstelle übertragen zu können, muss die Schnittstelle entsprechend den Bedürfnissen des Anwenders und der Messaufgabe eingestellt (konfiguriert) werden. Für folgende Parameter müssen daher geeignete Einstellungen gewählt werden:

# **Schnittstellenprotokoll (PROTOCL):**

Festlegen, ob Daten abgefragt oder automatisch gesendet werden sollen oder ob auch das Ändern von Parametereinstellungen durch Fremdgeräte möglich sein soll.

## **Datenübertragungsformat (FORMAT)**

Festlegen, mit wie vielen Datenbits und Stoppbits die Werte übertragen werden sollen und ob eine Paritätsprüfung durchgeführt werden soll.

## **Datenflusskontrolle (HANDSHK)**

Festlegen, wie die Datenflusskontrolle zwischen nicht synchron arbeitenden Geräten ohne Datenverlust erfolgen soll; es wird festgelegt, ob die entsprechenden Steuersignale über zusätzliche, parallel zu den Datenleitungen liegende Leitungen gesendet werden, oder ob die Signale (eingebettet in den Datenstrom) über die Datenleitungen gesendet werden.

## **Übertragungsgeschwindigkeit (BAUD)**

Festlegen, mit welcher Geschwindigkeit (angegeben in Bit pro Sekunde) die Daten übertragen werden sollen.

## **Übertragung auslösen (SENDEN)**

Festlegen, ob die Daten manuell über die Taste **DATA**, automatisch am Ende der Messung oder kontinuierlich übertragen werden sollen.

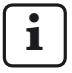

**i** Das Datenübertragungsformat, die<br>Datenflusskontrolle und die Übertragungsgeschwindigkeit müssen bei beiden Geräten (Partnern) gleich eingestellt werden!.

## **14.1 Schnittstellenprotokoll wählen**

Unter "Schnittstellenprotokoll" versteht man die Art und Weise, in der unterschiedliche Geräte untereinander Daten austauschen. Da das Millimar S 1840 mit unterschiedlichen Geräten (Druckern, Rechnern, Steuergeräten, ...) betrieben werden kann, kann unter mehreren Schnittstellenprotokollen gewählt werden:

- AUS Wird die Schnittstelle nicht benötigt, da keine Daten übertragen werden sollen, sollte auch kein Schnittstellenprotokoll gewählt werden.
- ASCII Die erfassten Messwerte oder Daten der Messwertspeicher werden je nach Einstellung entweder nach Drücken der Taste **DATA** am Millimar oder am Ende der Messung oder kontinuierlich ausgegeben. Die Datenübertragung kann bei diesem Schnittstellenprotokoll nicht von einem angeschlossenen PC ausgelöst werden.
- OPTORSS Die Messwerte oder Messwertspeicherdaten werden entweder wie unter "SENDEN" gewählt gesendet oder können von einem angeschlossenen PC abgefragt werden. Die Maßeinheit wird mit übertragen. Dieses Protokoll ist vor allem im Bereich der Handmessmittel verbreitet.
- OPTORSD Das Millimar sendet automatisch die von einem angeschlossenen PC angeforderten Messwerte oder Einstellungsdaten und quittiert die Übertragung der gesendeten Daten mit <CR><LF>. Dieses Protokoll ist vor allem im Bereich der Handmessmittel verbreitet.
- M1240 Das Millimar sendet automatisch die von einem angeschlossenen PC angeforderten Messwerte oder Einstellungsdaten und quittiert die Übertragung der gesendeten Daten mit <CR>.
- MarTalk Ermöglicht nicht nur das Abfragen von Daten und Einstellungen durch einen angeschlossenen PC, sondern auch das Ändern der Millimar Konfiguration über eines der Konfigurationsprogramme D1000X oder D1000S.

**i** Solange das angeschlossene Milli-<br>**1** mar über das D 1000 S konfiguriert wird, schaltet das Programm D 1000 S das Schnittstellenprotokoll des angeschlossenen Millimar automatisch auf MarTalk um. Es sendet dazu ein "Break"-Signal auf der Empfangsleitung. Ist die Konfiguration abgeschlossen, stellt es wieder das vom Anwender gewählte Schnittstellenprotokoll ein.

> Beim Ein- oder Ausschalten des angeschlossenen PCs oder der SPS kann unbeabsichtigt ein "Break"-Signal ausgelöst und auf das Schnittstellenprotokoll "MarTalk" umgeschaltet werden. Erhält das Millimar innerhalb der nächsten 2 Sekunden jedoch kein gültiges MarTalk-Kommando, so wird automatisch das vom Anwender am Millimar eingestellte Schnittstellenprotokoll wiederhergestellt.

> Bei Verwendung eines Terminalemulators (z.B. Hyperterm) kann ein "Break"-Signal durch die Tastenkombination **STRG** + **PAUSE**/ **UNTERBR** (**CTRL** + **PAUSE**/**BREAK**) ausgelöst werden. Die "DTR/DSR" Leitung wird dann über das Pulldown Menü "Anruf --> Trennen" deaktiviert.

#### **Schnittstellenprotokoll am Millimar einstellen:**

- 1. Taste **MENU** drücken, wenn der aktuelle Mess- bzw. Ergebniswert angezeigt wird. Der Funktions- und Parameterkatalog wird geöffnet und der Eintrag "MERKMAL (1)" angezeigt.
- 2. Mit **DATA** den Eintrag "SETUP (4)" wählen.
- 3. Taste **MENU** drücken. Der Eintrag "ANZEIGE (4.1)" wird angezeigt.
- 4. Mit DATA und MASTER zum Eintrag "COM (4.6)" navigieren.
- 5. Taste MENU drücken. Der Eintrag "PROTOCL (4.6.1)" wird angezeigt.
- 6. Taste **MENU** erneut drücken. Das zuletzt gewählte Schnittstellenprotokoll blinkt.
- 7. Mit **DATA** und **MASTER** das gewünschte Schnittstellenprotokoll (s.o.) einstellen. Zur Auswahl stehen: AUS, ASCII, M1240, OPTORSS, OPTORSD, MARTALK.
- 8. **START** drücken, sobald das gewünschte Schnittstellenprotokoll angezeigt wird. Die Einstellung wird übernommen und der Eintrag "PROTOCL (4.6.1)" erneut angezeigt.
- 9. Sollen keine weiteren Einstellungen im Funktions- und Parameterkatalog durchgeführt werden, die Taste **STAR**T betätigen. Der aktuelle Mess- bzw. Ergebniswert wird wieder angezeigt.

Sind weitere Einstellungen erforderlich, mit **ESC**, **MASTER**, **DATA** und **MENU** zur entsprechenden Stelle des Funktions- und Parameterkatalogs navigieren und die Einstellungen wie gewünscht vornehmen.

## **14.2 Datenübertragungsformat wählen**

Das Datenübertragungsformat legt fest, mit wie vielen Datenbits und Stoppbits die Werte übertragen werden sollen und ob eine Paritätsprüfung durchgeführt werden soll oder nicht.

- 1. Taste **MENU** drücken. Der Eintrag "MERKMAL (1)" des Funktions- und Parameterkatalogs wird angezeigt.
- 2. Mit **DATA** den Eintrag "SETUP (4)" wählen.
- 3. Taste **MENU** drücken. Der Eintrag "ANZEIGE (4.1)" wird angezeigt.
- 4. Mit DATA und MASTER zum Eintrag "COM (4.6)" navigieren.
- 5. Taste **MENU** drücken. Der Eintrag "PROTOCL (4.6.1)" wird angezeigt.
- 6. Mit **MASTER** den Eintrag "FORMAT (4.6.2)" wählen.
- 7. Taste **MENU** drücken. Das zuletzt gewählte Datenübertragungsformat blinkt.
- 8. Mit **DATA** und **MASTER** das gewünschte Datenübertragungsformat einstellen. Zur Auswahl stehen:
	- 8-N-1 Übertragen werden 8 Datenbits sowie ein Stoppbit. Es findet keine Paritätsprüfung statt.
	- 7-O-2 Übertragen werden 7 Datenbits sowie zwei Stoppbits. Es findet eine Paritätsprüfung statt, die einen ungeraden Wert ergeben muss.
	- 7-E-2 Übertragen werden 7 Datenbits sowie zwei Stoppbits. Es findet eine Paritätsprüfung statt, die einen geraden Wert ergeben muss.
- 9. **START** drücken, sobald das gewünschte Datenübertragungsformat angezeigt wird. Die Einstellung wird übernommen und der Eintrag "FORMAT (4.6.2)" erneut angezeigt.
- 10. Sollen keine weiteren Einstellungen im Funktions- und Parameterkatalog durchgeführt werden, die Taste **START** betätigen. Der aktuelle Mess- bzw. Ergebniswert wird wieder angezeigt.

Sind weitere Einstellungen erforderlich, mit **ESC**, **MASTER**, **DATA** und **MENU** zur entsprechenden Stelle des Funktions- und Parameterkatalogs navigieren und die Einstellungen wie gewünscht vornehmen.

## **14.3 Übertragungsgeschwindigkeit wählen**

Festlegen, mit welcher Geschwindigkeit (angegeben in Bit pro Sekunde) die Daten übertragen werden sollen. Die Übertragungsgeschwindigkeit (Baudrate) der Geräte muss identisch sein.

- 1. Taste **MENU** drücken, wenn der aktuelle Mess- bzw. Ergebniswert angezeigt wird. Der Funktions- und Parameterkatalog wird geöffnet und der Eintrag "MERKMAL (1)" angezeigt.
- 2.. Mit **DATA** den Eintrag "SETUP (4)" wählen.
- 3. Taste **MENU** drücken. Der Eintrag "ANZEIGE (4.1)" wird angezeigt.
- 4. Mit DATA und MASTER zum Eintrag "COM (4.6)" navigieren.
- 5. Taste **MENU** drücken. Der Eintrag "PROTOCL (4.6.1)" wird angezeigt.
- 6. Mit **DATA** und **MASTER** zum Eintrag "BAUD (4.6.4)" navigieren.
- 7. Taste **MENU** drücken. Die zuletzt gewählte Übertragungsgeschwindigkeit blinkt.
- 8. Mit **DATA** und **MASTER** die gewünschte Übertragungsgeschwindigkeit aus folgender Liste wählen: 38 400, 19 200, 9600, 4800, 2400, 1200, 600.
- 9. **START** drücken, sobald die gewünschte Übertragungsgeschwindigkeit angezeigt wird. Die Einstellung wird übernommen und der Eintrag "BAUD (4.6.4)" erneut angezeigt.
- 10. Sollen keine weiteren Einstellungen im Funktions- und Parameterkatalog durchgeführt werden, die Taste **STAR**T betätigen. Der aktuelle Mess- bzw. Ergebniswert wird wieder angezeigt.

#### **14.4 Datenflusskontrolle wählen**

Festlegen, ob die Steuersignale zur Datenflusskontrolle zwischen nicht synchron arbeitenden Geräten über zusätzliche, parallel zu den Datenleitungen liegende Leitungen gesendet werden (Hardware-Handshake), oder ob die Signale (eingebettet in den Datenstrom) über die Datenleitungen gesendet werden (Software-Handshake).

- 1. Taste **MENU** drücken, wenn der aktuelle Mess- bzw. Ergebniswert angezeigt wird. Der Funktions- und Parameterkatalog wird geöffnet und der Eintrag "MERKMAL (1)" angezeigt.
- 2. Mit **DATA** den Eintrag "SETUP (4)" wählen.
- 3. Taste **MENU** drücken. Der Eintrag "ANZEIGE (4.1)" wird angezeigt.
- 4. Mit DATA und MASTER zum Eintrag "COM (4.6)" navigieren.
- 5. Taste **MENU** drücken. Der Eintrag "PROTOCL (4.6.1)" wird angezeigt.
- 6. Mit **DATA** und **MASTER** zum Eintrag "HANDSHK (4.6.3)" navigieren.
- 7. Taste **MENU** drücken. Die zuletzt gewählte Einstellung blinkt.
- 8. Mit **DATA** und **MASTER** die gewünschte Art der Datenflusskontrolle einstellen. Zur Auswahl stehen:
	- KEIN Das sendende und das empfangende Gerät arbeiten synchron, d.h. mit der gleichen Übertragungsrate, so dass der Datenfluss nicht unterbrochen werden muss.
	- XON/XOF Die Steuersignale zur Unterbrechung der Datenübertragung werden auf der Datenleitung (eingebettet in den Datenstrom) übertragen (Software-Handshake).
	- RTS/CTS (Request to send/Clear to send) Die Steuersignale zur Unterbrechung der Datenübertragung werden auf getrennten Steuerleitungen übertragen (Hardware-Handshake).
- 9. **START** drücken, sobald die gewünschte Einstellung angezeigt wird. Die Einstellung wird übernommen und der Eintrag "HANDSHK (4.6.3)" erneut angezeigt.
- 10. Sollen keine weiteren Einstellungen im Funktions- und Parameterkatalog durchgeführt werden, die Taste **STAR**T betätigen. Der aktuelle Mess- bzw. Ergebniswert wird wieder angezeigt.

#### **14.5 Wählen, wie die Datenübertragung ausgelöst werden soll**

Festlegen, ob die Daten manuell über die Taste **DATA** oder automatisch am Ende der Messung oder kontinuierlich übertragen werden sollen.

- 1. Taste **MENU** drücken, wenn der aktuelle Mess- bzw. Ergebniswert angezeigt wird. Der Funktions- und Parameterkatalog wird geöffnet und der Eintrag "MERKMAL (1)" angezeigt.
- 2.. Mit DATA den Eintrag "SETUP (4)" wählen.
- 3. Taste **MENU** drücken. Der Eintrag "ANZEIGE (4.1)" wird angezeigt.
- 4. Mit DATA und MASTER zum Eintrag "COM (4.6)" navigieren.
- 5. Taste **MENU** drücken. Der Eintrag "PROTOCL (4.6.1)" wird angezeigt.
- 6. Mit **DATA** und **MASTER** zum Eintrag "SENDEN (4.6.5)" navigieren.
- 7. Taste **MENU** drücken. Die zuletzt gewählte Einstellung blinkt.
- 8. Mit **DATA** und **MASTER** die gewünschte Art der Datenübertragung einstellen. Zur Auswahl stehen:
	- MANUELL Die Messergebnisse werden bei Bedarf durch Betätigen der Taste **DATA** übertragen.
	- AUTOM. Die Messergebnisse werden direkt im Anschluss an jede Messung übertragen
	- SCANN. Die Messdaten werden während der Messung je nach eingestellter Übertragungsgeschwindigkeit mit ca. 20 Werten pro Sekunde übertragen.
	- **i** Für die Einstellungen AUTOM. und<br>I SCANN. muss eines der Schnittstellenprotokolle ASCII, M1240, OPTORSS oder OPTORSD gewählt und unter ABLAUF -> MESSEN -> BETRIEB die Einstellung "AUTOMAT" eingestellt worden sein.
- 9. **START** drücken, sobald die gewünschte Einstellung angezeigt wird. Die Einstellung wird übernommen und der Eintrag "SENDEN (4.6.5)" erneut angezeigt.
- 10. Sollen keine weiteren Einstellungen im Funktions- und Parameterkatalog durchgeführt werden, die Taste **STAR**T betätigen. Der aktuelle Mess- bzw. Ergebniswert wird wieder angezeigt.

## **14.6 Beispiele zur Schnittstellenkonfiguration**

#### **14.6.1 Schnittstellenkonfiguration für die Datenübertragung zum Drucker**

#### **Drucker MSP2 von Mahr**

Für den Drucker MSP2 von Mahr werden die folgenden Einstellungen empfohlen:

PROTOCL: M1240<br>FORMAT: 8N1 FORMAT<sup>.</sup> HANDSHK: KEIN<br>BAUD: 9600 BAUD<sup>.</sup> SENDEN: MANUELL oder AUTOM.

Wurde unter "SENDEN (4.6.5)" der Eintrag "MANUELL (4.6.5.1)" gewählt, werden die Daten nach Betätigen der Taste **DATA** am Millimar oder am Drucker übertragen.

#### **ASCII Drucker anderer Hersteller**

Für Drucker anderer Hersteller werden die folgenden Einstellungen empfohlen:

PROTOCL: ASCII<br>FORMAT: 8N1 FORMAT<sup>.</sup> HANDSHK: KEIN<br>BAUD: 9600 BAUD: 9600 SENDEN: MANUELL oder AUTOM.

Wurden unter "SENDEN (4.6.5)" der Eintrag "MANUELL (4.6.5.1)" gewählt, werden die Daten nach Betätigen der Taste **DATA** am Millimar übertragen.

#### **14.6.2 Schnittstellenkonfiguration für die Datenübertragung zum Rechner**

Die Datenübertragung zum Rechner erfolgt häufig im Dialog, d.h. der Rechner kann durch bestimmte Kommandos Messwerte anfordern oder auch Einstellungen im Gerät verändern. Geeignet hierfür sind die Schnittstellenprotokolle MARTALK, M1240, OPTORSD, OPTORSS.

Prinzipiell geeignet ist auch das Schnittstellenprotokoll ASCII, jedoch kann das Senden der Daten bei dieser Einstellung nicht vom Rechner, sondern nur durch Drücken der Taste **DATA** am Millimar ausgelöst werden.

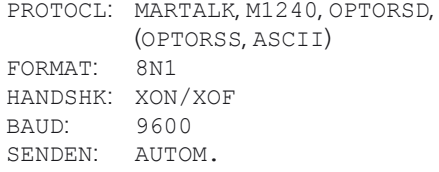
#### **OPTORSD Schnittstellenprotokoll**

Verschiedene Daten können abgefragt und diverse Einstellungen geändert werden.

Die Ausführung eines Kommandos wird quittiert. Folgende Kommandos können verwendet werden:

Anfordern des aktuellen Messwertes

- $PC \t2<$
- Mil : xxx.xxx<Einheit><CR><LF>

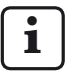

**i** Das Datenformat entspricht dem der im numerischen Messwertanzeige. Im Funktions- und Parameterkatalog und bei der Meistermessung werden keine Daten gesendet.

Anfordern des Hersteller- und Gerätenamens

PC · ID?<CR>

Mil : MAHR GMBH, S1840 <CR><LF>

Anfordern der Versionsnummer der Software

- PC : VER?<CR>
- Mil : n.nn <CR><LF>

Anfordern der Maßeinheit

PC : UNI?<CR>

Mil  $\cdot$ mm  $\leq$ CR $\leq$ LF $>$ 

Anfordern der Seriennummer

PC : SER?<CR>

Mil : xxxx/xx<CR><LF>

- Anfordern der Formel
	- PC : CHA?<CR>
	- Mil : -C1-C2<CR><LF>
- Setzen der Maßeinheit auf Millimeter PC : mm<CR>
- Setzen der Maßeinheit auf Inch PC · in<CR>
- Setzen der Maßeinheit auf Mikrometer PC : um<CR>

Setzen der Formel

PC: CHA+1<CR> oder<br>CHA-1<CR> oder  $CHA-1 < CR$  CHA+2<CR> oder CHA-2<CR> oder CHA+1+2<CR> oder CHA+1-2<CR> oder<br>CHA+2-1<CR> oder  $CHA+2-1 < CR$ CHA-1-2<CR>

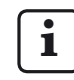

**i** Arbeitet man mit zwei Merkmalen,<br>**1** So ist zu beachten, dass die Formel nur für das erste Merkmal geändert werden kann.

Eintragen eines Texts von 7 Zeichen in Zeile 1 des Millimar

PC : DIS <Text><CR>

#### **M1240 Schnittstellenprotokoll**

Daten können abgefragt, Einstellungen geändert, Messungen gestartet und gestoppt, die Schnittstelle aktiviert oder deaktiviert oder ein Reset ausgeführt werden.

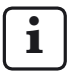

**i** Dies gilt jedoch nicht, wenn man sich im Funktions- und Parameterkatalog befindet oder eine Meistermessung durchgeführt wird.

Die Ausführung eines Kommandos wird mit <CR> quittiert. Folgende Kommandos können verwendet werden:

Abfragen der Geräteversion

- PC · I<CR>
- Mil :I,MAHRGMBH,S1840,Vn.nn <CR> mit Vn.nn = Versionsnummer

Starten der Messung mit eingestellter Messdauer (T-TIMER)

- $·$ F1<CR $>$
- Mil: F1<CR>

Starten der Messung

- PC · F2<CR>
- Mil · F2<CR>

Beenden der Messung

- PC : F3<CR>
- Mil · F3<CR>

Schalten in den Grundzustand (RESET)

- PC · R<CR>
- $Mil \t R < CR$

Starten der Meistermessung

- PC : Z<CR>
- Mil: Z<CR>

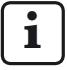

**i** Die 2-Punkt-Meistermessung wird nur<br>**i** destartet. Sie muss über die Tastatur gestartet. Sie muss über die Tastatur beendet werden.

Setzen der Maßeinheit

- PC :P86,1<CR>, stellt die Einheit auf mm
- PC :P86,2<CR>, stellt die Einheit auf inch<br>PC :P86.3<CR> stellt die Einheit auf um
- PC :P86,3<CR>, stellt die Einheit auf µm

Abfragen des/der aktuellen Messwerte(s)<br>PC  $\cdot$  M<CR>

- $\cdot$  M<CR>
- Mil : M1, xxx.xxx<CR>

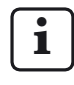

**i** Das Datenformat der nume-rischen Messwertanzeige wird verwendet.

Abfragen der gespeicherten Messwerte

- PC · M70<CR>
- Mil : nnnnn, -xxxx.xxx<CR>

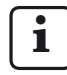

**i** Es werden maximal 400 Werte ge-<br>speichert. Das Löschen der Werte erfolgt entweder durch Auslesen mit M70 oder durch Ausschalten des Geräts. Das Millimar überträgt die Merkmalsnummer und dann den Messwert im Datenformat der numerischen Messwertanzeige.

Abfragen der Formel<br>PC :P50<CR>

- $:$ P50 $<<$ R $>$
- Mil :P50,1+2<CR>, bei Formel C1+C2

Setzen der Formel<br>PC P501-2

- $:$ P50.1-2<CR $>$
- Mil :P50,1-2<CR>, setzt die Formel auf  $C1-C2$

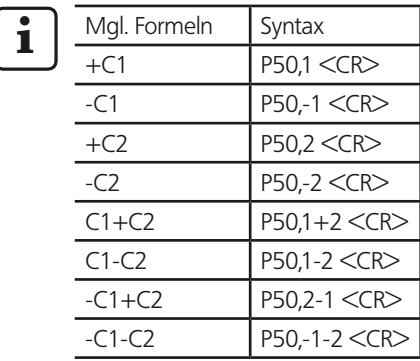

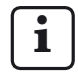

**i** Arbeitet man mit zwei Merkmalen,<br>**1** so ist zu beachten, dass die Formel nur für das erste Merkmal geändert werden kann.

Abfragen des Nennmaßes

- PC :P91,Mn<CR>
- Mil :P91,Mn,-xxx.xxx<CR>
- Setzen des Nennmaßes
	- PC :P91, Mn, xxx.xxx<CR>
	- Mil :P91.Mn.xxx.xxx<CR>
- Abfragen des Meisterwerts
	- PC :P8.Mn<CR>
	- Mil :P8.Mn.-xxx.xxx<CR>

Setzen des Meisterwerts

- PC :P8,Mn, -xxx.xxx<CR>
- Mil :P8,Mn,-xxx.xxx<CR>

Abfragen der Toleranzen

- PC :P21,Mn<CR>
- Mil :P21,Mn,-xxx.xxx,xxx.xxx<CR>

Setzen der Toleranzen

- PC :P21.Mn.-xxx.xxx.xxx.xxx<CR>
- Mil :P21, Mn,-xxx.xxx,xxx.xxx<CR>

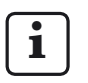

**i** Die Reihenfolge der Datensegmente ist hierbei stets die folgende: P21 --> Mn --> UTol --> OTol

> Beachten Sie, dass die Toleranzen immer relativ zum Nennmaß eingegeben werden müssen!

Aktivieren des Passworts

- PC :P99,2<CR>
- Mil :P99,2<CR>

Deaktivieren des Passworts

- PC :P99,0<CR>
- Mil :P99,0<CR>

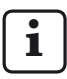

**i** Das Passwort (die siebenstellige Ziffer)<br>Selbst kann nur am Millimar eingegeben werden (s. auch Kap. 11). Es ist nicht möglich, das Passwort an sich über den PC einzustellen oder zu verändern.

### **OPTORSS Schnittstellenprotokoll**

Es können nur die aktuellen Messwerte abgefragt werden.

Anfordern des aktuellen Messwertes<br>PC  $\cdot$   $\infty$ CR>

- $\cdot$  ?< $CR$
- Mil : xxx.xxx<Einheit><CR><LF>,

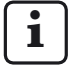

**i** Das Datenformat entspricht dem der<br> **1** numerischen Messwertanzeige. Im Funktions- und Parameterkatalog und bei der Meistermessung werden keine Daten gesendet.

#### **MARTALK Schnittstellenprotokoll**

**i** Dieses Protokoll wird vom Konfigu-rationsprogramm D 1000 S verwendet.

Einzelheiten hierzu entnehmen Sie bitte der Online-Hilfe zum Programm D 1000 S.

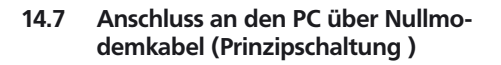

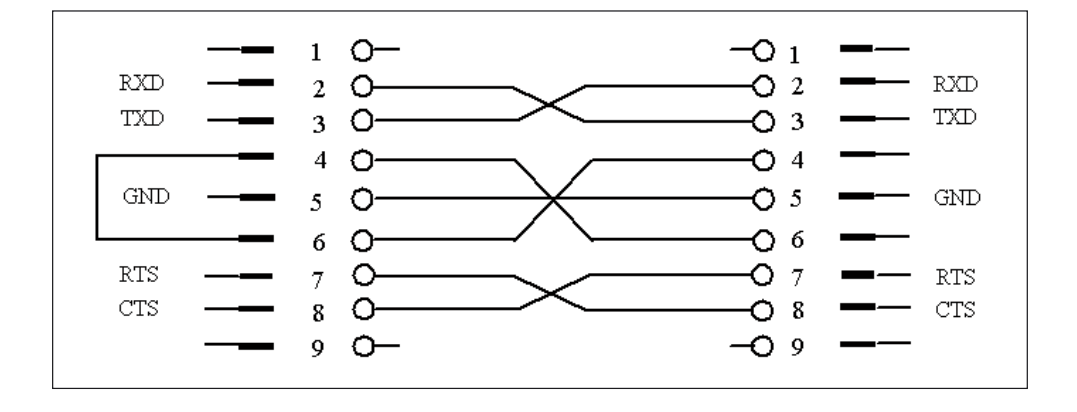

## **15 Arbeiten mit der parallelen (I/O) Schnittstelle**

An die 25-polige Schnittstelle können unterschiedlichste Geräte angeschlossen werden: SPS, Anzeigen, Fußschalter, Schreiber, ...

Die anschließbaren Geräte können entweder Funktionen des Millimar steuern oder durch das Millimar gesteuert werden. Das Millimar kann auch als reines Datenspeicher- oder Ausgabegerät dienen. Hierzu verfügt das Millimar über je drei digitale Steuerein- und –ausgänge sowie über einen Analogausgang.

Über die 3 digitalen Steuerausgänge kann das Millimar Signale wie z.B. das der Überschreitung von Toleranzgrenzen an Steuerungen oder externe Anzeigen ausgeben. Die Funktion/Bedeutung der 3 Ausgangssignale kann über verschiedene Modi (0, 1, 2, 3, 4, 5) an die Messaufgabe angepasst werden.

Über die 3 digitalen Steuereingänge lassen sich verschiedene Funktionen im Millimar auslösen. Die Zuordnung der 3 Eingänge zu bestimmten Funktionen kann mit den entsprechenden Einstellungen im Funktions- und Parameterkatalog  $(X \text{SETUP}^{\prime\prime} \rightarrow \pi I/O^{\prime\prime} \rightarrow \pi EING (4.71)^{\prime\prime})$ erfolgen.

Wenn das Windows-Programm "D1000S" verwendet wird, kann die Zuordnung der 3 Eingänge zu bestimmten Funktionen über verschiedene Modi (0, 1, 2, 3, 4) an die Messaufgabe angepasst werden.

Falls die digitalen Steuerein- und Ausgänge nicht benötigt werden, sollte für die Ausgänge jeweils der MODE 0 gewählt und für die Eingänge jeweils der Wert 0 eingestellt werden.

Über den analogen Ausgang können Schreiber, Geräte mit Analog/Digital-Wandler oder Steuerungen mit Analogeingang angeschlossen werden.

#### **Belegung der Schnittstelle**

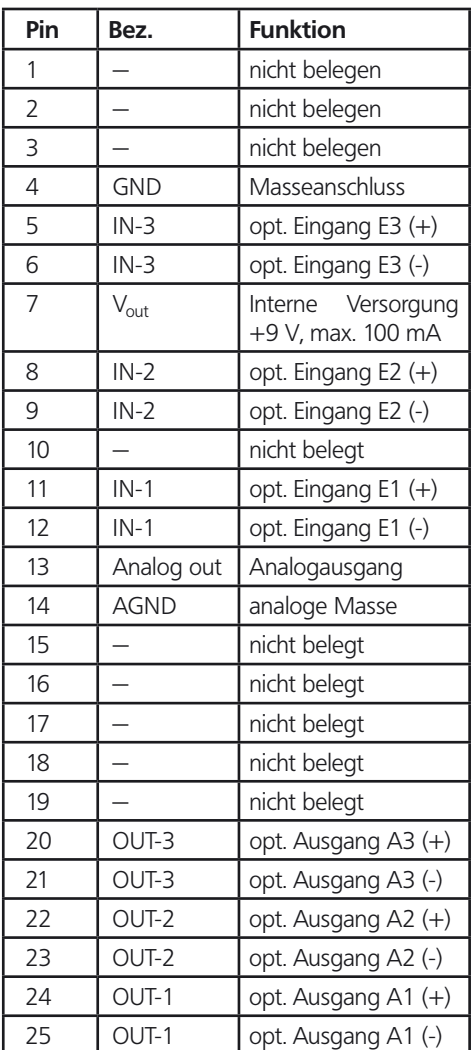

#### **15.1 Digitaler Steuerausgang**

#### **Prinzipschaltung eines Ausgangs:**

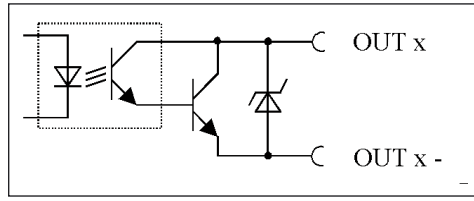

*Abb. 8*

*Prinzipschaltung eines Ausgangs der parallelen (I/O) Schnittstelle*

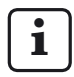

**i** Die Belegung der digitalen Steueraus-<br>gänge mit vorgegebenen Funktionspaketen (Modi) kann sowohl über das Millimar als auch über das Windowsbasierte Konfigurationsprogramm D1000S erfolgen.

#### **Modi der digitalen Steuerausgänge: MODE 0**

Es werden keine Signale an die Ausgänge weitergeleitet. Diese Einstellung immer dann wählen, wenn die digitalen Steuerausgänge nicht verwendet werden.

#### **MODE 1**

- $A1 =$  Signal "Messung läuft"
- $A2 =$  Signal "Messung fertig"
- $A3$  = Signal "Messung gut"

#### **MODE 2**

- $A1 =$  Signal "Messung gut"
- $A2 =$  Signal "Messung außer Warngr."
- $A3$  = Signal "Messung außer Toleranz"

#### **MODE 3**

- $A1 =$  Signal "Gut"
- $A2$  = Signal "Nacharbeit"
- $A3$  = Signal "Ausschuss"

#### **MODE 4\***

Ermöglicht den Anschluss des Steuergeräts Millimar 1840/SG.

- $A1 =$  Signal "Gut"
- $A2 =$  Signal "Nacharbeit"
- $A3$  = Signal "Ausschuss"

#### **MODE 5**

- $A1 =$  Signal "Messung gut"
- $A2 =$  Signal "Messwert  $\lt$  untere Warngrenze"
- $A3 =$  Signal "Messwert  $>$  obere Warngrenze"

### **15.2 Digitaler Steuereingang**

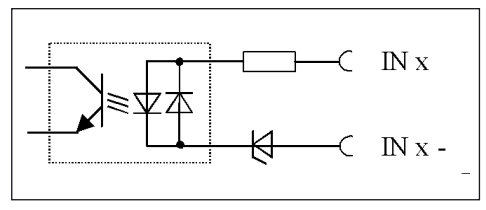

#### *Abb. 9*

*Prinzipschaltung eines Eingangs der parallelen (I/O) Schnittstelle*

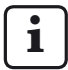

**i** Die Belegung der digitalen Steuerein-gänge kann sowohl über das Millimar als auch über das Konfigurationsprogramm D1000S erfolgen.

> Während es am Millimar möglich ist, einzelne Funktionen gezielt einem bestimmten Steuereingang zuzuweisen, können den Steuereingängen über das D1000S nur vorgegebene Funktionspakete (Modi) zugewiesen werden. Hierbei gilt, dass die Modi, die über das D1000S eingestellt wurden, die Funktionszuweisungen am Millimar überschreiben.

> Weicht die Funktionszuweisung am Millimar von den Standard-Modi ab, sendet das Millimar während einer Datenübertragung, "Mode 5" an das D1000S, was vom D1000S als "Funktionszuweisungen am Millimar nicht überschreiben" interpretiert wird.

> Sendet das D1000S den Mode 5 an das Millimar zurück, bleibt die Funktionszuweisung der Eingänge im Millimar unverändert. Wird hingegen ein anderer Mode gesendet, werden die Funktionszuweisungen am Millimar entsprechend überschrieben.

**Prinzipschaltung eines Eingangs Modi der digitalen Steuereingänge, die über das D1000S eingestellt werden können:**

#### **MODE 0**

Signale an den Eingängen werden ignoriert.

#### **MODE 1**

- E1 = Signal "Messdauer"  $**$
- $E2 =$  Signal "Start der Meistermessung" \*\*
- $E3 =$  Signal "Übernahme der Meistermessung" \*\*

#### **MODE 2**

- $E1 =$  Signal "Start der Messung"\*\*\*
- $E2 =$  Signal "Ende der Messung"\*\*\*
- $E3 =$  Signal "Reset" zum Löschen der MAX-/MIN-Speicher\*\*

#### **MODE 3**

- $E1 =$  Signal "Messdauer" \*\*
- $E2 =$  Signal "Messwert senden" \*\*\*
- $E3 =$  Signal "Meistermessung starten und übernehmen" \*\*

#### **MODE 4\***

Ermöglicht den Anschluss des Steuergeräts Millimar S 1840/SG.

- $E1 =$  Signal "Messdauer" \*\*
- $E2 =$  Signal "Meistermessung starten" \*\*\*
- E3 = Signal "Meistermessung übernehmen" \*\*\*

#### **MODE 5**

Funktionszuweisungen am Millimar nicht überschreiben.

Wird für die Eingangssignale MODE 4 gewählt, wird auch für die Ausgangssignale MODE 4 gesetzt und umgekehrt.

<sup>\*\*</sup> Zustandsgesteuert

<sup>\*\*\*</sup> Impulsgesteuert

#### **Funktionen, die den digitalen Steuereingängen über das Millimar zugewiesen werden können:**

Im Funktions- und Parameterkatalog können unter "SETUP"  $\rightarrow$  "I/O"  $\rightarrow$  "EING  $(4.71)$ " die Funktionen des Millimar einem Eingang zugeordnet werden.

Dabei wird jeder Funktion die Nummer des Eingangs zugeordnet, über den die entsprechende Funktion ausgelöst werden soll. Wird die Nummer des Eingangs mit "0" angegeben, bedeutet das, dass diese Funktion über keinen der Eingänge ausgelöst wird.

Jeder Funktion kann jeweils nur ein Eingang zugewiesen werden.

Jedem Eingang können aber mehrere Funktionen zugewiesen werden. In diesem Fall ist die zeitliche Reihenfolge bei der Ausführung der Funktionen intern fest vorgegeben.

Folgende Funktionen sind möglich:

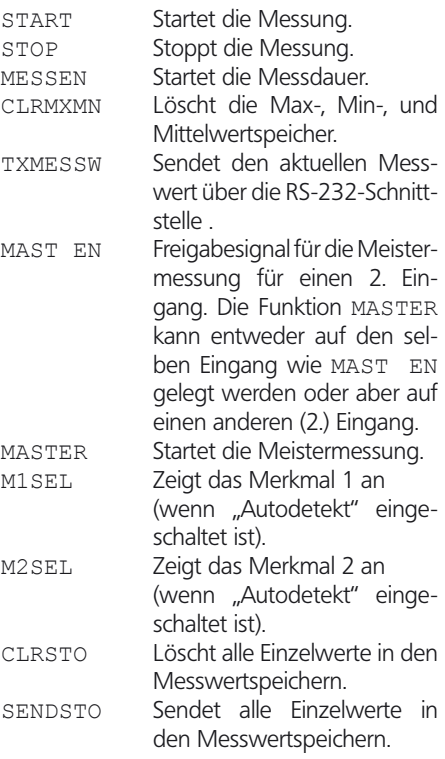

#### **15.3 Anwendungsbeispiele für die Nutzung von digitalen Steuerein- und –ausgängen**

#### **Beispiel 1: Anschluss an eine SPS**

Beim Anschluss des Millimar an eine SPS sollte die Versorgungsspannung der SPS den benötigten Strom für die Optokoppler des Millimar liefern. Nur in diesem Fall ist eine galvanische Trennung zwischen der SPS und dem Millimar gewährleistet.

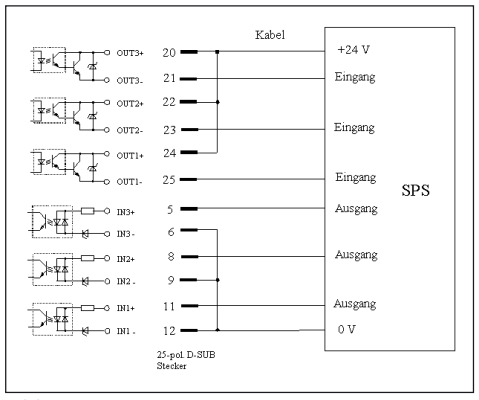

*Abb. 10 Anschluss des Millimar an eine SPS* 

#### **Beispiel 2: Anschluss von Geräten ohne eigene Stromversorgung**

Für den Anschluss von Schaltern oder Lampen an das Millimar kann seine interne Hilfsspannung genutzt werden. Eine galvanische Trennung ist in diesem Fall jedoch nur dann gegeben, wenn das angeschlossene Gerät eine entsprechende Trennung gewährleistet.

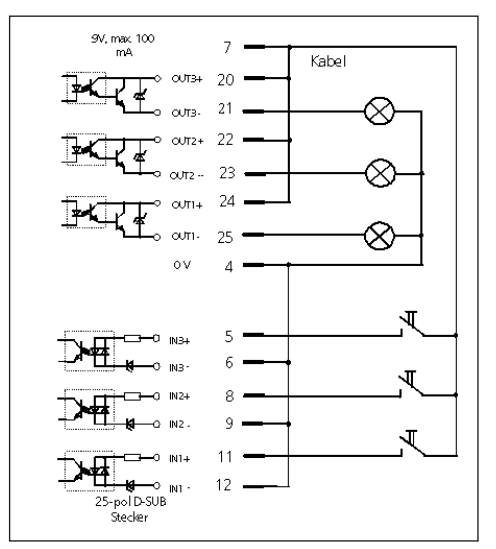

*Abb. 11 Anschluss von Lampen zur Klassierung der Messergebnisse* 

#### **15.4 Analogausgang**

Der Analogausgang ist für den Anschluss von Schreibern, Geräten mit Analog/Digital-Wandler oder Steuerungen mit Analogeingang gedacht.

Über den Analogausgang kann entweder das Merkmal ausgegeben werden, das auf der analogen Skala und der ersten Zeile der Ziffernanzeige angezeigt wird oder das Merkmal, das in der zweiten Zeile der Ziffernanzeige ausgegeben wird.

Die Empfindlichkeit des Analogausgangs ist in weiten Grenzen einstellbar. Die Auflösung des Analogausgangs kann jedoch nie besser sein, als die Auflösung des Digital/Analog-Wandlers des Millimar.

Bedingt durch die Digitalisierung der Messwertaufnehmersignale, die rechnerische Signalaufbereitung und die Ausgabe auf den D/A-Wandler ergibt sich eine gewisse Verzögerung zwischen Eingangssignal und Ausgangsspannung am Analogausgang.

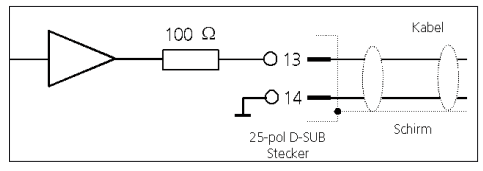

*Abb. 12 Prinzipschaltung des Analogausgangs der parallelen (I/O) Schnittstelle*

#### **15.4.1 Anzuzeigendes Merkmal wählen**

- 1. Taste **MENU** drücken, wenn der aktuelle Mess- bzw. Ergebniswert angezeigt wird. Der Funktions- und Parameterkatalog wird geöffnet und der Eintrag "MERKMAL (1)" angezeigt.
- 2. Mit DATA den Eintrag "SETUP (4)" wählen.
- 3. Taste **MENU** drücken. Der Eintrag "ANZEIGE (4.1)" wird angezeigt.
- 4. Mit **DATA** und **MASTER** zum Eintrag "I/O (4.7)" navigieren.
- 5. Taste **MENU** drücken. Der Eintrag "EING. (4.7.1)" wird angezeigt.
- 6. Mit **DATA** und **MASTER** zum Eintrag "U AUSG (4.7.3)" navigieren.
- 7. Taste **MENU** drücken. Der Eintrag "MERKMAL (4.7.3.1)" wird angezeigt.
- 8. Taste **MENU** drücken. Der Eintrag "DAC AUS. (4.7.3.1.1)" wird angezeigt.
- 9. Mit **DATA** und **MASTER** die gewünschte Merkmalsausgabe einstellen. Zur Auswahl stehen:
	- DAC AUS Es werden keine Merkmale über den Analogausgang ausgegeben.
	- ZEILE 1 Es wird das Merkmal ausgegeben, das auf der oberen Zeile der numerischen Ziffernanzeige angezeigt wird. Dies ist jedoch nur möglich, wenn zwei Merkmale gleichzeitig angezeigt werden (vgl. Kap. 3.5)!
	- ZEILE 2 Es wird das Merkmal ausgegeben, das auf der unteren Zeile der numerischen Ziffernanzeige angezeigt wird.
	- ANALOG Es wird das Merkmal ausgegeben, das auf der analogen Skala angezeigt wird. Die Ausgangsspannung ist vom vom Abstand des Lichtpunkts zum Ursprung des Anzeigebereichs abhängig.
- 10. **START** drücken, sobald die gewünschte Einstellung angezeigt wird. Die Einstellung wird übernommen und der Eintrag "MERKMAL (4.7.3.1)" erneut angezeigt.
- 11. Sollen keine weiteren Einstellungen im Funktions- und Parameterkatalog durchgeführt werden, die Taste **START** betätigen. Der aktuelle Mess- bzw. Ergebniswert wird wieder angezeigt.

Sind weitere Einstellungen erforderlich, mit **ESC**, **MASTER**, **DATA** und **MENU** zur entsprechenden Stelle des Funktions- und Parameterkatalogs navigieren und die Einstellungen wie gewünscht vornehmen.

#### **15.4.2 Empfindlichkeit des Analogausgangs einstellen**

- 1. Taste **MENU** drücken, wenn der aktuelle Mess- bzw. Ergebniswert angezeigt wird. Der Funktions- und Parameterkatalog wird geöffnet und der Eintrag "MERKMAL (1)" angezeigt.
- 2. Mit DATA den Eintrag "SETUP (4)" wählen.
- 3. Taste MENU drücken. Der Eintrag "ANZEIGE (4.1)" wird angezeigt.
- 4. Mit **DATA** und **MASTER** zum Eintrag "I/O (4.7)" navigieren.
- 5. Taste **MENU** drücken. Der Eintrag "EING. (4.7.1)" wird angezeigt.
- 6. Mit **DATA** und **MASTER** zum Eintrag "U AUSG (4.7.3)" navigieren.
- 7. Taste **MENU** drücken. Der Eintrag "MERKMAL (4.7.3.1)" wird angezeigt.
- 8. Mit **MASTER** den Eintrag "EMPFIND (4.7.3.2)" wählen.
- 9. Taste **MENU** drücken. Der Eintrag "V/MM" und darunter der Wert + 00001.00 wird angezeigt.
- 10. Die Empfindlichkeit des Analogausgangs wie gewünscht eingeben (s. Abschnitt "Zahlenwerte für Parametereinstellungen verändern" des Kapitels 0).

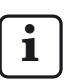

**i** Der hier einzugebende Empfindlich-<br>Keitswert ist abhängig davon, welches Merkmal angezeigt werden soll.

#### **DAC AUS**

Empfindlichkeitseinstellung ohne Bedeutung

#### **ZEILE 1, ZEILE 2**

Unabhängig von der eingestellten Maßeinheit wird die Empfindlichkeit stets in V/mm angegeben.

Der einzugebende Zahlenwert ist von der gewünschten Ausgangsspannung bei einem bestimmten Anzeigewert abhängig.

Beispiel zur Berechnung des Zahlenwertes: Bei 30 µm soll eine Spannung von 5 V ausgegeben werden: 5 V:0.03 mm = 166.667 V/mm.

#### **ANALOG**

Der einzugebende Zahlenwert ist davon abhängig, wie groß die Ausgangsspannung bei Vollausschlag sein soll. Beispiel: Gewünschte Ausgangsspannung 3 V bei einem Messwert von 100 µm im Anzeigebereich 100 µm. Einzugebende Empfindlichkeit 3.000

- 11. **START** zweimal drücken, sobald der gewünschte Wert eingegeben ist. Die Einstellung wird übernommen und der Eintrag "EMPFIND (4.7.3.2)" erneut angezeigt.
- 12. Sollen keine weiteren Einstellungen im Funktions- und Parameterkatalog durchgeführt werden, die Taste **START** betätigen. Sind weitere Einstellungen erforderlich, mit **ESC**, **MASTER**, **DATA** und **MENU** zur entsprechenden Stelle des Funktions- und Parameterkatalogs navigieren und die Einstellungen wie gewünscht vornehmen.

## **16 Werkseinstellungen wieder herstellen**

Wird die Taste **ESC** unmittelbar nach dem Einschalten des Geräts gedrückt, wird das Gerät initialisiert, d.h. die bei Auslieferung gültigen Grundeinstellungen werden wieder hergestellt. Dies wird mit dem Hinweis "INITALL", der während des Gerätestarts auf dem Display angezeigt wird, gekennzeichnet.

- 1. Taste **ESC** beim Einschalten des Millimar drücken. Der Hinweis "INITALL" wird angezeigt. Anschließend blinkt der Hinweis "DEUTSCH (4.3.1)".
- 2. Anzeigesprache mit **DATA** und **MASTER** einstellen und mit **START** (2 mal drücken) übernehmen. Die Anzeige "MM (4.4.1") blinkt.
- 3. Die Maßeinheit mit **DATA** und **MASTER** einstellen und mit **START** (2 mal drücken) übernehmen. Der Hinweis "MAHR" wird angezeigt, anschließend erscheint der aktuelle Messwert.

# **17 Fehlermeldungen**

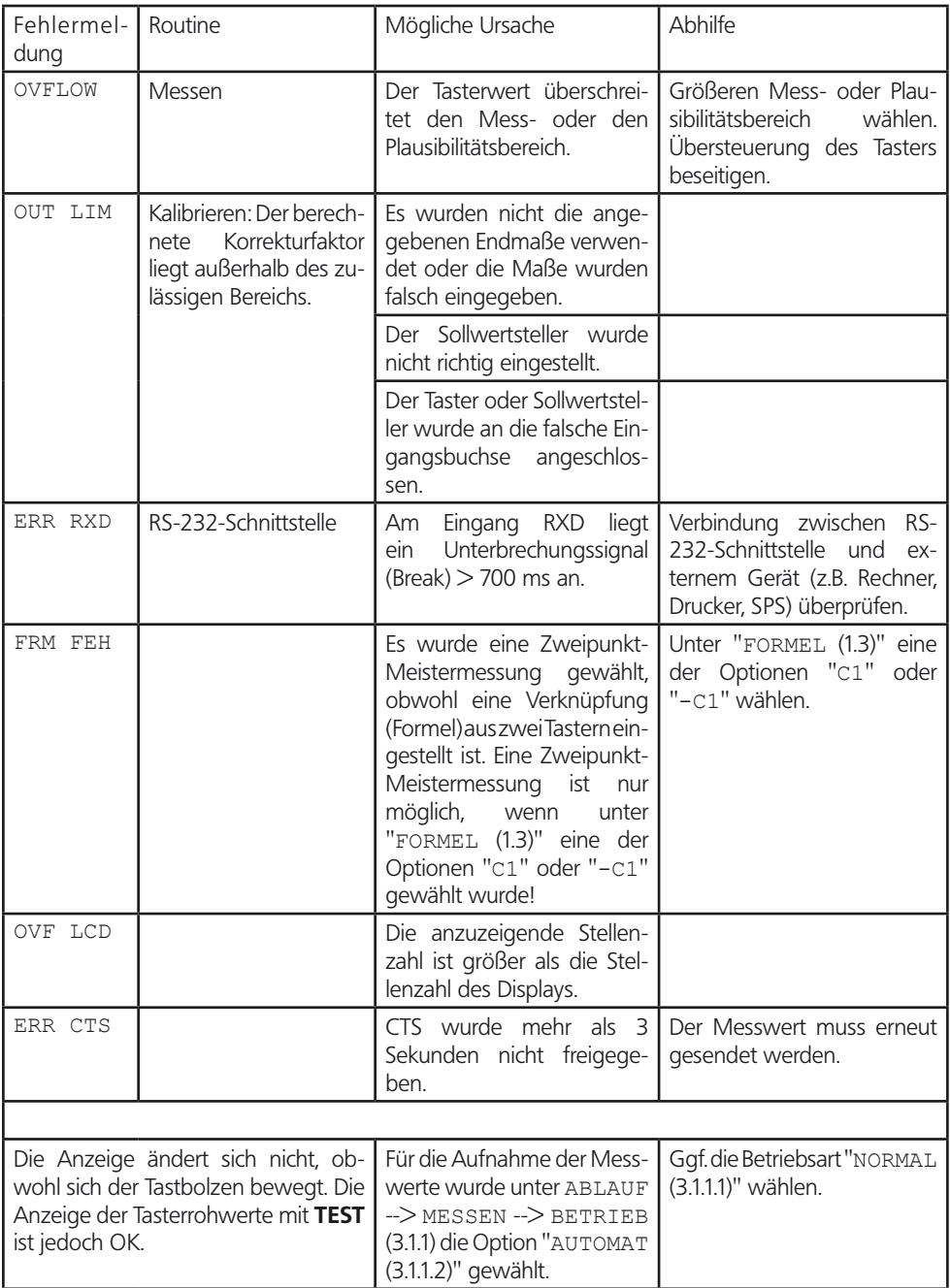

## **18 Technische Daten**

## **Allgemein**

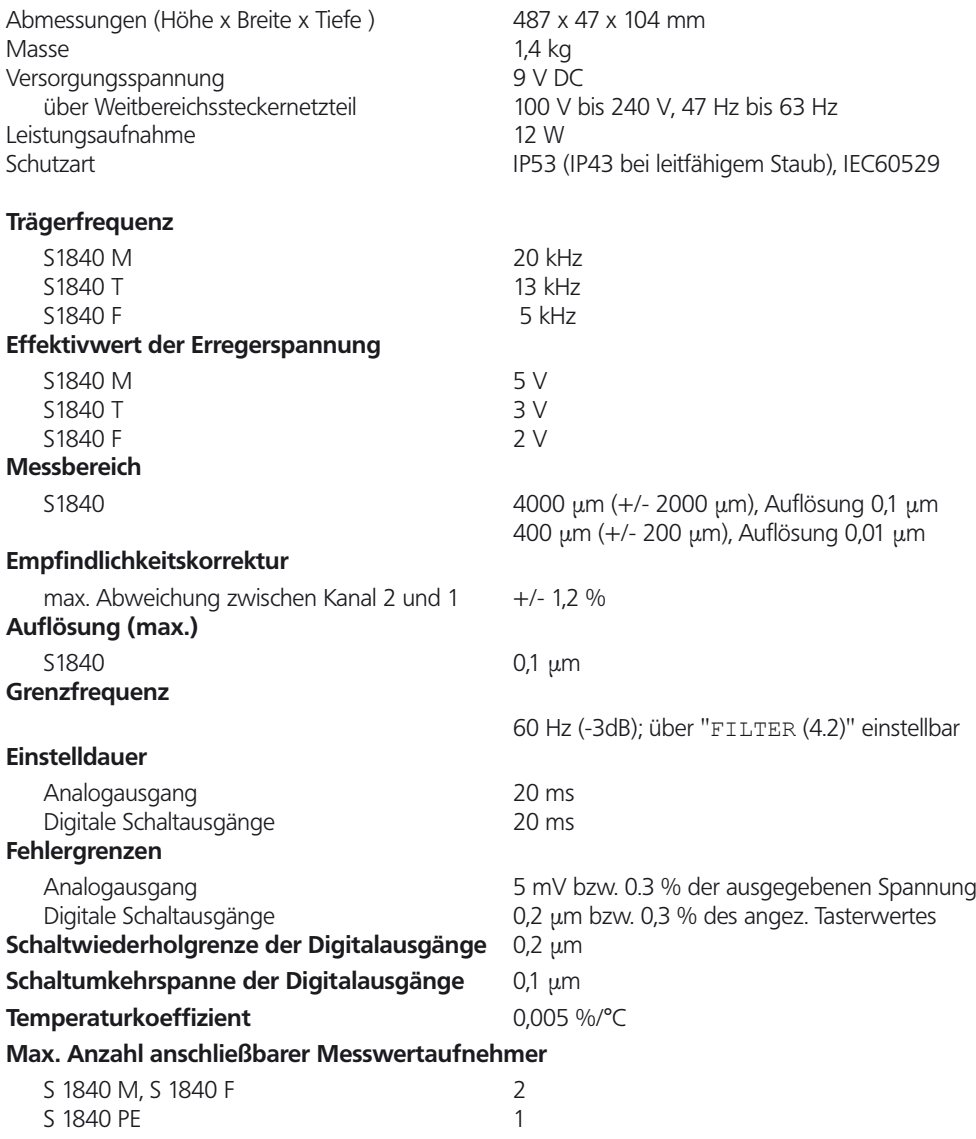

### **Analogausgang**

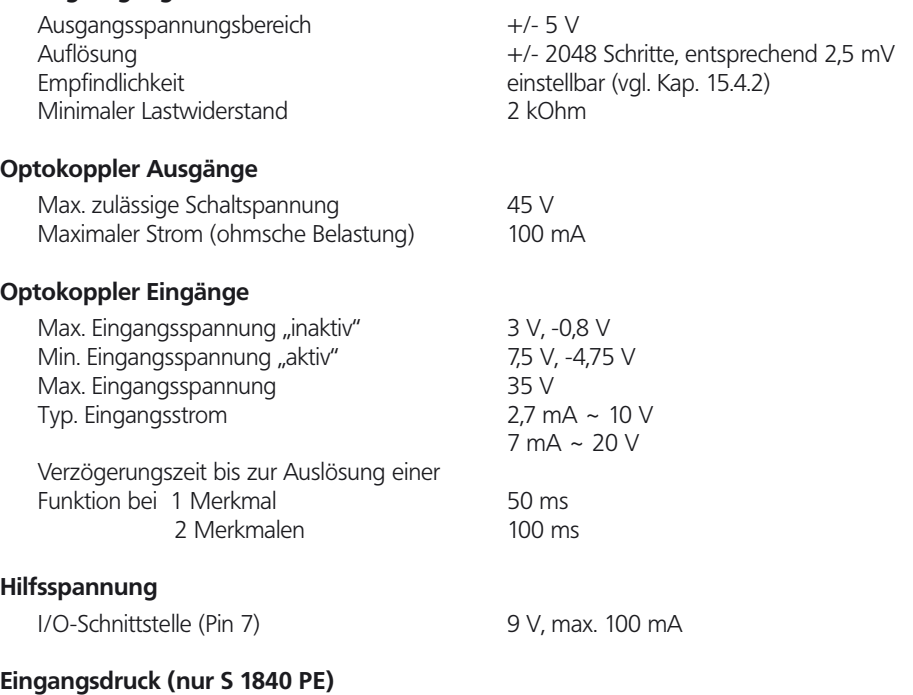

S 1840 PE 2 bar S 1840 PE Fed

 Geregelt über Feindruckminderer. Nur gereinigte, ölfreie Druckluft verwenden!

## **19 Ansprechpartner bei Mahr**

Folgende Ansprechpartner stehen Ihnen zur Verfügung:

#### **Mahr GmbH Esslingen**

Postfach 100254, D-73702 Esslingen **oder** Reutlinger Straße 48, D-73728 Esslingen

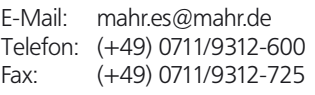

## **20 Gewährleistung**

Das von uns gelieferte Gerät wurde sorgfältig konstruiert und gefertigt. Vor der Auslieferung wurde es nochmals einer gründlichen Prüfung unterzogen.

Wir gewährleisten daher die Einhaltung der geltenden Sicherheitsbestimmungen, solide Verarbeitung und einwandfreie Funktion.

Dauer und Bedingungen der Gewährleistung sind in den allgemeinen Lieferbedingungen der Mahr GmbH bzw. im Kaufvertrag geregelt.

**i** Bitte beachten Sie auch den beige-<br>fügten Serviceplan mit grundsätz-<br>lichen Angaben zu den einzuhallichen Angaben zu den einzuhaltenden Wartungsintervallen. Je nach Einsatzspektrum sind bestimmte Serviceintervalle zu berücksichtigen. Der Nachweis der regelmäßigen Wartung kann eine der Voraussetzungen für den Erhalt eventueller Garantie-Ansprüche sein.

Sofern dort keine anderen Vereinbarungen getroffen wurden, gelten folgende Bestimmungen: Die Gewährleistung umfasst nicht den natürlichen Verschleiß, sowie Mängel, die durch unsachgemäße Behandlung, bestimmungswidrige Verwendung oder Nichtbeachtung der Betriebsanleitung entstehen. Insbesondere kann der Hersteller nur dann für Funktion und sicherheitstechnische Eigenschaften verantwortlich gemacht werden, wenn jegliche Eingriffe in das Gerät, die über die in der Betriebsanleitung beschriebenen Arbeiten hinausgehen, ausschließlich von ihm selbst oder durch ausdrücklich von ihm ermächtigte Stellen durchgeführt werden.

Die hohe Genauigkeit des Geräts ist nur dann gewährleistet wenn Original-Zubehör der Firma Mahr verwendet wird.

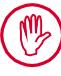

#### **Verlust der Gewährleistung:**

Bei Lagertemperaturen unter –10 °C bzw. über +50 °C sowie bei einer relativen Luftfeuchtigkeit über 85 % erlischt die Gewährleistung für das Gerät.

# 21Index

## Symbole

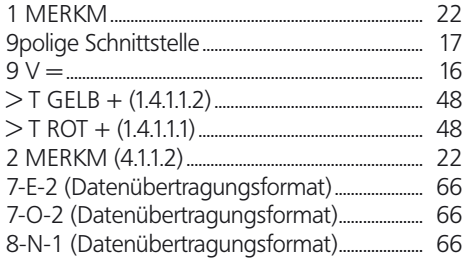

## $\overline{\mathsf{A}}$

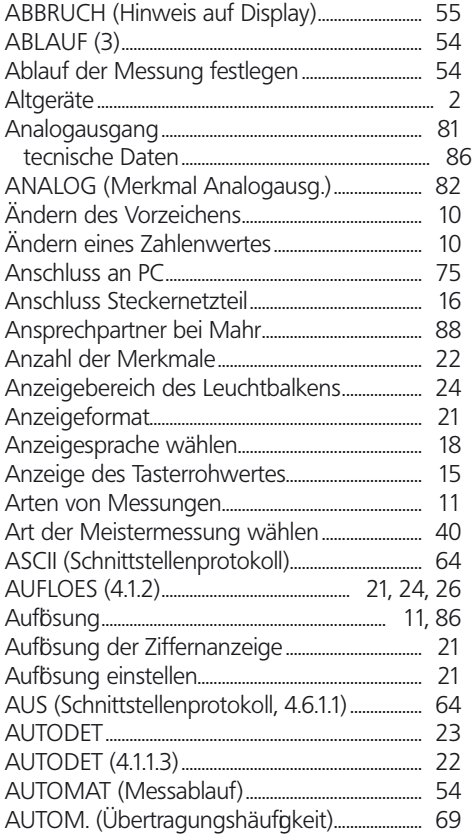

## $\overline{B}$

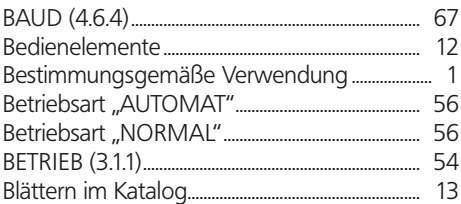

## $\mathsf{C}$

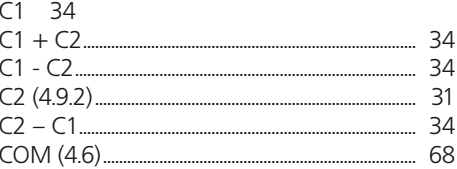

## D

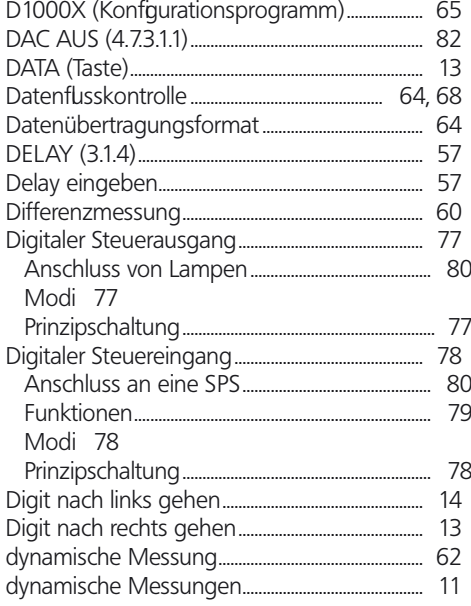

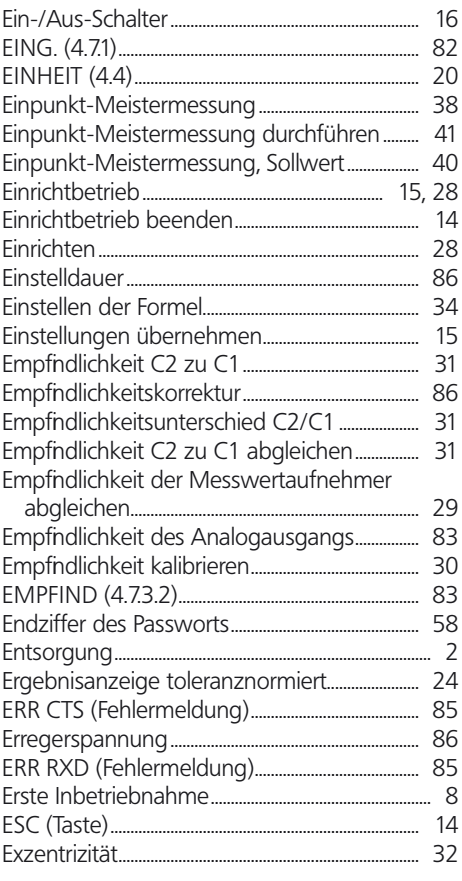

## $\overline{F}$

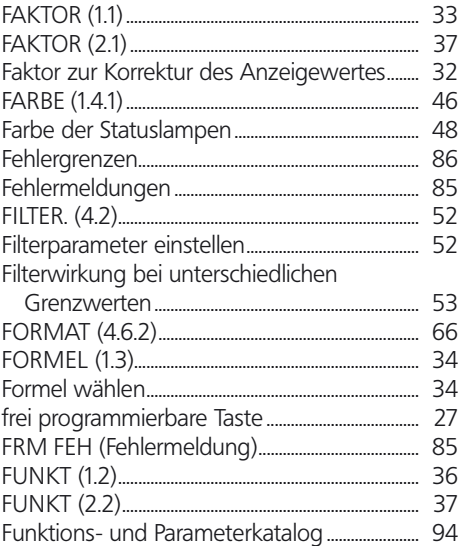

## G

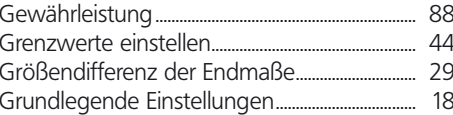

## $\overline{\mathsf{H}}$

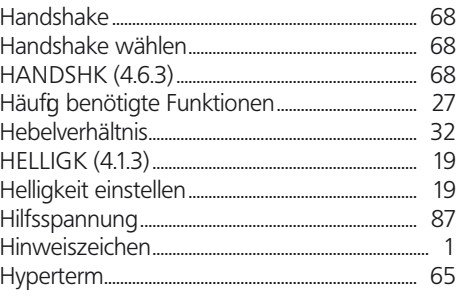

## $\overline{1}$

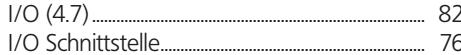

## $\overline{\mathsf{K}}$

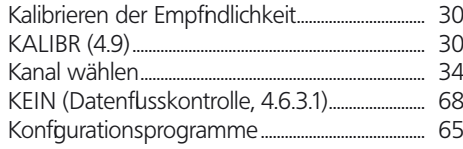

## $\overline{L}$

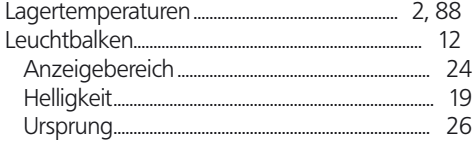

## $\mathbf M$

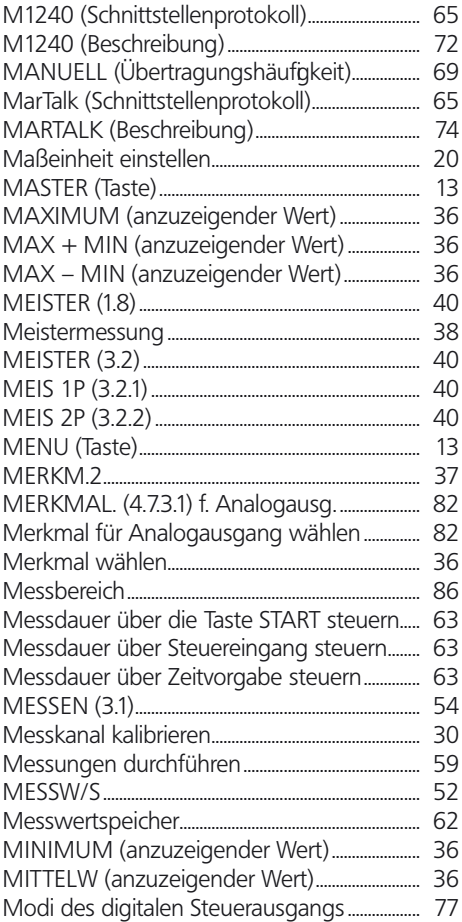

## **N**

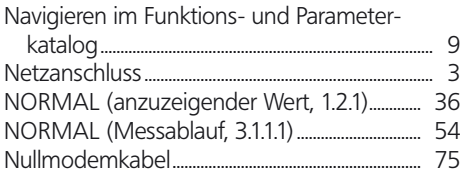

## **O**

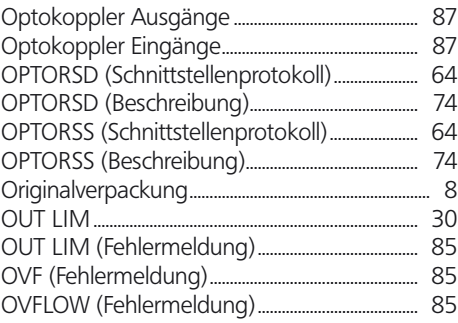

## **P**

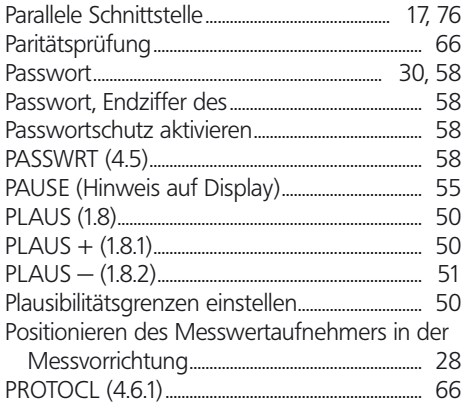

## **R**

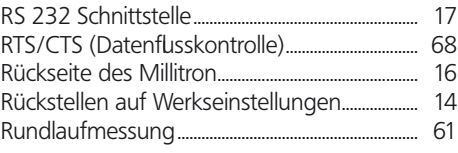

## **S**

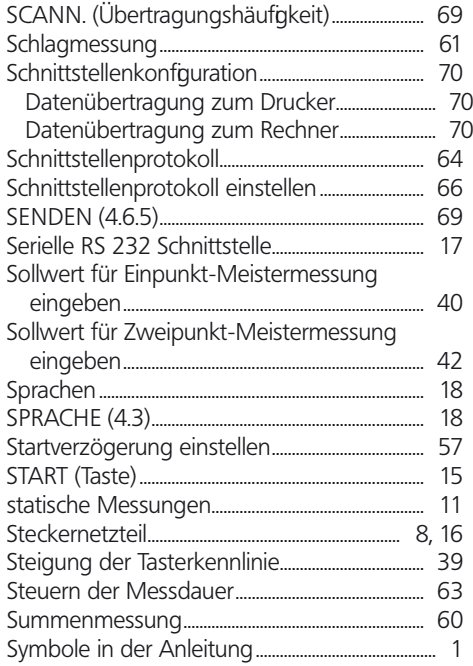

## $\bar{L}$

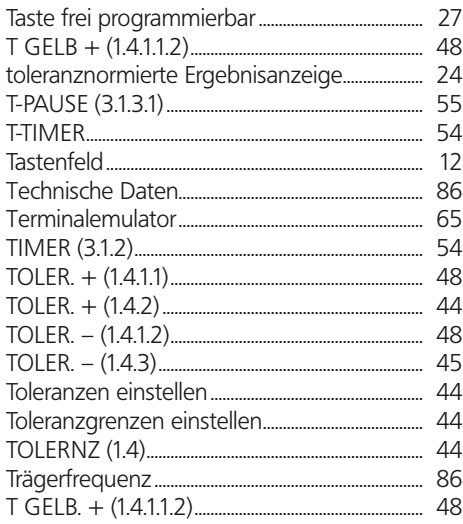

## $\cup$

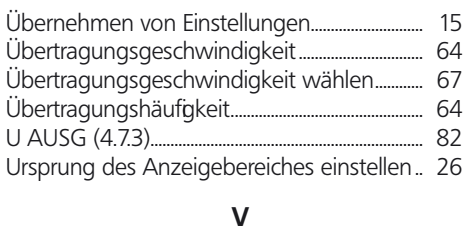

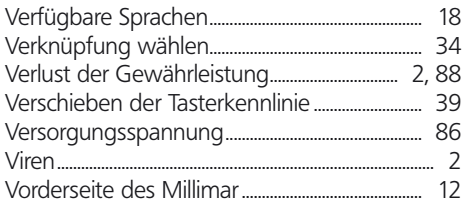

## W

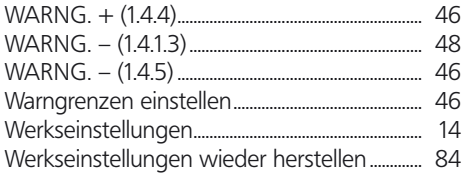

## $\mathsf{X}$

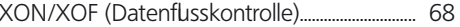

## $\mathsf{z}$

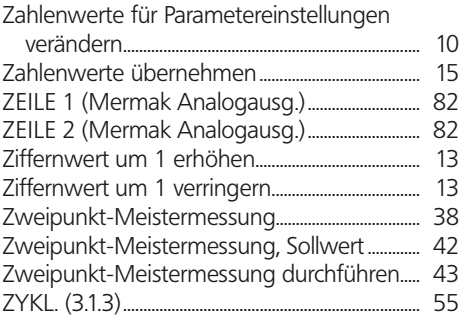

## **22 Navigieren im Funktionsund Parameterkatalog**

#### **Katalog öffnen**

Der Funktions- und Parameterkatalog wird geöffnet, indem man im Betrieb (also wenn der aktuelle Messwert angezeigt wird) die Taste **MENU** drückt. In der oberen Zeile der numerischen Anzeige wird nun ein Text (z.B. "MERKM. 1") anstelle eines Zahlenwerts angezeigt, in der unteren Zeile eine Ordinalzahl (z.B. "1.").

#### **Bedeutung der angezeigten Elemente**

Der Text in der oberen Zeile kennzeichnet jeweils die aktuell gewählte Funktion/Einstellung, während die Ordinalzahl in der unteren Zeile die Position dieser Funktion/Einstellung im Funktionsund Parameterkatalog anzeigt.

#### **Funktion der Tasten**

Befindet man sich im Funktions- und Parameterkatalog haben nur die Tasten **DATA**, **MASTER**, **MENU**, **ESC** und **START** Funktion.

Die roten Pfeile, die auf den Tasten **DATA**, **MASTER**, **MENU** und **ESC** des Geräts eingraviert sind, zeigen die Richtung an, in der man sich durch Drücken der entsprechendenen Taste im Funktions- und Parameterkatalog bewegt.

#### **Navigieren im Katalog**

Mit den Tasten **DATA** und **MASTER** werden weitere Funktionen/Einstellungen auf der gleichen Ebene des Katalogs angezeigt.

Mit der Taste **MENU** werden die Unterfunktionen/ Einstellungen zu einer aktuell angezeigten Funktion/Unterfunktion angezeigt (also die nächst tiefere Ebene des Katalogs).

Mit der Taste **ESC** kehren Sie in die übergeordnete Ebene des Katalogs zurück.

Parametereinstellungen werden mit **START** übernommen. Gleichzeitig kehrt man in die übergeordnete Ebene des Katalogs zurück.

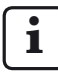

**i** In den vier folgenden Flussdiagrammen<br>**1** Werden die Ebenen des Funktions- und Parameterkatalogs in nebeneinanderliegenden Spalten dargestellt.

<sup>(1)</sup> Die Funktion "MERKM. 2" und die Funktion "MERKM. 1" (anstelle von "MERKMAL") werden nur dann angezeigt, wenn unter SETUP -> ANZEIGE -> MERKMAL der Eintrag "2 MERKM" gewählt wurde. Die unter MERKMAL, MERKM. 1 und MERKM. 2 angebotenen Funktionen und Einstellungen sind identisch.

<sup>(2)</sup> Die Funktion "DET GRZ" wird nur dann angezeigt, wenn unter SETUP -> ANZEIGE -> MERKMAL der Eintrag "AUTODET" gewählt wurde.

<sup>(3)</sup> Die Funktion "MEISTER" wird nur dann angezeigt, wenn unter ABLAUF -> MEISTER der Eintrag "MEIS 1P" gewählt wurde.

<sup>(4)</sup> Die Funktionen "MSTR.MAX" und "MSTR.MIN" werden nur dann angezeigt, wenn unter ABLAUF -> MEISTER der Eintrag "MEIS 2P" gewählt wurde.

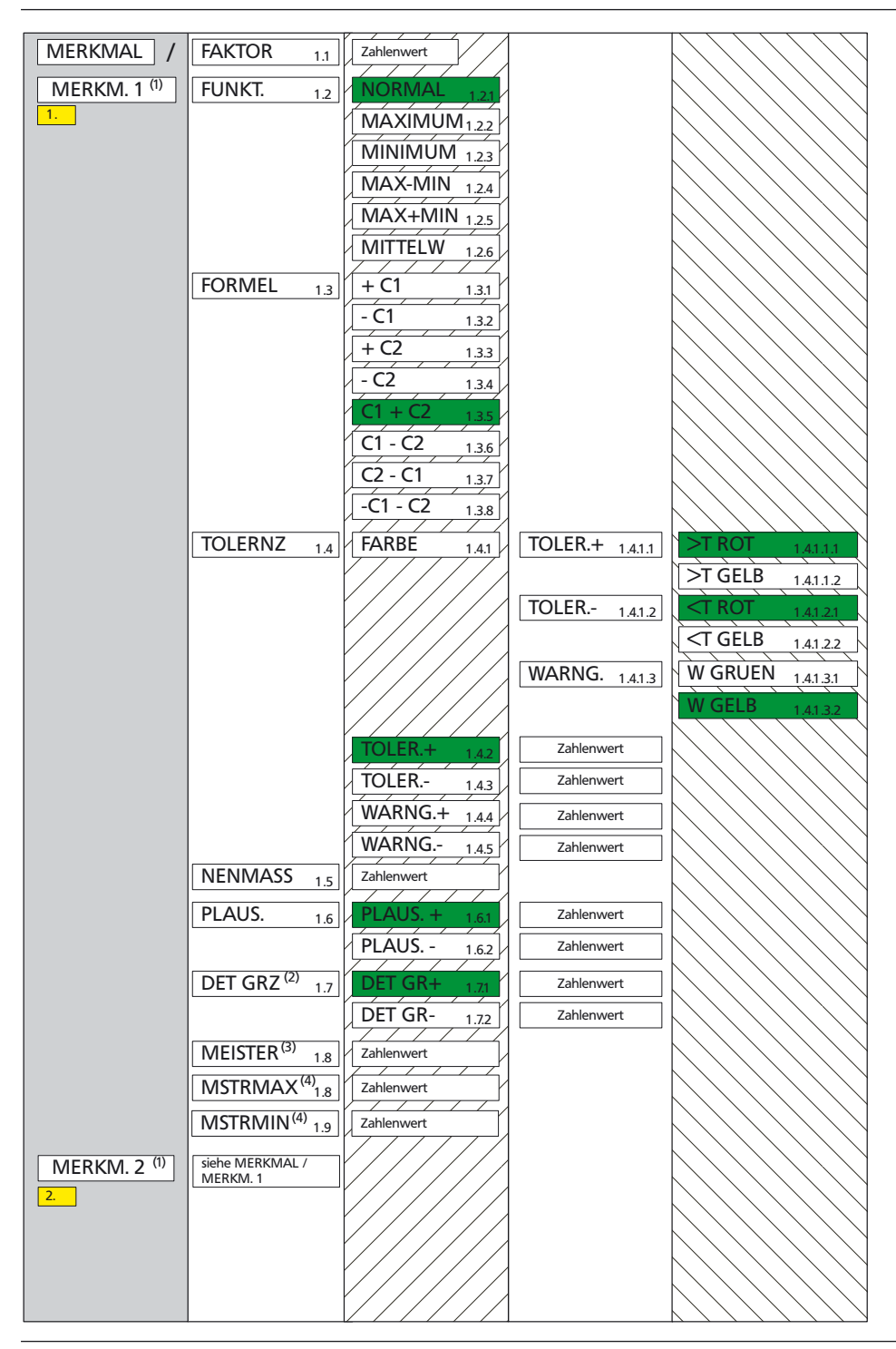

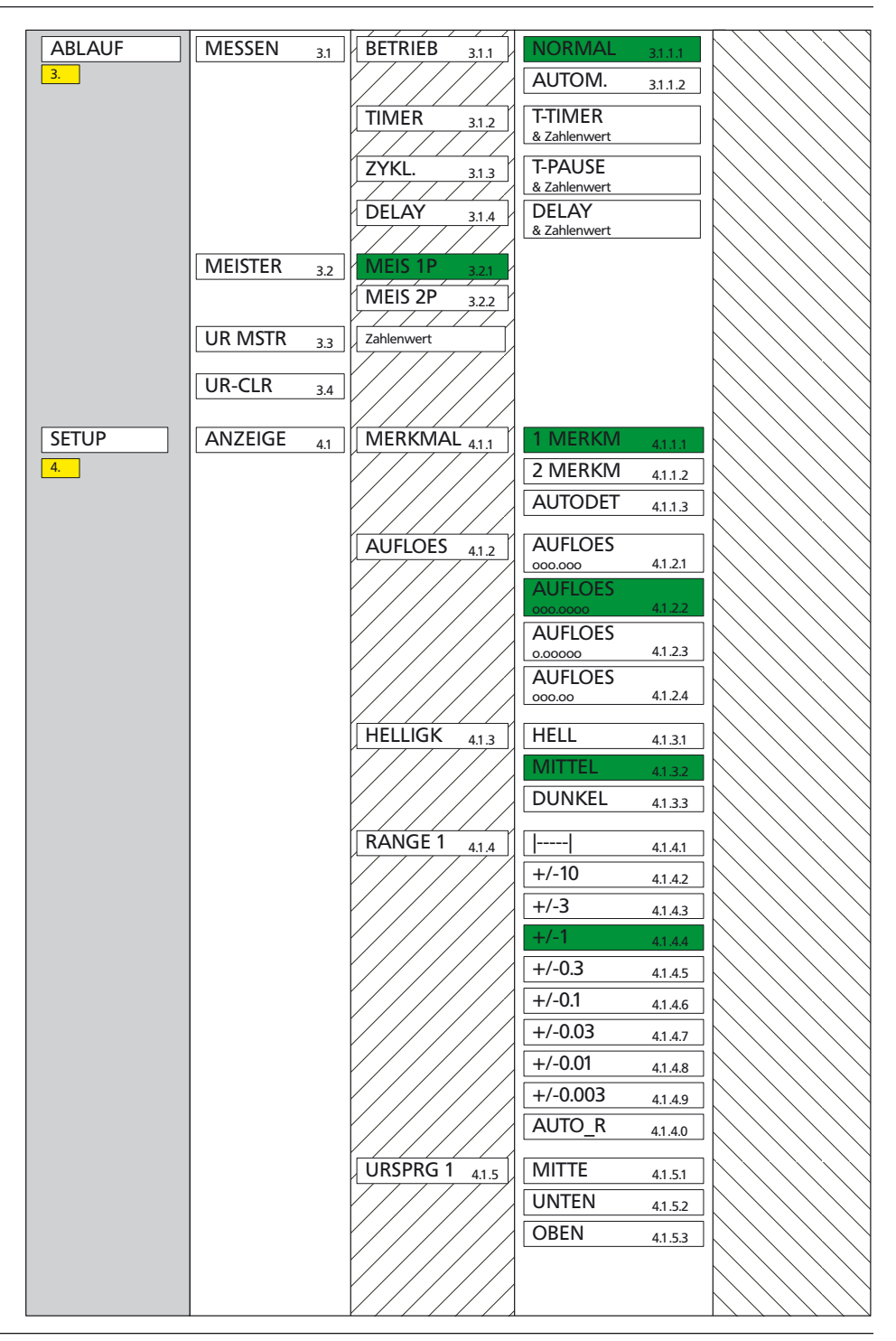

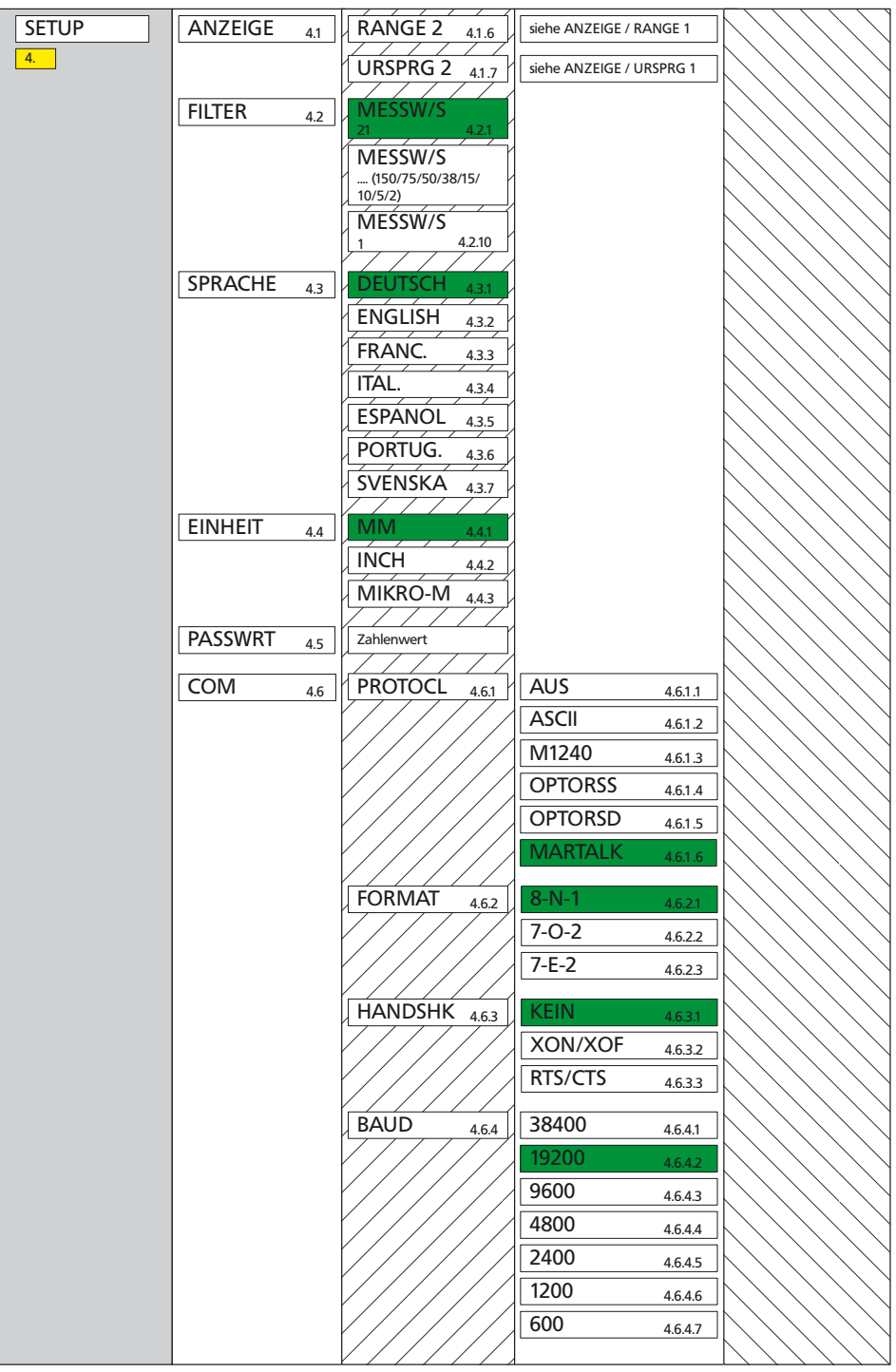

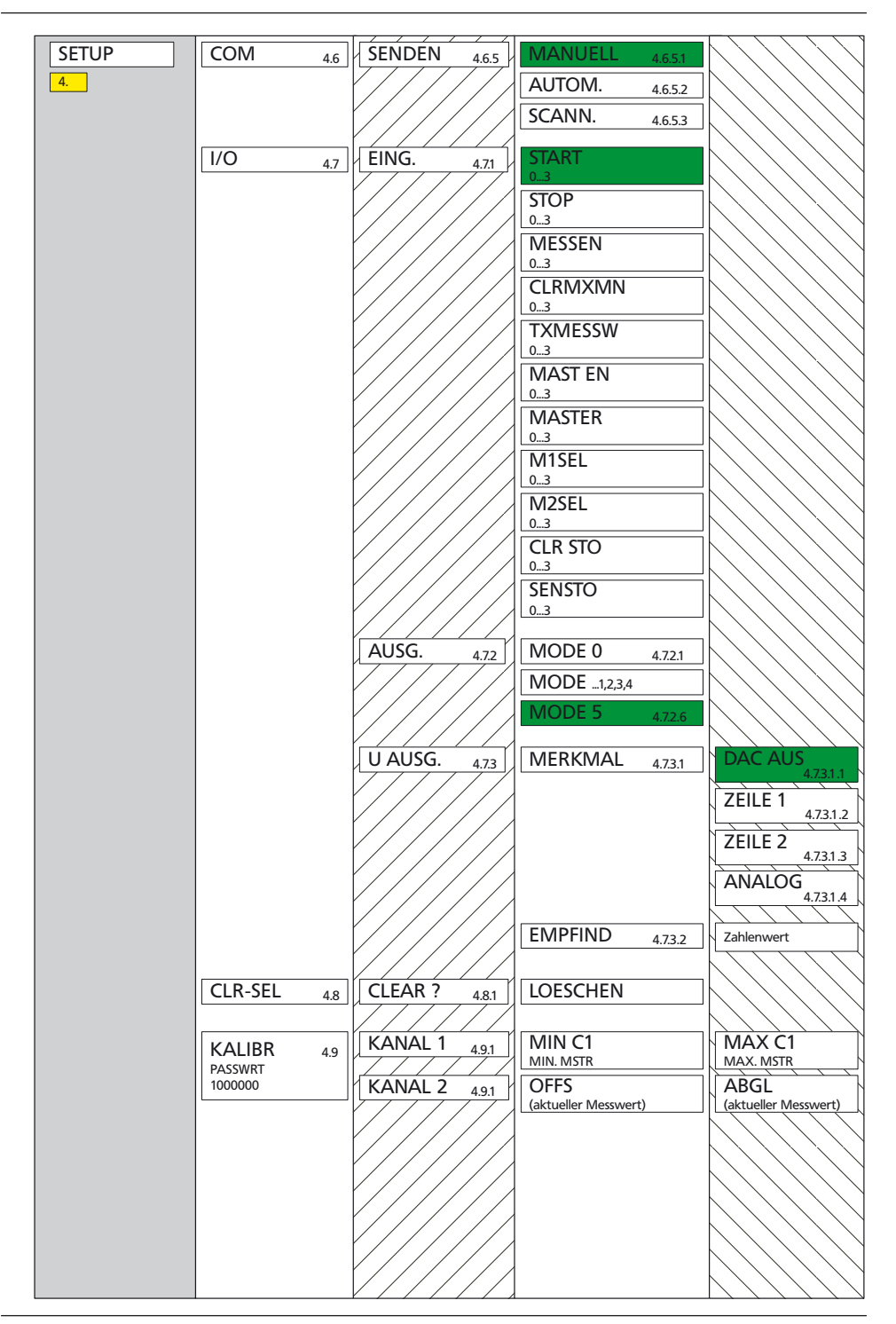

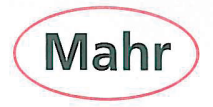

## CE - Konformitätserklärung (II A)

Declaration of Conformity / Déclaration de conformité / Atestado de conformidad / Dichiarazione di conformità

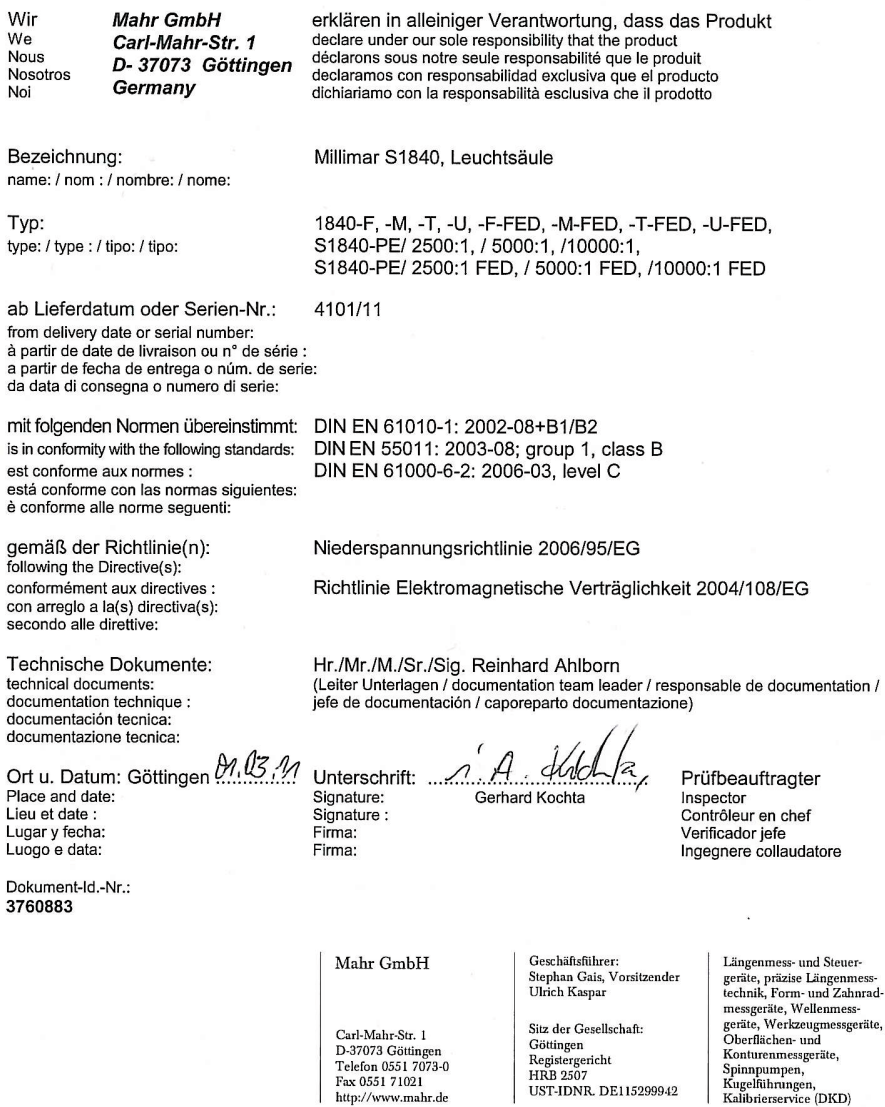